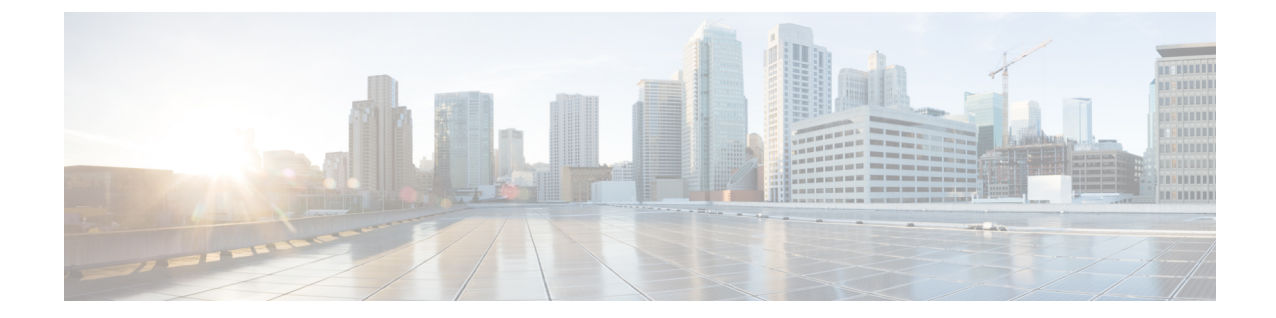

# ネットワーク アドレス変換の設定

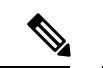

バージョン4.17以降、CiscoSecurity Managerは引き続きCiscoCatalystスイッチ、PIX、FWSM、 および IPS をサポートしますが、拡張機能はサポートしていません。 (注)

ここでは、ネットワーク アドレス変換(NAT)に関する一般的な概念と、変換タイプおよび さまざまな実装について説明します。

- ネットワーク アドレス変換について (1 ページ)
- Cisco IOS ルータにおける NAT ポリシー (7 ページ)
- セキュリティ デバイスの NAT ポリシー (20 ページ)

# ネットワーク アドレス変換について

アドレス変換は、パケット内の実際のアドレスを、宛先ネットワーク上でルーティング可能 な、マッピングされたアドレスで置き換えます。また、プロセスの一環として、デバイスによ り変換データベースにその置換が記録されます。これらのレコードは、「xlate」エントリと呼 ばれます。適切な xlate エントリが存在して、戻りパケットでのアドレス変換(マッピングさ れたアドレスの元の実アドレスの置換)を許可する必要があります。この手順は、「非変換」 と呼ばれることもあります。したがって、ネットワークアドレス変換(NAT)は、実際には次 の2つのステップから成ります。実アドレスからマッピングされたアドレスへの変換、および リターントラフィックの逆変換。

NAT の主な機能の 1 つは、プライベート IP ネットワークがインターネットに接続できるよう にすることです。ネットワーク アドレス変換により、プライベート IP アドレスはパブリック IP アドレスに置き換えられます。つまり、内部ネットワーク内のプライベート アドレスが、 パブリックなインターネットで使用できる合法的なルーティング可能アドレスに変換されま す。このようにして、NAT はパブリック アドレスを保護します。たとえば、ネットワーク全 体で 1 つのパブリック アドレスだけを外部との通信に使用するように NAT ルールを設定でき ます。

NAT の他の機能には、次のおりです。

• セキュリティ:内部 IP アドレスを隠蔽することで、直接攻撃を阻止します。

- IP ルーティング ソリューション:重複する IP アドレスの問題がなくなります。
- 柔軟性:外部で使用可能なパブリック アドレスに影響を与えずに、内部 IP アドレッシン グ方式を変更できます。たとえば、インターネットにアクセス可能なサーバでは、イン ターネット用に固定の IP アドレスを保持できますが、内部的には、サーバ アドレスを変 更できます。

シスコ デバイスでは、NAT(アウトバウンドの各ホスト セッションに、グローバルに一意の アドレスを提供する)とポートアドレス変換(PAT) (一意のポート番号を組み合わせた単一 の同じアドレスを提供する)の両方を、最大で64,000個のアウトバウンドまたはインバウンド の同時ホスト セッションに対してサポートしています。NAT で使用するグローバル アドレス は、アドレス変換用に特別に指定したアドレス プールから取得されます。PAT で使用する一 意のグローバルアドレスには、1つのグローバルアドレスまたは指定されたインターフェイス の IP アドレスのいずれかを指定できます。

デバイスは、既存の NAT ルールが特定のトラフィックと一致した場合にアドレスを変換しま す。NAT ルールが一致しなかった場合、パケットの処理が続行されます。ただし、NAT 制御 をイネーブルにしている場合は例外です。NAT 制御では、よりセキュリティの高いインター フェイス(内部)からよりセキュリティの低いインターフェイス(外部)へのパケット通過は NAT ルールに一致している必要があります。一致していない場合、パケットの処理は停止し ます。

シスコ デバイスは、インバウンドとアウトバウンドの両方の接続で、NAT または PAT を実行 できます。インバウンドアドレスを変換するこの機能は、外部の、つまりセキュリティの高く ないインターフェイス上のアドレスが、使用可能な内部 IP アドレスに変換されるため、「外 部 NAT」と呼ばれます。アウトバウンド トラフィックを変換する場合と同様に、ダイナミッ ク NAT、スタティック NAT、ダイナミック PAT、またはスタティック PAT を選択できます。 必要に応じて、内部 NAT とともに外部 NAT を使用して、パケットの送信元 IP アドレスおよ び宛先 IP アドレスの両方を変換できます。

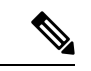

このマニュアルでは、すべての変換タイプを一般的に NAT と呼びます。それぞれのタイプの 詳細については、 アドレス変換のタイプ (3 ページ)を参照してください。NAT を説明す る場合、内部および外部という用語は2つのインターフェイス間のセキュリティ関係を表しま す。セキュリティレベルの高い方が内部で、セキュリティレベルの低い方が外部になります。 (注)

以前の ASA バージョンおよび他のデバイスと比較すると、ASA バージョン 8.3 のリリースで は、ネットワークアドレス変換を設定する、インターフェイスに依存しない簡単なアプローチ が提供されています。詳細については、 ASA 8.3 以降のデバイスでの「簡易」NAT について (5 ページ)を参照してください。

#### **Cisco IOS** ルータ

- Cisco IOS ルータにおける NAT ポリシー (7 ページ)
	- [NAT] ページ [Interface Specification] (7 ページ)
	- [NAT] ページ [Static Rules]  $(8 \sim \rightarrow \sim)$
- [NAT] ページ [Dynamic Rules]  $(13 \sim -\gamma)$
- [NAT] ページ [Timeouts] (17 ページ)

# **PIX**、**FWSM**、および **ASA** セキュリティ デバイス

- セキュリティ デバイスの NAT ポリシー (20 ページ)
- トランスペアレント モードの NAT (20 ページ)
- [Translation Options] ページ (23 ページ)
- **PIX**、**FWSM**、および **8.3** よりも前の **ASA** デバイス
	- PIX、FWSM、および 8.3 よりも前の ASA デバイスでの NAT の設定 (25 ページ)
	- アドレス プール (25 ページ)
	- [Translation Rules] : PIX、FWSM、および 8.3 よりも前の ASA (27 ページ)

### • **ASA 8.3+** デバイス

- ASA 8.3+ デバイスでの NAT の設定 (45 ページ)
- [Translation Rules] : ASA 8.3+  $(46 \sim \rightarrow \sim)$
- [Add NAT Rule]/[Edit NAT Rule] ダイアログボックス (49 ページ)
- [Add Network/Host]/[Edit Network/Host] ダイアログボックス [NAT] タブ (59 ペー ジ)
- Per-Session NAT ルール: ASA 9.0  $(1) + (64 \sim -\gamma)$
- [セッションごとのNATルールの追加(Add Per Session NAT Rule)]/[セッションごと のNATルールの編集 (Edit Per Session NAT Rule)  $\ket{\cancel{p}$ イアログボックス (67ページ)

#### 関連項目

- アドレス変換のタイプ (3 ページ)
- ASA 8.3 以降のデバイスでの「簡易」NAT について (5 ページ)

# アドレス変換のタイプ

次の表に、アドレス変換のさまざまなタイプについての簡単な説明を示します。

## 表 **<sup>1</sup> :** アドレス変換のタイプ

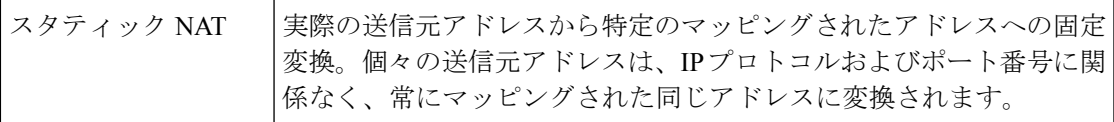

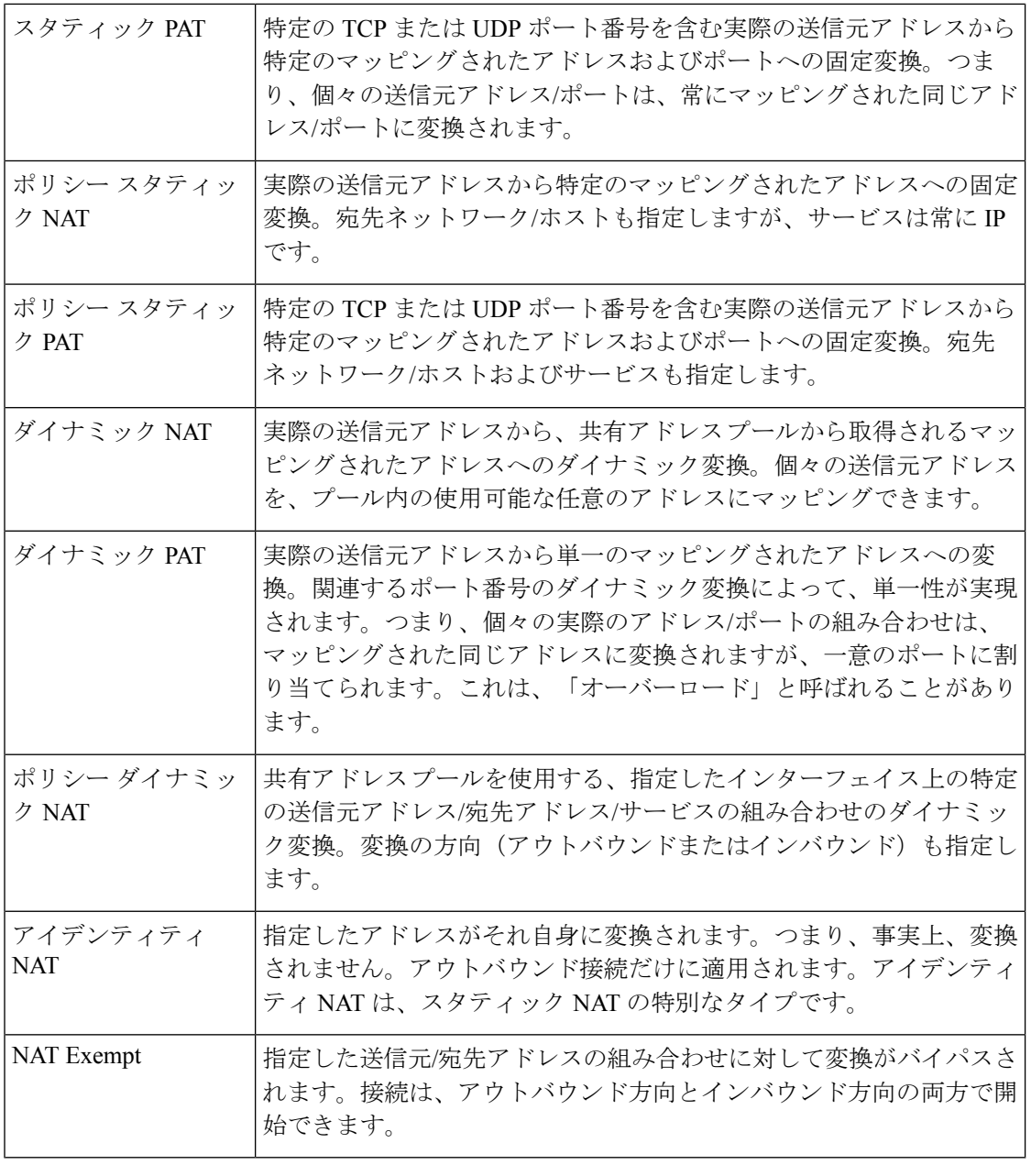

これらのタイプの一部は ASA 8.3 以降のデバイスに適用されませんが、ASA 8.3+ デバイスで はダイナミック NAT と PAT のオプションが提供されます。これは、ダイナミック PAT のバッ クアップ機能を伴うダイナミック NAT です。 (注)

# **ASA 8.3** 以降のデバイスでの「簡易」**NAT** について

以前の ASA バージョンおよび他のデバイスと比較すると、ASA バージョン 8.3 のリリースで は、ネットワーク アドレス変換(NAT)を設定する簡単なアプローチが提供されています。 NAT の設定は、以前のフローベース方式を、「元のパケット」から「変換後のパケット」へ のアプローチで置き換えることによって簡素化されています。

デバイス上のすべての NAT ルール(スタティック NAT、ダイナミック PAT、およびダイナ ミック NAT)が単一のテーブルに示され、基本的にすべての NAT ルールの設定に同じダイア ログボックスが使用されます。NATルールはインターフェイスに依存せず(つまり、インター フェイスは任意)、このことは、セキュリティ レベルにも依存しないということを意味しま す。

NAT ルールは、セキュリティ レベルに依存しなくなりました。すべてのインターフェイスで 構成されるグローバルアドレス空間が利用可能であり、キーワード「any」を使用して指定さ れます。すべてのインターフェイスフィールドはデフォルトで**any**に設定されるため、特定の インターフェイスが指定されない限り、ルールはすべてのインターフェイスに適用されます。

# ネットワーク オブジェクト **NAT**

対応する NAT ルールが指定したセキュリティ デバイスに自動的に適用されるように、ホス ト、アドレス範囲、およびネットワーク オブジェクトに NAT プロパティを定義することもで きます。これらのオブジェクトを使用するということは、必要なIPアドレス、サービス、ポー ト、および任意のインターフェイスを1度だけ入力すればよいということを意味します。自動 的に生成されるこれらのオブジェクトベースのルールは、「ネットワークオブジェクトNAT」 ルールと呼ばれます。これらのルールはルールテーブルからは編集または削除できません。 Policy Object Manager で適切なオブジェクトを編集する必要があります。ただし、ネットワー クオブジェクトに定義した後でルールテーブルから編集できます。詳細については、 [Add Network/Host]/[Edit Network/Host] ダイアログボックス - [NAT] タブ (59 ページ)を参照して ください。

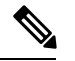

ネットワークオブジェクト NAT ルールはデバイス固有であるため、ポリシービューの [変換 ルール (Translation Rules) ] テーブルには表示されません。 (注)

### **NAT** テーブル

前述のとおり、デバイス上の NAT ルールはすべて単一のテーブルに表示されます。このテー ブルは、「手動」セクション、ネットワークオブジェクト NAT ルールセクション、およびも う 1 つの手動ルールセクションの 3 つのセクションに分かれています。両方の手動セクション でルールを追加、編集、および順序付けできます。ネットワーク オブジェクト NAT ルールは 自動的に追加および順序付けされます。前述のとおり、これらのルールを編集するには、関連 するオブジェクトを編集する必要があります。

テーブル内のNATルールはトップダウン方式で最初に一致したルールから順に適用されます。 つまり、パケットは、NAT ルールに一致した場合にだけ変換され、一致するとすぐに、その 位置またはセクションに関係なく、NAT ルールの処理が停止します。

このテーブルを使用して、手動ルールの整理および管理を行うことができます。つまり、任意 の順序でルールを挿入したり、ルールを再順序付けしたりできます。手動ルールの2つのセク ションにより、自動オブジェクト ルールの前と後の両方に手動ルールを配置できます。

ネットワーク オブジェクト NAT ルールは、スタティック ルールがダイナミック ルールの前 にくるように、自動的に配置されます。これらの2つのタイプは、それぞれさらに次のように 順序付けされます。

- IP アドレスの数が最も少ないルール:1 つの IP アドレスを持つオブジェクトのルールの あとに、2 つのアドレスを持つオブジェクトのルールが表示され、そのあとに 3 つのアド レスを持つオブジェクトのルールが表示されるというように続きます。
- IP アドレス番号:同じ数の IP アドレスを持つオブジェクトについては、IP アドレス自体 が番号順(昇順)になるように整列されます。たとえば、10.1.1.1のルールのあとに11.1.1.1 のルールが表示されます。
- オブジェクト名:IPアドレスが等しい場合は、オブジェクト名のアルファベット順にルー ルが順序付けされます。

また、変換は最初に一致したルールに基づくことに注意してください。

#### **Destination Translation**

手動のスタティックルールでは、送信元アドレス変換に加えて、宛先アドレス変換も設定でき ます。送信元変換と宛先変換は、同じダイアログボックスで同時に定義できます。さらに、送 信元変換にはスタティックまたはダイナミックを指定できますが、宛先変換は常にスタティッ クであり、手動ルールでだけ使用できます。

#### 双方向または **Twice NAT**

手動のスタティックルールを作成するときに、[双方向(Bi-directional)] オプションを選択で きます。このオプションでは、実際には 2 つのスタティック NAT ルール(両方向の変換を含 む)を示す 1 つのエントリがルールテーブル内に作成されます。つまり、指定した送信元/変 換後のアドレスのペアに対してスタティック ルールが作成されるとともに、変換後のアドレ ス/送信元のペアに対して、逆のルールが作成されます。

たとえば、[Source] フィールドが [Host1] で [Translated] フィールドが [Host2] のスタティック ルールを作成するときに [Bi-directional] を選択した場合、ルール テーブルに 2 つの行が追加さ れます。1 つは Host1 を Host2 に変換する行、もう 1 つは Host2 を Host1 に変換する行です。

この変換は、実際には2つのルールを取得および処理するために必要なルックアップが1つで 済むため、「Twice NAT」と呼ばれることもあります。

## 多対 **1** のアドレッシング

一般に、スタティック NAT ルールは、1 対 1 のアドレス マッピングを使用して設定されます が、多数の IP アドレスを少数または 1 つの IP アドレスにマッピングするスタティック NAT ルールを定義できるようになりました。機能的には、多対少数のマッピングは多対1のマッピ ングと同じですが、設定がより複雑になるため、必要に応じてアドレスごとに多対1のルール を作成することを推奨します。

多対1のアドレッシングは、たとえば、要求を内部ネットワークにリダイレクトするロードバ ランサにアクセスするためにパブリック IP アドレスの範囲を使用する場合などに役立つこと があります。

### 関連項目

- [Add NAT Rule]/[Edit NAT Rule] ダイアログボックス (49 ページ)
- [Add Network/Host]/[Edit Network/Host] ダイアログボックス [NAT] タブ (59 ページ)

# **Cisco IOS** ルータにおける **NAT** ポリシー

[NAT] ポリシー ページの次のタブから Cisco IOS ルータ上の NAT ポリシーを設定できます。

- [NAT] ページ [Interface Specification] (7 ページ)
- [Add NAT Static Rule]/[Edit NAT Static Rule] ダイアログボックス (10 ページ)
- [NAT] ページ [Dynamic Rules]  $(13 \sim \rightarrow \sim)$
- [NAT] ページ [Timeouts]  $(17 \vee \neg \vee \neg \vee)$

ネットワーク アドレス変換(NAT)はプライベートな内部 LAN アドレスをグローバルにルー ティング可能な IP アドレスに変換します。NAT を使用すると、少ない数のパブリック IP アド レスで多数のホストにグローバル接続を提供できます。

詳細については、 ネットワーク アドレス変換について (1 ページ)を参照してください。

# ナビゲーション パス

- (デバイスビュー)ポリシーセレクタから [NAT] を選択します。
- (ポリシービュー)ポリシータイプセレクタから [NAT(ルータ) (NAT (Router)) 1を選 択します。共有ポリシー セレクタから既存のポリシーを選択するか、または新しいポリ シーを作成します。

# **[NAT]** ページ **- [Interface Specification]**

NAT ルールを作成する前に、内部および外部インターフェイスを指定して、変換されるトラ フィックの「方向」を定義する必要があります。内部インターフェイスは、通常、ルータが提 供する LAN に接続されます。外部インターフェイスは、通常、組織の WAN またはインター ネットに接続されます。少なくとも内部インターフェイスおよび外部インターフェイスを1つ ずつ指定して、ルータがネットワークアドレス変換を実行できるようにする必要があります。

内部および外部の指定は、変換ルールを解釈するときに使用されます。つまり、内部インター フェイスに接続されたアドレスが、外部インターフェイス上のアドレスに変換されます。これ らのインターフェイスの定義が完了したあと、これらをすべてのスタティックおよびダイナ ミック NAT 変換ルールに使用します。

[NAT]ポリシーページの[InterfaceSpecification]タブを使用して、内部および外部インターフェ イスを指定します。

# ナビゲーション パス

- (デバイスビュー)ポリシーセレクタから [NAT] を選択し、次に [インターフェイスの仕 様 (Interface Specification) 1タブをクリックします。
- (ポリシービュー) ポリシータイプセレクタから [NAT (ルータ) (NAT (Router))] > [変 換ルール(TranslationRules)]を選択します。既存のポリシーを選択するか新しいポリシー を作成し、 [インターフェイスの仕様(Interface Specification)] タブをクリックします。

# 内部インターフェイスと外部インターフェイスの定義

[NAT内部インターフェイス(NATInside Interfaces)]および[NAT外部インターフェイス(NAT Outside Interfaces)] フィールドに、内部および外部インターフェイスのインターフェイス名ま たはインターフェイスロールをそれぞれ入力するか、または選択します。複数の名前または ロールは、カンマで区切ります(Ethernet1/1, Ethernet1/2など)。両方のフィールドに同じ名前 は入力できないことに注意してください。

# 関連項目

- Cisco IOS ルータにおける NAT ポリシー (7 ページ)
- [NAT] ページ [Static Rules]  $(8 \sim \rightarrow \sim)$
- [NAT] ページ [Dynamic Rules] (13 ページ)
- [NAT] ページ [Timeouts] (17 ページ)

# **[NAT]** ページ **- [Static Rules]**

変換が必要なローカル アドレスと、そのローカル アドレスが変換されるグローバル アドレス を指定して、スタティックNATルールを定義します。これは、スタティックまたは固定のマッ ピングであり、ローカル アドレスは常に同じグローバル アドレスに変換されます。

単一ホストのアドレスを変換するスタティック NAT ルールと、サブネット内の複数のアドレ スを変換するスタティック ルールを定義できます。複数のローカル アドレスで同じグローバ ル アドレスを使用する必要がある場合は、必要なポート リダイレクト情報を定義する必要が あります。リダイレクト情報では、グローバル アドレスを使用して各ローカル アドレスにそ れぞれ異なるポートを定義します。

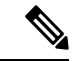

VPN を介して送信されるトラフィックに対しては NAT を実行しないことを強く推奨します。 このトラフィックでアドレスを変換すると、暗号化された状態ではなく暗号化されていない状 態で VPN を介して送信されます。 (注)

スタティック ルールの作成手順は、変換されるアドレスがポート、単一ホスト、またはサブ ネット全体のいずれを示しているかで決まります。

- 単一ホスト用のスタティック NAT ルールを定義するには、変換する元のアドレスと、そ のアドレスが変換されるグローバルアドレスを入力します。グローバルアドレスは、デバ イス上のインターフェイスから取得できます。
- サブネット用のスタティック NAT ルールを定義するには、元のアドレスとしてサブネッ ト内(サブネットマスクを含む)のアドレスの1つを入力し、変換されたアドレスとして 使用するグローバルアドレスの1つを入力します。ルータは、入力したサブネットマスク に基づいて残りのアドレスを設定します。
- ポート用のスタティック NAT ルールを定義するには、元の IP アドレスと、そのアドレス が変換されるグローバルアドレスを入力します。グローバルアドレスは、デバイス上のイ ンターフェイスから取得できます。さらに、ポートが使用するプロトコルと、ローカル ポート番号およびグローバル ポート番号も選択する必要があります。

これらのルールを追加および編集するには、[Add Static NAT Rule] および [Edit Static NAT Rule] ダイアログボックスを使用します。このページのテーブルに表示されるフィールドについて は、[Add NAT Static Rule]/[Edit NAT Static Rule] ダイアログボックス (10 ページ)を参照し てください。

## はじめる前に

• NATに使用する内部インターフェイスと外部インターフェイスを定義します。[NAT]ペー ジ - [Interface Specification] (7 ページ)を参照してください。

# ナビゲーション パス

- (デバイスビュー)ポリシーセレクタから [NAT] を選択し、次に [スタティックルール (Static Rules)] タブをクリックします。
- (ポリシービュー) ポリシータイプセレクタから [NAT (ルータ) (NAT (Router)) ] > [変 換ルール(TranslationRules)]を選択します。既存のポリシーを選択するか新しいポリシー を作成し、[スタティックルール(Static Rules)] タブをクリックします。

# 関連項目

- Cisco IOS ルータにおける NAT ポリシー (7 ページ)
- [NAT] ページ [Dynamic Rules]  $(13 \sim \rightarrow \sim)$
- [NAT] ページ [Timeouts]  $(17 \vee \vee \vee)$
- Security Manager の標準のルール テーブルに関する項:
	- ルール [テーブルの使用](csm-user-guide-427_chapter12.pdf#nameddest=unique_67)
	- [テーブルのフィルタリング](csm-user-guide-427_chapter1.pdf#nameddest=unique_183)

• テーブル [カラムおよびカラム見出しの機能](csm-user-guide-427_chapter1.pdf#nameddest=unique_187)

# **[Add NAT Static Rule]/[Edit NAT Static Rule]** ダイアログボックス

[Add NAT Static Rule]/[Edit NAT Static Rule] ダイアログボックスを使用して、スタティック ア ドレス変換ルールを追加または編集します。タイトルを除き、2 つのダイアログボックスは同 じです。

# ナビゲーション パス

[NAT] ページ - [Static Rules] (8 ページ)タブに移動します。テーブルの下にある [追加 (Add)] ボタンをクリックして新しいルールを追加するか、テーブルでルールを選択し、[編 集 (Edit) 1をクリックしてそのルールを更新します。

## 関連項目

• インターフェイス ロール [オブジェクトについて](csm-user-guide-427_chapter6.pdf#nameddest=unique_359)

フィールド リファレンス

表 **2 : [Add NAT Static Rule]/[Edit NAT Static Rule]** ダイアログボックス

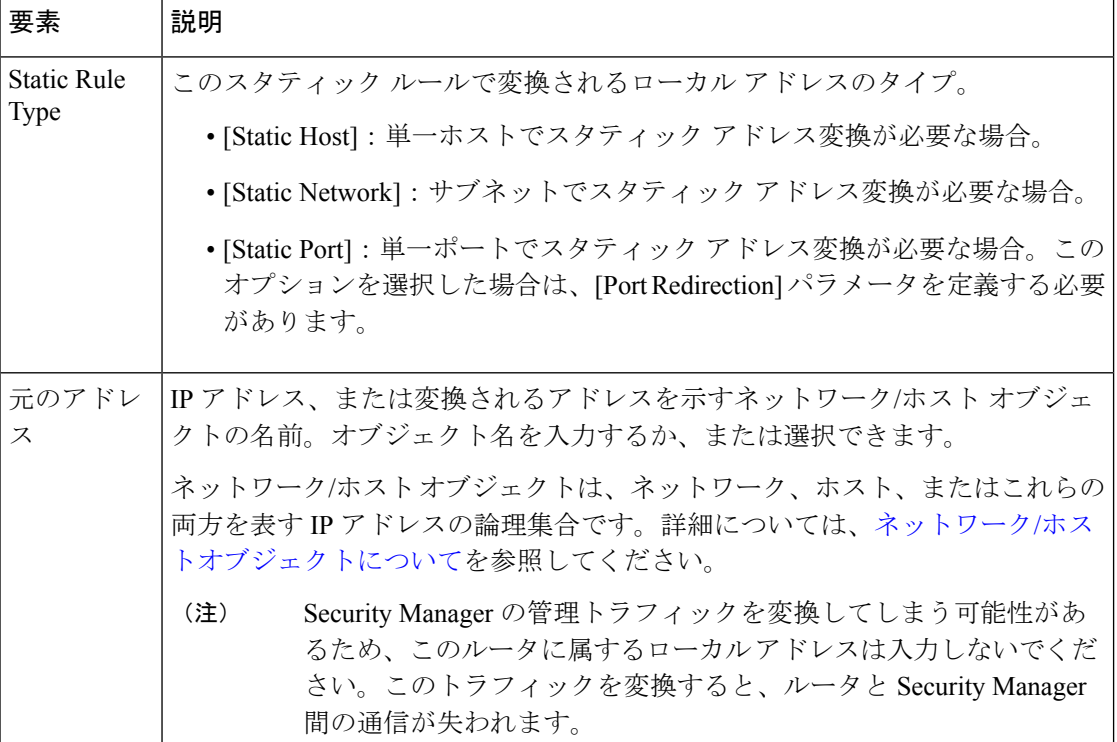

 $\overline{\phantom{a}}$ 

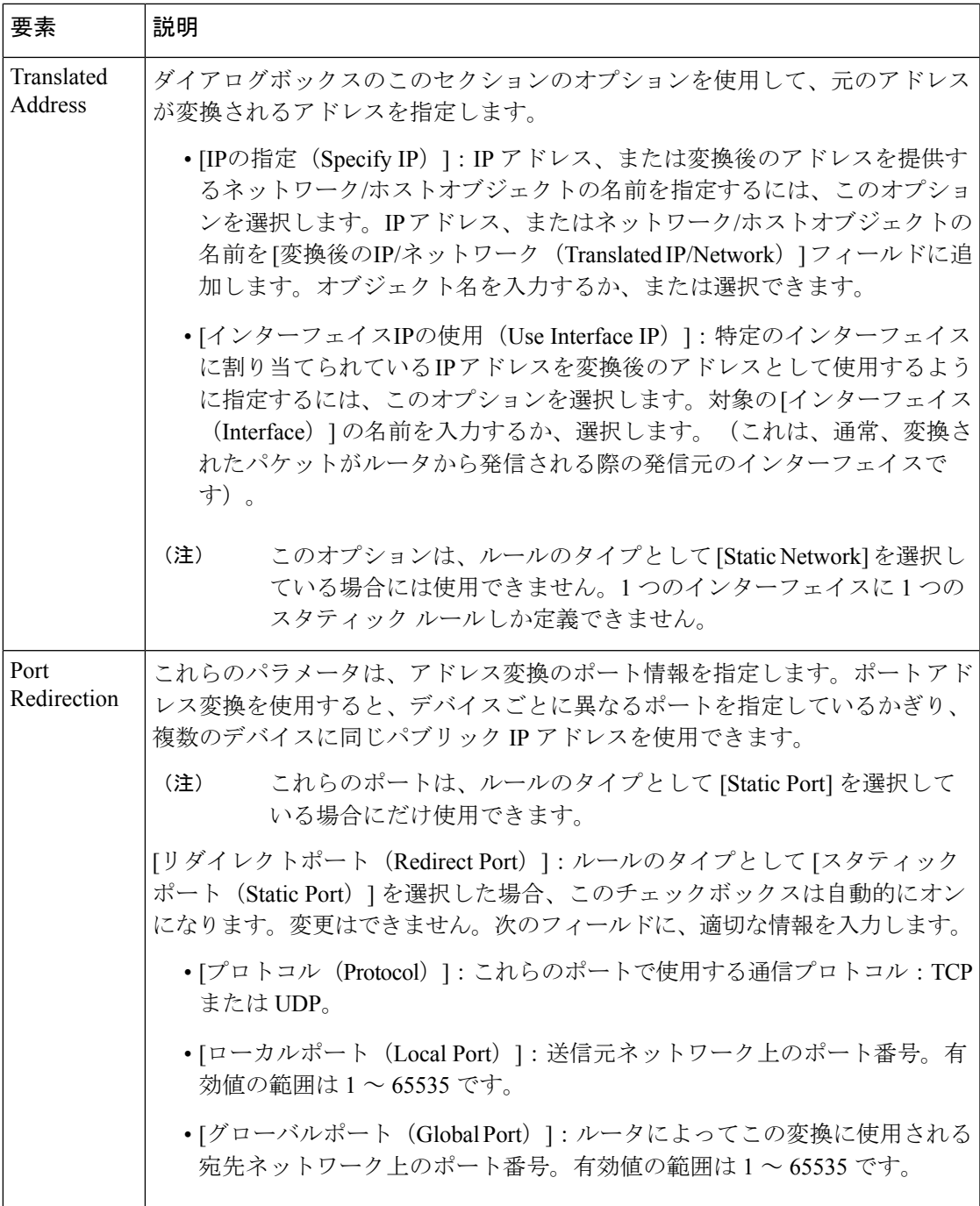

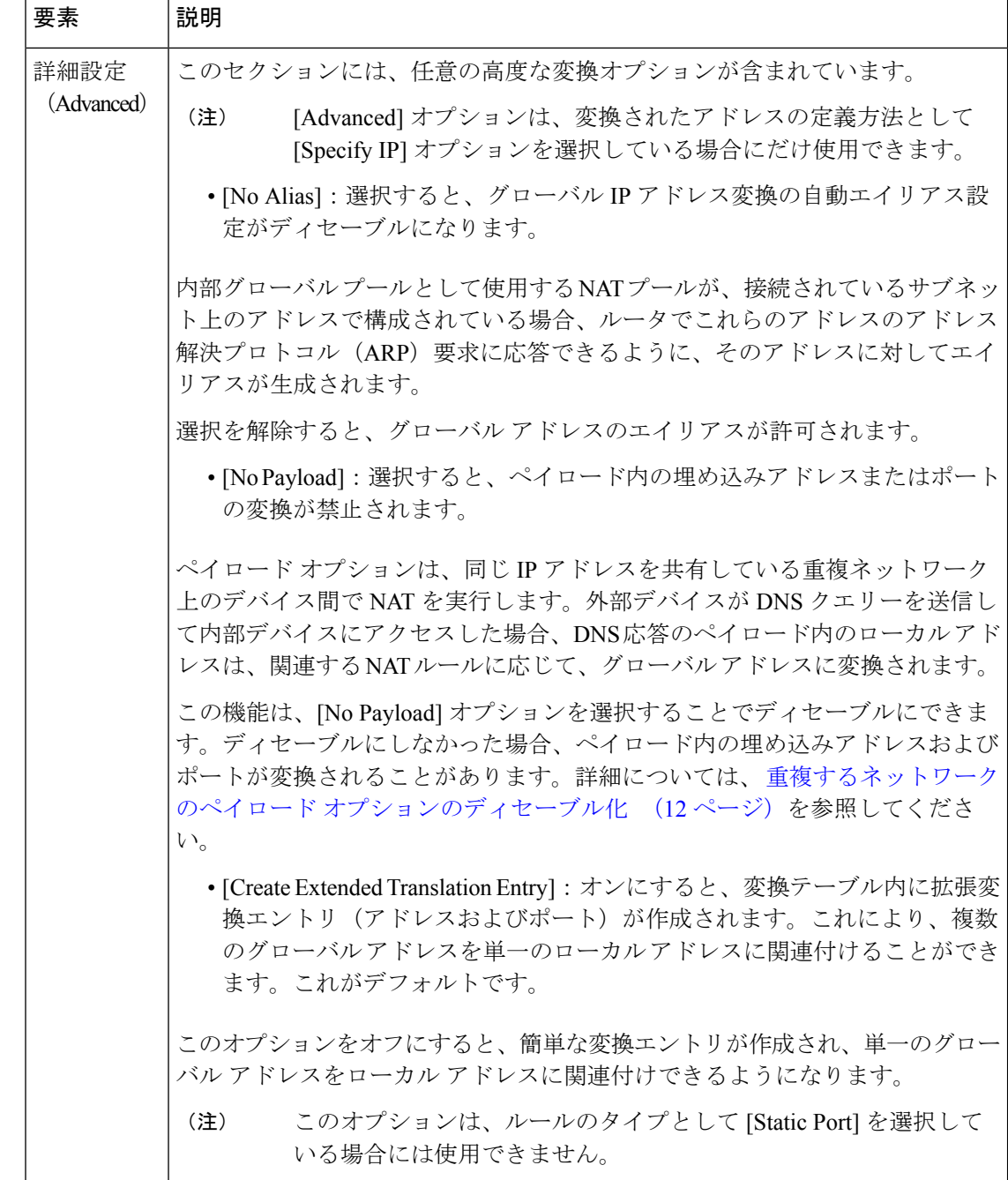

# 重複するネットワークのペイロード オプションのディセーブル化

すでに合法的に所有されインターネットまたは外部ネットワーク上のデバイスに割り当てられ ている IP アドレスを、独自のネットワーク上の別のデバイスに割り当てると、ネットワーク の重複が発生します。また、ネットワークの重複は、それぞれのネットワーク内で RFC 1918 IPアドレスを使用している2つの会社をマージした場合にも発生する可能性があります。これ らの2つのネットワークは、可能であれば、すべてのデバイスのアドレスを再指定することな く、通信できる必要があります。

この通信は、次のように実現されます。内部デバイスの IP アドレスは外部デバイスに割り当 てられているアドレスと同じであるため、外部デバイスは内部デバイスの IP アドレスを使用 できません。代わりに、外部デバイスは内部デバイスのドメイン名を問い合わせるドメイン ネームシステム(DNS)クエリを送信します。このクエリーの送信元は外部デバイスの IP ア ドレスであり、この IP アドレスは指定したアドレス プールのアドレスに変換されます。内部 ネットワーク上に配置されている DNS サーバーは、パケットのデータ部分に格納されている 内部デバイスのドメイン名に関連付けられた IP アドレスを使用して応答します。応答パケッ トの宛先アドレスは外部デバイスのアドレスに変換され、応答パケットのデータ部分に格納さ れているアドレスは別のアドレスプールのアドレスに変換されます。このような方法で、外部 デバイスは、内部デバイスの IP アドレスが 2 番めのアドレス プールのアドレスの 1 つである ことを学習して、内部デバイスとの通信時にこのアドレスを使用します。NAT を実行してい るルータは、この時点で変換を処理します。

ペイロード内のアドレスの変換をディセーブルにするには、グローバル IP 変換に基づいたス タティック NAT ルールを作成するときに、[ペイロードなし(NoPayload)] オプションをオン にします。

# **[NAT]** ページ **- [Dynamic Rules]**

ルータの [NAT] ページの [NATダイナミックルール(NAT Dynamic Rules)] タブを使用して、 ダイナミックアドレス変換ルールを管理します。ダイナミックアドレス変換ルールは、特定の インターフェイスの IP アドレス(ダイナミック ポート変換を使用)、または宛先ネットワー ク内でグローバルに一意であるアドレスプール内のアドレスを使用して、ホストをアドレスに 動的にマッピングします。

## ダイナミック **NAT** ルールの定義

ダイナミック NAT ルールを定義するには、最初に、変換が必要なトラフィックをルールで指 定しているアクセス コントロール リスト(ACL)を選択します。

次に、変換後の IP アドレスを持つインターフェイスを選択するか、または使用されるアドレ スプールを定義する必要があります。プールを定義するには、アドレスの範囲を指定して、そ の範囲に一意の名前を指定します。複数の範囲を指定できます。ルータは、インターネットま たは別の外部ネットワークとの接続に、プール内の使用可能なアドレス(スタティック変換に も、独自の WAN IP アドレスにも使用されていないアドレス)を使用します。アドレスは、不 用になると、あとで別のデバイスに動的に割り当てられるようにアドレス プールに戻されま す。

ネットワークのアドレッシング要求がダイナミック NAT プール内の使用可能なアドレスの数 を超えた場合は、ポートアドレス変換 (PAT) 機能 (オーバーロードとも呼ばれる) を使用し て、多数のプライベート アドレスを 1 つまたは少数のパブリック IP アドレス グループに関連 付け、ポート アドレッシングを使用して各変換を一意にすることができます。PAT をイネー ブルにすると、ルータは各アウトバウンド変換スロットの IP アドレスに対して一意のポート 番号を選択します。この機能は、アウトバウンド接続に割り当て可能な十分な数の一意の IP アドレスがない場合に役立ちます。ポート アドレス変換は、アドレス プールが枯渇するまで は行われません。

デフォルトでは、Security Manager は VPN を介して送信されるトラフィックに対して NAT を 実行しません。それ以外の場合、暗号化の前には常に NAT が実行されるため、インターフェ イスに定義されている NAT ACL とクリプト ACL の両方に含まれるすべてのトラフィックが 暗号化されずに送信されます。ただし、このデフォルト設定は変更できます。 (注)

 $\mathcal{L}$ 

[Global VPN Settings] ページから直接、VPN トポロジのスポーク上のスプリット トンネル トラ フィックに対して PAT を実行できます。スポークごとにダイナミック NAT ルールを作成する 必要はありません。個々のデバイスに定義した NAT ルールによって、VPN 設定は上書きされ ます。詳細については、VPN [グローバル](csm-user-guide-427_chapter26.pdf#nameddest=unique_941) NAT 設定を参照してください。 ヒント

これらのルールを追加および編集するには、[Add Dynamic NAT Rule] および [Edit Static NAT Rule] ダイアログボックスを使用します。このページのテーブルに表示されるフィールドにつ いては、 [Add NAT Dynamic Rule]/[Edit NAT Dynamic Rule] ダイアログボックス (15 ページ) を参照してください。

# はじめる前に

• NATに使用する内部インターフェイスと外部インターフェイスを定義します。[NAT]ペー ジ - [Interface Specification] (7 ページ)を参照してください。

# ナビゲーション パス

- (デバイスビュー)ポリシー セレクタから [NAT] を選択し、次に [ダイナミックルール (Dynamic Rules)] タブをクリックします。
- (ポリシービュー) ポリシータイプセレクタから [NAT (ルータ) (NAT (Router)) ] > [変 換ルール(TranslationRules)]を選択します。既存のポリシーを選択するか新しいポリシー を作成し、[ダイナミックルール(Dynamic Rules)] タブをクリックします。

#### 関連項目

- Cisco IOS ルータにおける NAT ポリシー (7 ページ)
- [NAT] ページ [Static Rules]  $(8 \sim \rightarrow \sim)$
- [NAT] ページ [Timeouts] (17 ページ)
- Security Manager の標準のルール テーブルに関する項:
	- ルール [テーブルの使用](csm-user-guide-427_chapter12.pdf#nameddest=unique_67)
	- [テーブルのフィルタリング](csm-user-guide-427_chapter1.pdf#nameddest=unique_183)
	- テーブル [カラムおよびカラム見出しの機能](csm-user-guide-427_chapter1.pdf#nameddest=unique_187)

# **[Add NAT Dynamic Rule]/[Edit NAT Dynamic Rule]** ダイアログボックス

[Add NAT Dynamic Rule]/[Edit NAT Dynamic Rule] ダイアログボックスを使用して、ダイナミッ クアドレス変換ルールを追加または編集します。タイトルを除き、2つのダイアログボックス は同じです。

# ナビゲーション パス

[NAT] ページ - [Dynamic Rules] (13 ページ)タブに移動します。テーブルの下にある [追加 (Add)] ボタンをクリックして新しいルールを追加するか、テーブルでルールを選択し、[編 集 (Edit) 1をクリックしてそのルールを更新します。

# 関連項目

- アクセス コントロール リスト [オブジェクトの作成](csm-user-guide-427_chapter6.pdf#nameddest=unique_348)
- インターフェイス ロール [オブジェクトについて](csm-user-guide-427_chapter6.pdf#nameddest=unique_359)

# フィールド リファレンス

# 表 **<sup>3</sup> : [Add NAT Dynamic Rule]/[Edit NAT Dynamic Rule]** ダイアログボックス

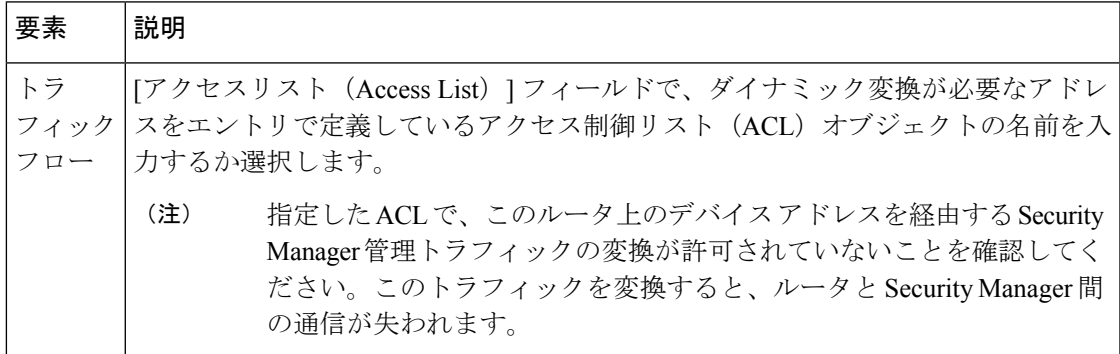

٦

I

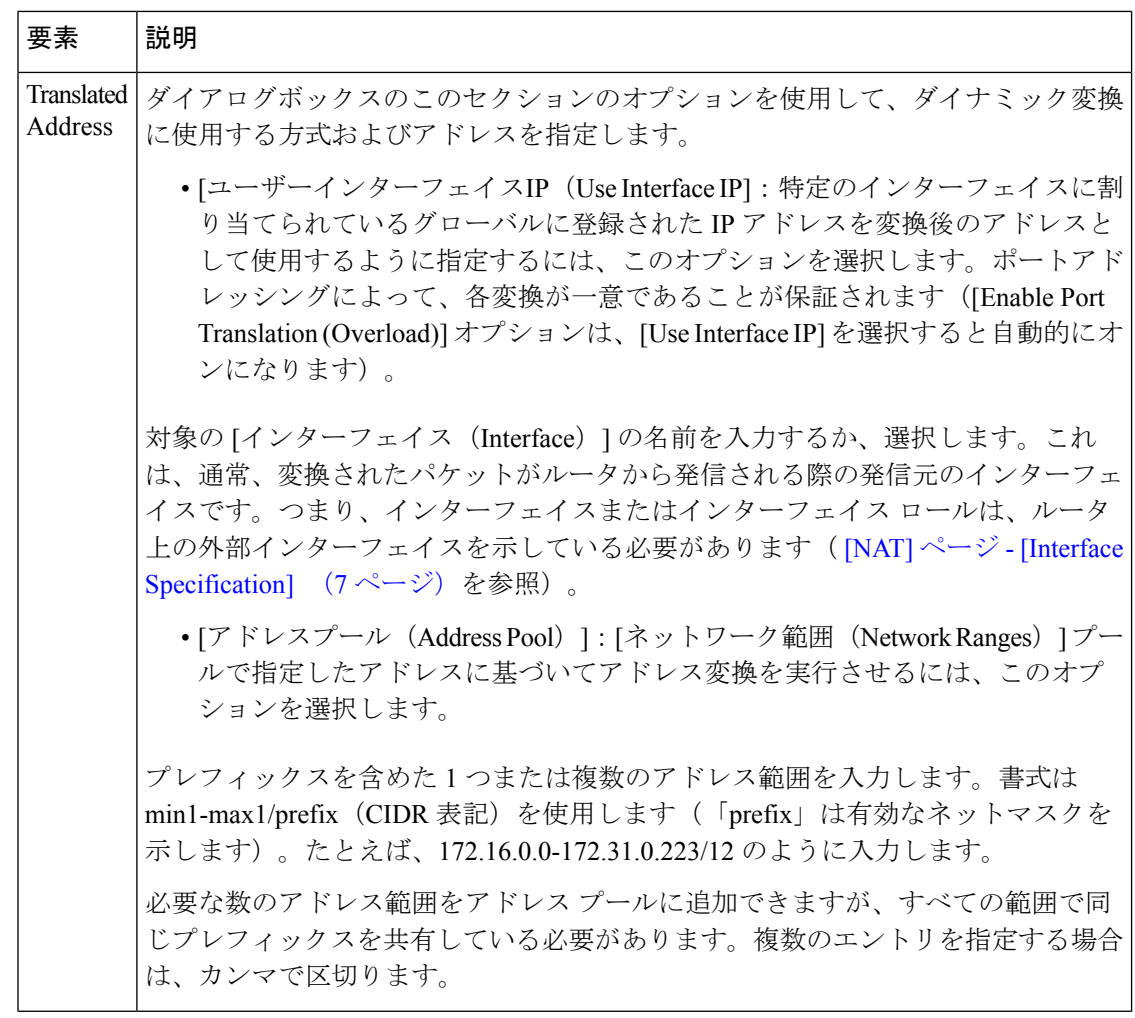

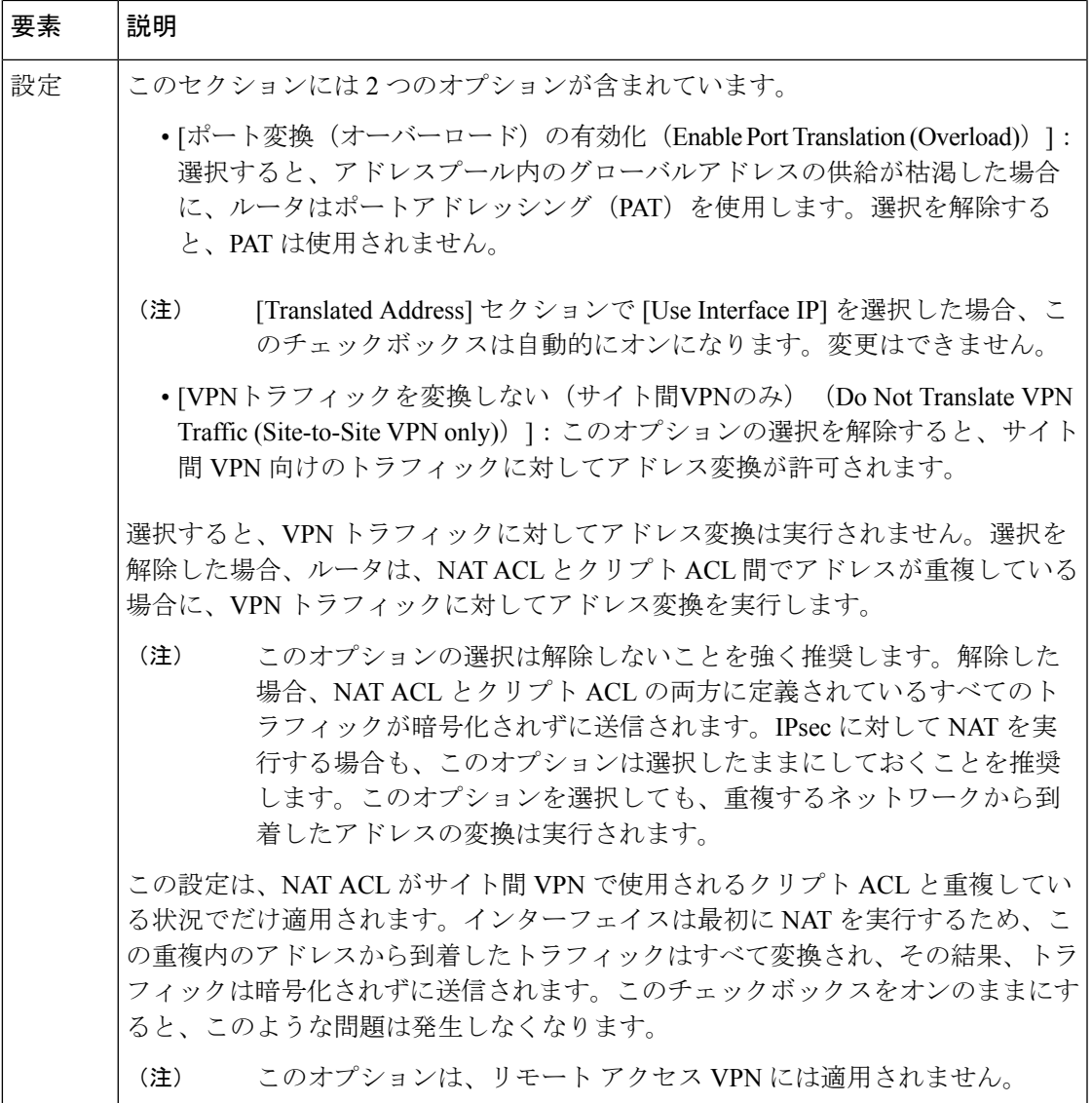

# **[NAT]** ページ **- [Timeouts]**

ルータの [NAT] ページの [NATタイムアウト(NAT Timeouts)] タブを使用して、ポートアド レス(オーバーロード)変換のタイムアウト値を管理します。これらのタイムアウトにより、 指定した非アクティブ期間が経過したあと、ダイナミック変換は期限切れになります。また、 このページのオプションを使用すると、ダイナミック NAT テーブルに格納できるエントリの 数を制限したり、PAT処理を含まないすべてのダイナミック変換に対してデフォルトのタイム アウトを変更したりできます。

# ダイナミック **NAT** のタイムアウトについて

ダイナミックNAT変換には不使用に対するタイムアウト時間があり、この時間が経過すると、 ダイナミック NAT 変換は期限切れとなり、変換テーブルから削除されます。各変換エントリ には、そのエントリを使用するトラフィックの状況に応じた追加情報が含まれているため、 オーバーロード機能をイネーブルにして PAT を実行する場合は、これらのタイムアウトを詳 細に制御できるさまざまな値を指定できます。

たとえば、非 DNS 変換は、デフォルトでは 5 分後にタイムアウトしますが、DNS 変換は 1 分 後にタイムアウトします。さらに、TCP 変換は、RST または FIN がストリーム上で検出され ないかぎり24時間後にタイムアウトし、検出された場合は、1分後にタイムアウトします。こ れらのタイムアウト値はいずれも変更できます。

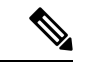

すべてのダイナミックルールに対してポート変換(オーバーロード)機能をディセーブルにし ている場合は、PAT 関連のタイムアウト値を入力する必要はありません。ただし、PAT 以外 のダイナミック変換のデフォルトタイムアウト値は変更できます(デフォルトでは、すべての ダイナミック変換は 24 時間後に期限切れになります)。オーバーロード機能の詳細について は、[Add NAT Dynamic Rule]/[Edit NAT Dynamic Rule] ダイアログボックス (15ページ)を参 照してください。 (注)

# ナビゲーション パス

- (デバイスビュー) ポリシーセレクタから [NAT] を選択し、次に [タイムアウト (Timeouts)] タブをクリックします。
- (ポリシービュー)ポリシータイプセレクタから [NAT(ルータ)(NAT (Router))] > [変 換ルール(TranslationRules)]を選択します。既存のポリシーを選択するか新しいポリシー を作成してから、[タイムアウト(Timeouts)] タブをクリックします。

#### 関連項目

- [NAT] ページ [Interface Specification] (7 ページ)
- [NAT] ページ [Static Rules]  $(8 \sim \rightarrow \sim)$
- [NAT] ページ [Dynamic Rules]  $(13 \sim \rightarrow \sim)$

## フィールド リファレンス

#### 表 **<sup>4</sup> : [NAT Timeouts]** タブ

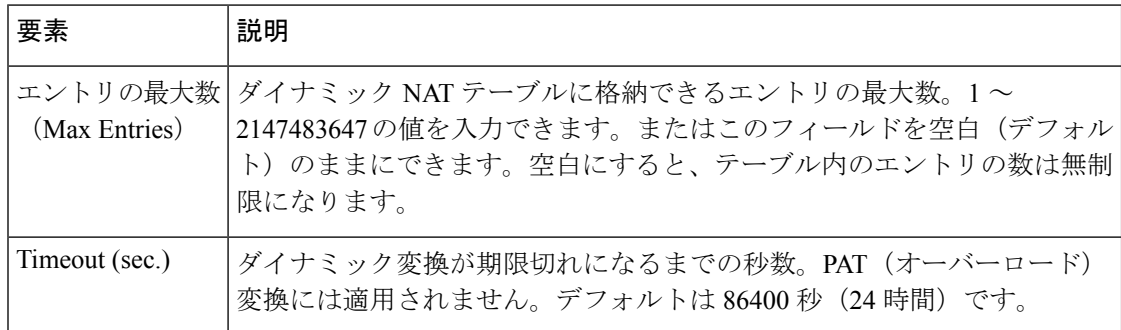

I

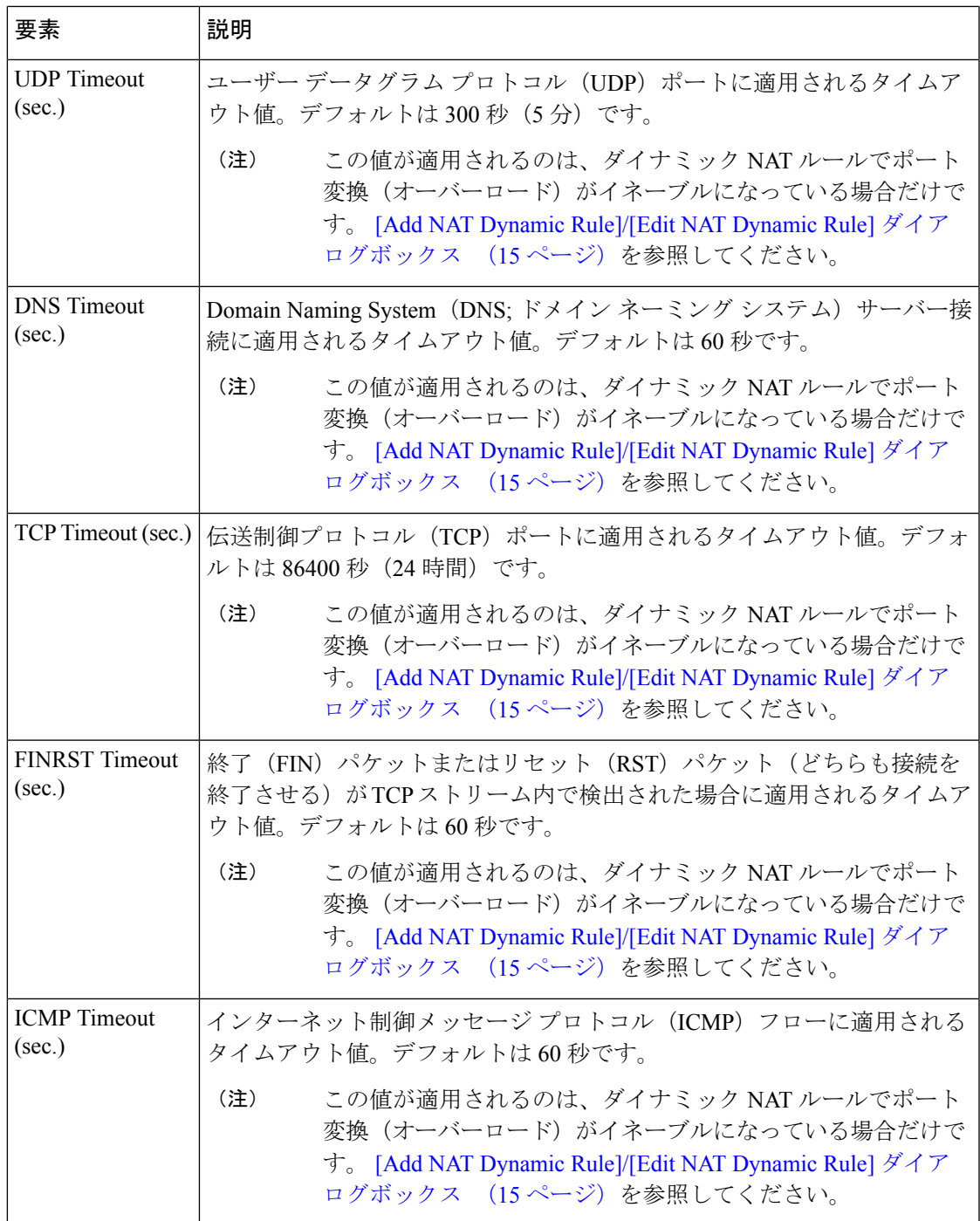

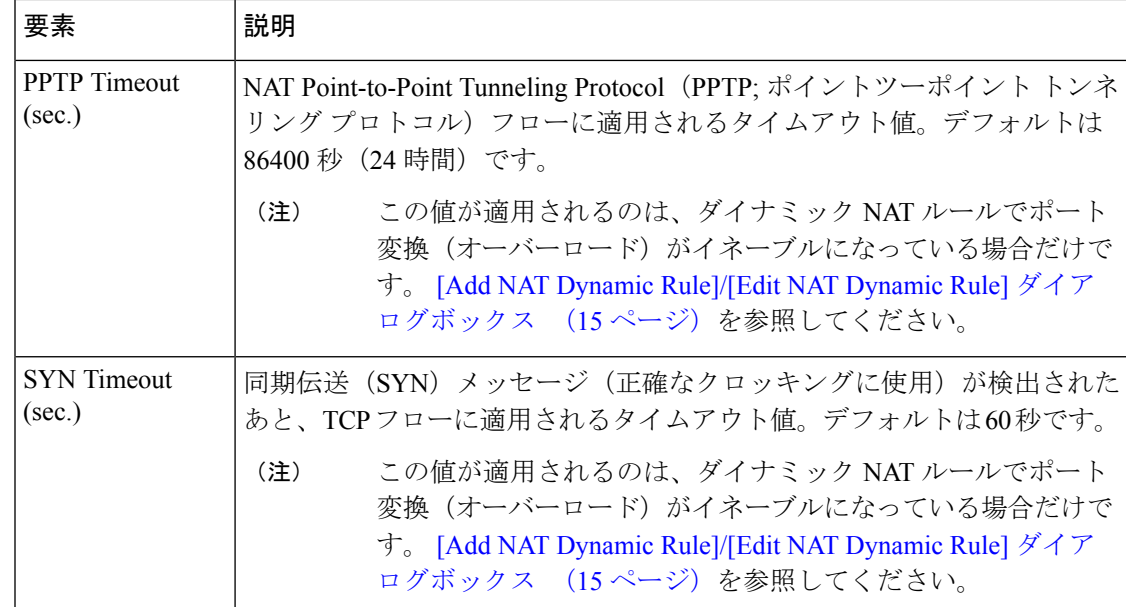

# セキュリティ デバイスの **NAT** ポリシー

ここでは、管理対象のセキュリティ アプライアンス(PIX ファイアウォール、Catalyst スイッ チの Firewall Service Modules(FWSM; ファイアウォール サービス モジュール)、8.3 よりも前 のバージョンの Adaptive Security Appliance(ASA; 適応型セキュリティ アプライアンス)、お よび ASA 8.3+ デバイス)でネットワーク アドレス変換 (NAT) オプションを設定する方法に ついて説明します。説明の順序は次のとおりです。

- トランスペアレント モードの NAT (20 ページ)
- [Translation Options] ページ (23 ページ)
- **PIX**、**FWSM**、および **8.3** よりも前の **ASA**
	- PIX、FWSM、および 8.3 よりも前の ASA デバイスでの NAT の設定 (25 ページ)
	- アドレス プール (25 ページ)
- **ASA 8.3+**
	- ASA 8.3+ デバイスでの NAT の設定 (45 ページ)
	- [Translation Rules] : ASA 8.3+  $(46 \sim \rightarrow \sim)$

# トランスペアレント モードの **NAT**

トランスペアレント モードで動作しているセキュリティ アプライアンスで NAT を使用する と、上流または下流のルータでそれらのネットワークに対して NAT を実行する必要性がなく なります。トランスペアレント モードの NAT には、次の要件および制限があります。

- マッピングされたアドレスがトランスペアレントファイアウォールと同じネットワークに ない場合、マッピングされたアドレス用に、(セキュリティアプライアンス経由で)下流 のルータを指し示すスタティック ルートを上流のルータに追加する必要があります。
- 実際の宛先アドレスが直接セキュリティアプライアンスに接続されていない場合は、実際 の宛先アドレス用に、下流のルータを指し示すスタティック ルートをセキュリティ アプ ライアンスに追加する必要もあります。NAT を使用しない場合、上流のルータから下流 のルータへのトラフィックは MAC アドレス テーブルを使用するため、セキュリティ ア プライアンス上のルートを必要としません。ただし、NAT を使用すると、セキュリティ アプライアンスは MAC アドレス ルックアップの代わりにルート ルックアップを使用す るため、下流のルータへのスタティック ルートが必要になります。
- トランスペアレント ファイアウォールにはインターフェイス IP アドレスがないため、イ ンターフェイス PAT を使用できません。
- ARPインスペクションはサポートされていません。さらに、何らかの理由でセキュリティ アプライアンスの片側にあるホストからもう片側にあるホストに ARP 要求が送信され、 送信側ホストの実アドレスが同じサブネット上の別のアドレスにマップされている場合、 その実アドレスは ARP 要求で表示されたままになります。

# **[CGNAT**マップ(**CGNAT Map**)**]** ページ

バージョン 4.20 以降、CiscoSecurity Manager は、シングル、マルチコンテキスト、およびルー テッドモードで動作する ASA 9.13(1) デバイスのアドレスおよびポート(CGNAT マップ)ド メインのキャリアグレード NAT マッピングをサポートしています。この機能は、デフォルト または基本的なマッピングルールを使用して MAP ドメインを構成するのに役立ちます。

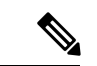

(注) トランスペアレントモードでは CGNAT マップはサポートされていません。

#### ナビゲーション パス

- (デバイスビュー)デバイスポリシーセレクタから **[NAT] > [CGNAT**マップ(**CGNAT MAP**)**]** を選択します。
- (ポリシービュー)ポリシータイプセレクタから **[NAT**(**PIX/ASA/FWSM**)**] > [CGNAT** マップ(**CGNAT MAP**)**]** を選択します。共有ポリシーセレクタから既存のポリシーを選 択するか、または [CGNATマップ (CGNAT MAP) 1を右クリックして新しい CGNAT マッ プポリシーを作成します。

# 関連項目

• セキュリティ デバイスの NAT ポリシー (20 ページ)

#### 表 **5 :**

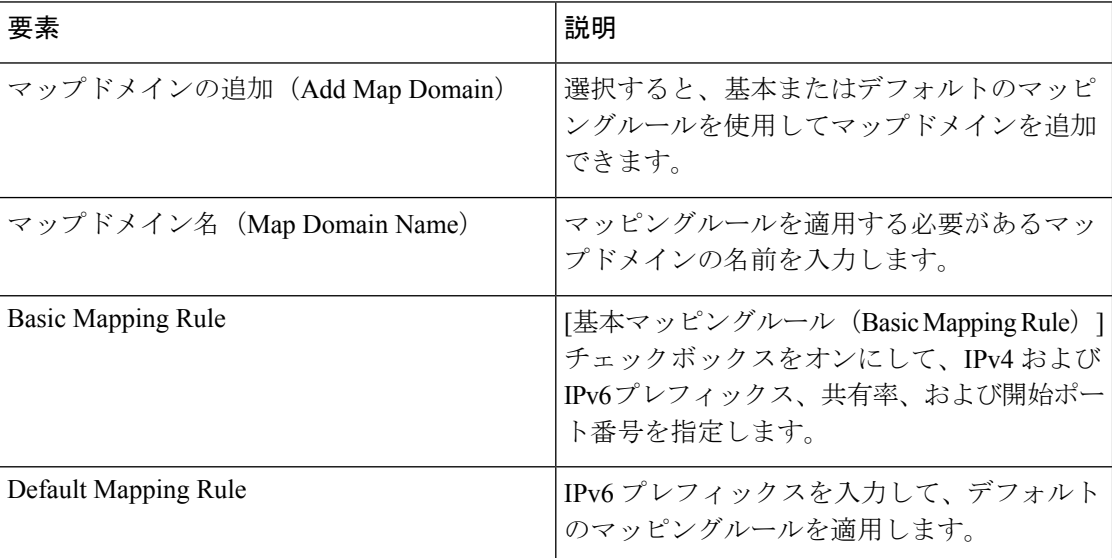

# **[**グローバルオプション(**Global Options**)**]** ページ

Cisco Security Manager バージョン 4.9 は、ASA デバイス 9.5(1) 以降のポートブロック割り当て のブロックサイズとホストあたりの最大ブロック数を設定するキャリアグレードNATをサポー トしています。グローバルオプションを設定するには、[グローバルオプション(GlobalOptions)] ページを使用します。

# ナビゲーション パス

- (デバイスビュー)デバイスポリシーセレクタから**[NAT]>[**グローバルオプション(**Global Options**)**]** を選択します。
- (ポリシービュー)ポリシータイプセレクタから **[NAT**(**PIX/ASA/FWSM**)**] > [**グローバ ルオプション(**Global Options**)**]** を選択します。共有ポリシーセレクタから既存のポリ シーを選択するか、または [グローバルオプション (Global Options) ] を右クリックして 新しいポリシーを作成します。

# 関連項目

- セキュリティ デバイスの NAT ポリシー (20 ページ)
- [Add NAT Rule]/[Edit NAT Rule] ダイアログボックス (49 ページ)

表 **<sup>6</sup> : [**グローバルオプション(**Global Options**)**]** ページ

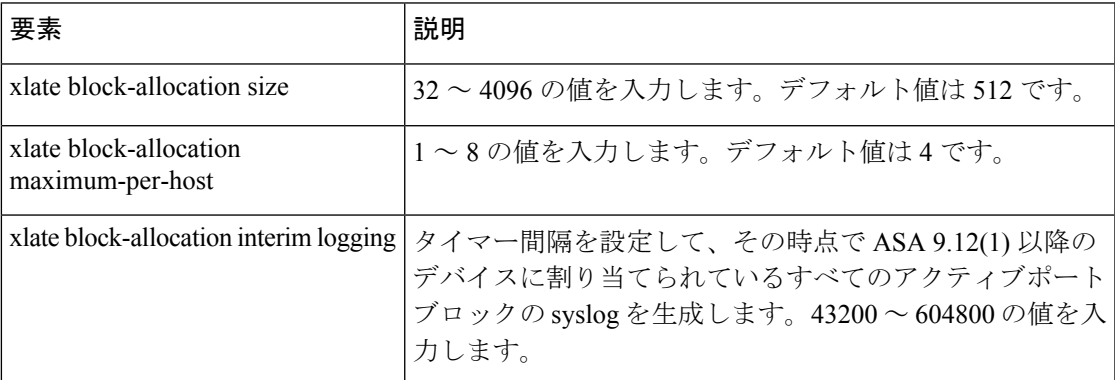

# **[Translation Options]** ページ

[TranslationOptions]ページを使用して、選択したセキュリティアプライアンスのネットワーク アドレス変換に影響するオプションを設定します。これらの設定は、デバイス上のすべてのイ ンターフェイスに適用されます。

ナビゲーション パス

- (デバイスビュー)デバイスポリシーセレクタから**[NAT] > [**変換オプション(**Translation Options**)**]** を選択します。
- (ポリシービュー)ポリシータイプセレクタから**[NAT(PIX/ASA/FWSM)]>[**変換オプショ ン(**TranslationOptions**)**]**を選択します。共有ポリシーセレクタから既存のポリシーを選 択するか、または [変換オプション(Translation Options)] を右クリックして新しいポリ シーを作成します。

# 関連項目

• セキュリティ デバイスの NAT ポリシー (20 ページ)

#### 表 **<sup>7</sup> : [Translation Options]** ページ

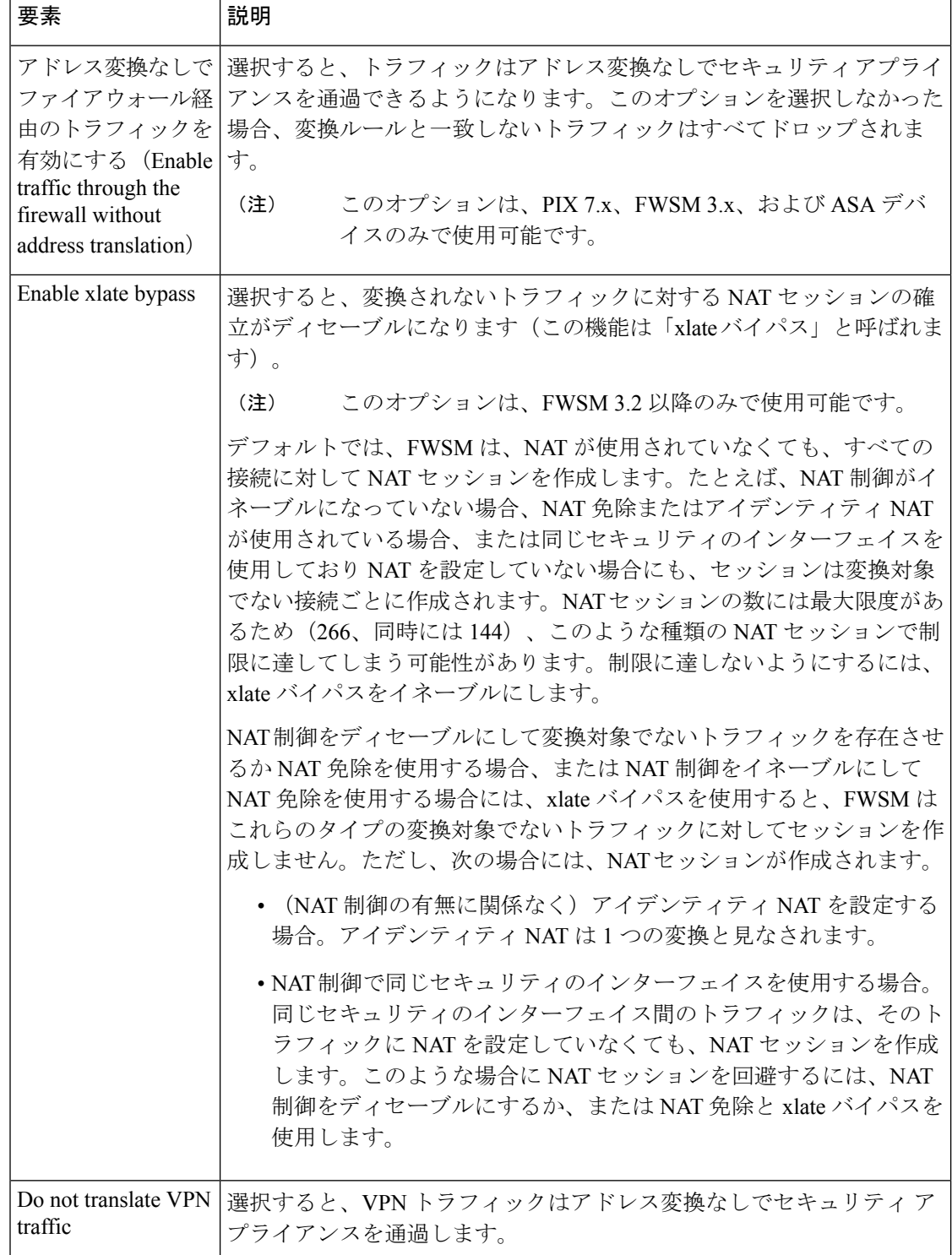

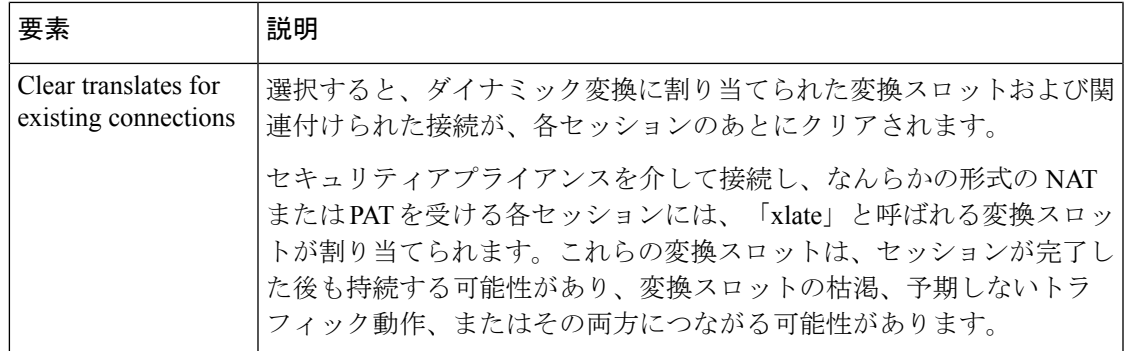

# **PIX**、**FWSM**、および **8.3** よりも前の **ASA** デバイスでの **NAT** の設定

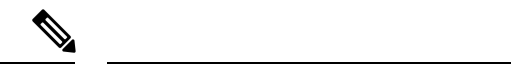

バージョン 4.17 以降、Cisco Security Manager は引き続き PIX および FWSM の機能をサポート していますが、拡張機能はサポートしていません。 (注)

ここでは、PIX デバイスと FWSM デバイス、および 8.3 よりも前のバージョンの ASA でネッ トワーク アドレス変換を設定する方法について説明します (ASA 8.3+ デバイスでの NAT の設 定については、 ASA 8.3+ デバイスでの NAT の設定 (45 ページ)を参照してください)。

- アドレス プール (25 ページ)
- [Translation Rules]: PIX、FWSM、および 8.3 よりも前の ASA (27ページ)
	- [Translation Exemptions (NAT 0 ACL)]  $(28 \sim \sim \sim \sim \sim)$
	- [Dynamic Rules] タブ (31 ページ)
	- [Policy Dynamic Rules] タブ (34 ページ)
	- [Static Rules] タブ (36 ページ)
	- [General] タブ (43 ページ)

# アドレス プール

[Address Pools] ページを使用して、ダイナミック NAT ルールで使用されるグローバル アドレ ス プールを表示および管理します。

これらのアドレス プールを追加および編集するには、[Address Pool] ダイアログボックスを使 用します。このページの [Global Address Pools] テーブルに表示されるフィールドについては、 [Address Pool] ダイアログボックス (26ページ)を参照してください。

# ナビゲーション パス

• (デバイスビュー)デバイスポリシーセレクタから **[NAT] > [**アドレスプール(**Address Pools**)**]** を選択します。

• (ポリシービュー)ポリシータイプセレクタから **[NAT**(**PIX/ASA/FWSM**)**] > [**アドレス プール(**Address Pools**)**]** を選択します。共有ポリシーセレクタから既存のポリシーを選 択するか、または [アドレスプール(AddressPools)] を右クリックして新しいポリシーを 作成します。

#### 関連項目

• PIX、FWSM、および 8.3 よりも前の ASA デバイスでの NAT の設定 (25 ページ)

# **[Address Pool]** ダイアログボックス

[Address Pool] ダイアログボックスを使用して、ダイナミック NAT ルールで使用するグローバ ル アドレス プールを追加または編集します。

## ナビゲーション パス

[Address Pool] ダイアログボックスを開くには、アドレスプール (25ページ)で[Add Row] または [Edit Row] ボタンをクリックします。

# 関連項目

• PIX、FWSM、および 8.3 よりも前の ASA デバイスでの NAT の設定 (25 ページ)

# フィールド リファレンス

#### 表 **8 : [Address Pools]** ダイアログボックス

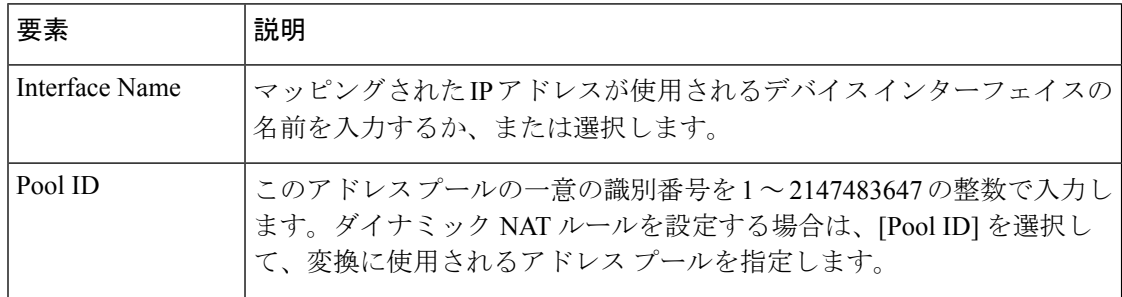

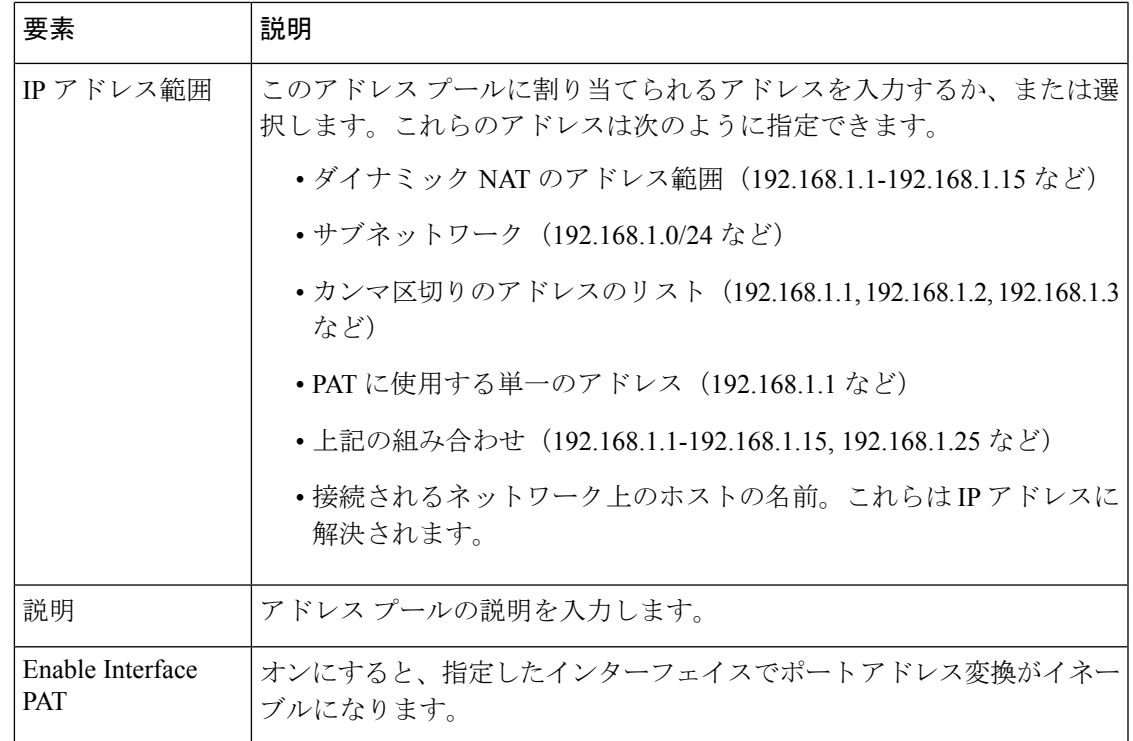

# **[Translation Rules]**:**PIX**、**FWSM**、および **8.3** よりも前の **ASA**

# (注) バージョン 4.17 以降、Cisco Security Manager は引き続き PIX および FWSM の機能をサポート していますが、拡張機能はサポートしていません。 [Translation Rules]ページを使用して、選択したデバイスのネットワークアドレス変換(NAT) 規則を定義します。[Translation Rules] ページは、次のタブで構成されています。 • [Translation Exemptions (NAT 0 ACL)] (28ページ):このタブを使用して、アドレス変換 が免除されるトラフィックを指定するルールを設定します。 (注) 変換免除は、ルータモードのPIX、ASA、およびFWSMとトランスペアレントモードのFWSM 3.2 デバイスだけでサポートされます。トランスペアレント モードのその他のデバイスでは、

• [Dynamic Rules] タブ (31 ページ):このタブを使用して、ダイナミック NAT ルールと ダイナミック PAT ルールを設定します。

スタティック変換ルールだけがサポートされます。

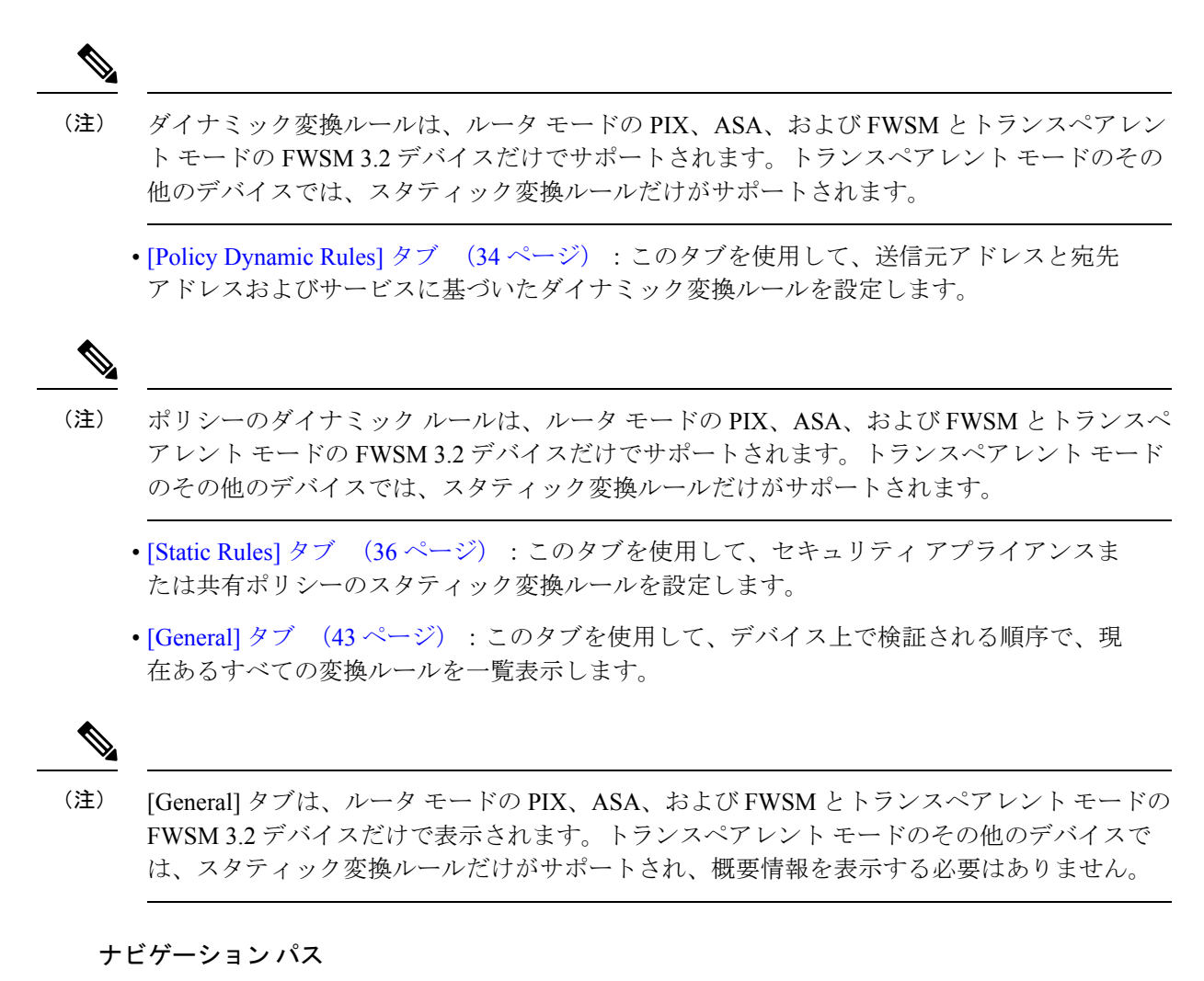

[Translation Rules] ページにアクセスするには、次のいずれかを実行します。

- (デバイスビュー)デバイスポリシーセレクタから [NAT] > [変換ルール(Translation Rules)] を選択します。
- (ポリシービュー)ポリシータイプセレクタから [NAT (PIX/ASA/FWSM)] > [変換ルール (Translation Rules)] を選択します。共有ポリシーセレクタから既存のポリシーを選択す るか、または[変換ルール(TranslationRules)]を右クリックして新しいポリシーを作成し ます。

# **[Translation Exemptions (NAT 0 ACL)]**

[Translation Rules] ページの [Translation Exemptions (NAT 0 ACL)] タブを使用して、トラフィッ クにアドレス変換を免除するルールを表示および指定します。ルールは、リスト内の順序に 従って評価されます。行番号は、リスト内の順序におけるルールの位置を示します。[UpRow] ボタンおよび [Down Row] ボタンを使用して、選択したルールの位置を変更できます。

[Add/Edit Translation Exemption (NAT-0 ACL) Rule] ダイアログボックスを使用して、これらの ルールを追加および編集します。このページのテーブルに表示されるフィールドについては、 [Add/Edit Translation Exemption (NAT-0 ACL) Rule] ダイアログボックス (29 ページ)を参照し てください。

```
(注)
```
変換免除は、ルータモードのPIX、ASA、およびFWSMとトランスペアレントモードのFWSM 3.2 デバイスだけでサポートされます。トランスペアレント モードのその他のデバイスでは、 スタティック変換ルールだけがサポートされます。

# ナビゲーション パス

[Translation Exemptions (NAT 0 ACL)] タブには、 [Translation Rules]:PIX、FWSM、および 8.3 よりも前の ASA (27 ページ)ページからアクセスできます。

# 関連項目

- PIX、FWSM、および 8.3 よりも前の ASA デバイスでの NAT の設定 (25 ページ)
- [Advanced NAT Options] ダイアログボックス (40 ページ)
- [General] タブ (43 ページ)
- Security Manager の標準のルール テーブルに関する項:
	- ルール [テーブルの使用](csm-user-guide-427_chapter12.pdf#nameddest=unique_67)
	- [テーブルのフィルタリング](csm-user-guide-427_chapter1.pdf#nameddest=unique_183)
	- テーブル [カラムおよびカラム見出しの機能](csm-user-guide-427_chapter1.pdf#nameddest=unique_187)

### **[Add/Edit Translation Exemption (NAT-0 ACL) Rule]** ダイアログボックス

[Add/Edit Translation Exemption (NAT-0 ACL) Rule] ダイアログボックスを使用して、ルータ モー ドの PIX、FWSM、および 8.3 よりも前の ASA デバイスと、トランスペアレント モードの FWSM 3.2 デバイスでの変換免除ルールを定義および編集します。

# ナビゲーション パス

[Add/Edit Translation Exemption (NAT-0 ACL) Rule] ダイアログボックスには、[Translation Exemptions(NAT 0 ACL)]タブからアクセスできます。詳細については、[Translation Exemptions (NAT 0 ACL)] (28 ページ)を参照してください。

# 関連項目

- PIX、FWSM、および 8.3 よりも前の ASA デバイスでの NAT の設定 (25 ページ)
- [Translation Rules] : PIX、FWSM、および 8.3 よりも前の ASA (27 ページ)
- [Advanced NAT Options] ダイアログボックス (40 ページ)

#### 表 **<sup>9</sup> : [Add/Edit Translation Exemption (NAT-0 ACL) Rule]** ダイアログボックス

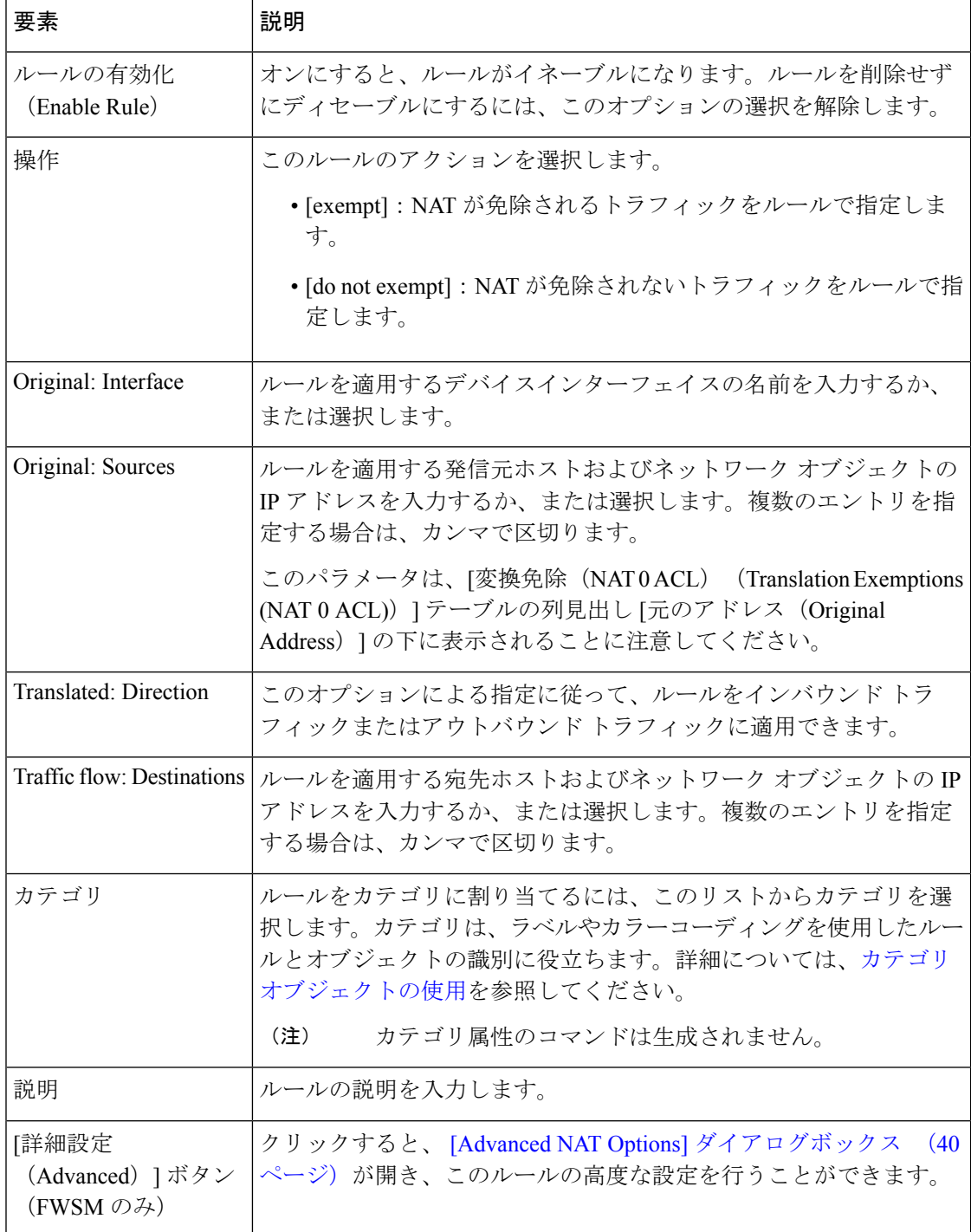

# **[Dynamic Rules]** タブ

[Translation Rules] ページの [Dynamic Rules] タブを使用して、ダイナミック NAT ルールとダイ ナミック PAT ルールを表示および設定します。ルールは、リスト内の順序に従って評価され ます。行番号は、リスト内の順序におけるルールの位置を示します。[Up Row] ボタンおよび [Down Row] ボタンを使用して、選択したルールの位置を変更できます。

ダイナミック NAT では、内部 IP アドレスは、グローバル アドレス プールの IP アドレスを使 用して動的に変換されます。ダイナミック PAT では、内部 IP アドレスは、動的に割り当てら れるポート番号とマッピングされたアドレスを併用して、単一のマッピングされたアドレスに 変換されます。ダイナミック変換は、多くの場合、ローカルの RFC 1918 IP アドレスをイン ターネットでルーティング可能なアドレスにマッピングするために使用されます。

[Add/Edit Dynamic Translation Rule] ダイアログボックスを使用して、これらのルールを追加お よび編集します。このページのテーブルに表示されるフィールドについては、[Add/EditDynamic Translation Rule] ダイアログボックス (32 ページ)を参照してください。

#### (注)

ダイナミック変換ルールは、ルータ モードの PIX、ASA、および FWSM とトランスペアレン ト モードの FWSM 3.2 デバイスだけでサポートされます。トランスペアレント モードのその 他のデバイスでは、スタティック変換ルールだけがサポートされます。

# ナビゲーション パス

[Dynamic Rules] タブには、[Translation Rules] ページからアクセスできます。[Translation Rules] ページの詳細については、 [Translation Rules]:PIX、FWSM、および 8.3 よりも前の ASA (27 ページ)を参照してください。

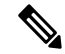

デフォルトでは、[Dynamic Rule] の標準要素だけがこのテーブルに表示されます。カラムの見 出しを右クリックすると、[Advanced NAT Options] ダイアログボックスで定義されている要素 の他のカラムを表示できます ( [General] タブ (43 ページ)には、デフォルトですべてのカ ラムが表示されます)。 (注)

#### 関連項目

- PIX、FWSM、および 8.3 よりも前の ASA デバイスでの NAT の設定 (25 ページ)
- [Advanced NAT Options] ダイアログボックス (40 ページ)
- [Select Address Pool] ダイアログボックス (33 ページ)
- [General] タブ (43 ページ)
- 標準のルール テーブルに関する内容:
	- ルール [テーブルの使用](csm-user-guide-427_chapter12.pdf#nameddest=unique_67)

• [テーブルのフィルタリング](csm-user-guide-427_chapter1.pdf#nameddest=unique_183)

• テーブル [カラムおよびカラム見出しの機能](csm-user-guide-427_chapter1.pdf#nameddest=unique_187)

#### **[Add/Edit Dynamic Translation Rule]** ダイアログボックス

[Add/Edit Dynamic Translation Rule] ダイアログボックスを使用して、ダイナミック NAT ルール とダイナミック PAT ルールを定義および編集します。

# ナビゲーション パス

[Add/Edit Dynamic Translation Rule] ダイアログボックスには、[Dynamic Rules] タブからアクセ スできます。詳細については、 [Dynamic Rules] タブ (31 ページ)を参照してください。

#### 関連項目

- PIX、FWSM、および 8.3 よりも前の ASA デバイスでの NAT の設定 (25 ページ)
- [Translation Rules]: PIX、FWSM、および 8.3 よりも前の ASA (27 ページ)
- [Advanced NAT Options] ダイアログボックス (40 ページ)
- [Select Address Pool] ダイアログボックス (33 ページ)

# フィールド リファレンス

#### 表 **<sup>10</sup> : [Add/Edit Dynamic Translation Rule]** ダイアログボックス

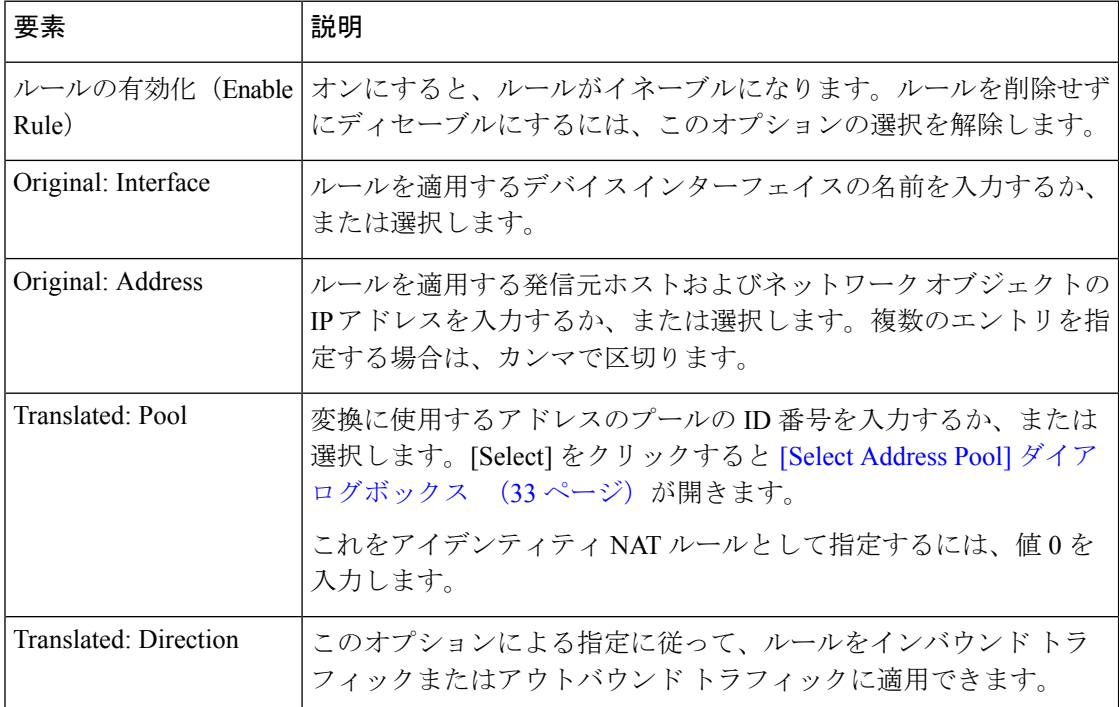

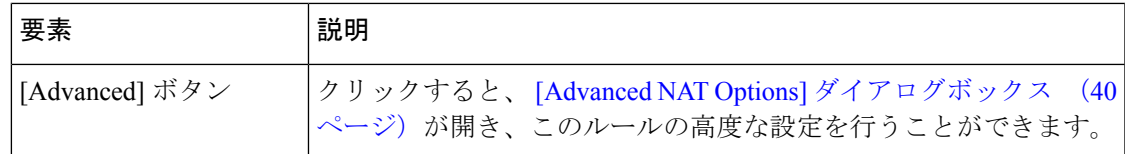

# **[Select Address Pool]** ダイアログボックス

[Select Address Pool] ダイアログボックスには、グローバル アドレス プールのリストが表示さ れます。これらのプールは、 アドレス プール (25 ページ)を使用して定義および管理され ます。このダイアログボックスを使用して、ダイナミック変換ルールまたはポリシー ダイナ ミック変換ルールで使用するアドレス プールを選択します。

# ナビゲーション パス

ダイナミック変換ルールを追加または編集する場合は [Add/Edit Dynamic Translation Rule] ダイ アログボックス (32ページ)から、ポリシーダイナミック変換ルールを追加または編集する 場合は [Add/Edit Policy Dynamic Rules] ダイアログボックス (35ページ)から [Select Address Pool] ダイアログボックスにアクセスできます。

# 関連項目

- PIX、FWSM、および 8.3 よりも前の ASA デバイスでの NAT の設定 (25 ページ)
- [Translation Rules] : PIX、FWSM、および 8.3 よりも前の ASA (27 ページ)
- アドレス プール (25 ページ)

# フィールド リファレンス

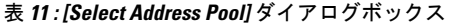

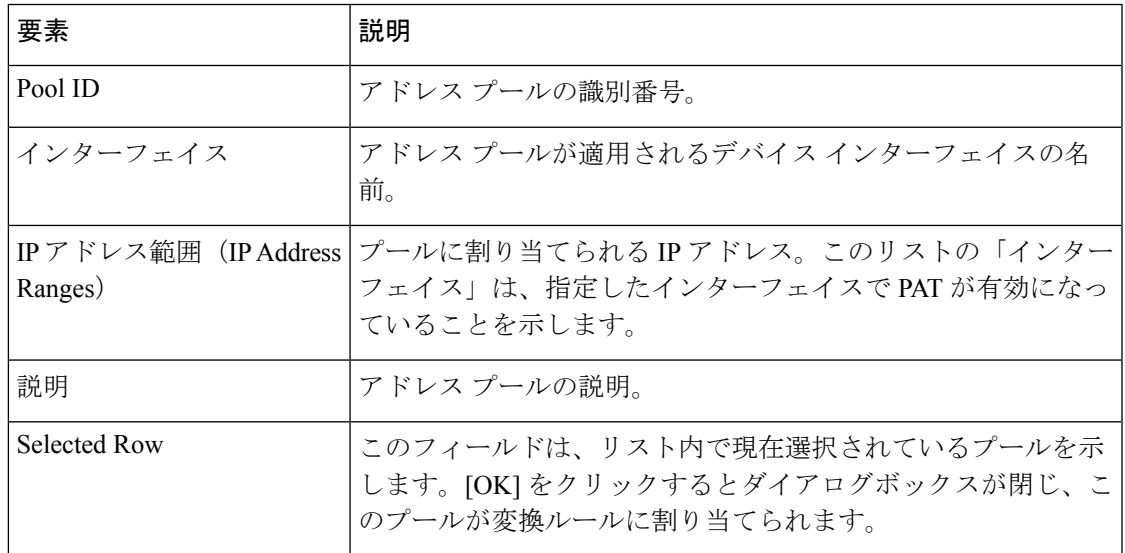

# **[Policy Dynamic Rules]** タブ

[Translation Rules] ページの [Policy Dynamic Rules] タブを使用して、送信元アドレスと宛先アド レスおよびサービスに基づいたダイナミック変換ルールを表示および設定します。ルールは、 リスト内の順序に従って評価されます。行番号は、リスト内の順序におけるルールの位置を示 します。[Up Row] ボタンおよび [Down Row] ボタンを使用して、選択したルールの位置を変更 できます。

[Add Policy Dynamic Rule]/[Edit Policy Dynamic Rule] ダイアログボックスを使用して、これらの ルールを追加および編集します。このページのテーブルに表示されるフィールドについては、 [Add/Edit Policy Dynamic Rules] ダイアログボックス (35 ページ)を参照してください。

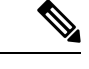

ポリシーのダイナミック ルールは、ルータ モードの PIX、ASA、および FWSM とトランスペ アレント モードの FWSM 3.2 デバイスだけでサポートされます。トランスペアレント モード のその他のデバイスでは、スタティック変換ルールだけがサポートされます。 (注)

# ナビゲーション パス

[Policy Dynamic Rules] タブには、[Translation Rules] ページからアクセスできます。詳細につい ては、 [Translation Rules]:PIX、FWSM、および 8.3 よりも前の ASA (27 ページ)を参照し てください。

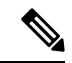

(注)

デフォルトでは、[Policy Dynamic Rule] の標準要素だけがこのテーブルに表示されます。カラ ムの見出しを右クリックすると、[Advanced NAT Options] ダイアログボックスで定義されてい る要素の他のカラムを表示できます ([General] タブ (43 ページ)には、デフォルトですべ てのカラムが表示されます)。

## 関連項目

- PIX、FWSM、および 8.3 よりも前の ASA デバイスでの NAT の設定 (25 ページ)
- < [Add/Edit Policy Dynamic Rules] ダイアログボックス (35 ページ)
- [Advanced NAT Options] ダイアログボックス (40 ページ)
- [Select Address Pool] ダイアログボックス (33 ページ)
- [General] タブ (43 ページ)
- 標準のルール テーブルに関する内容:
	- ルール [テーブルの使用](csm-user-guide-427_chapter12.pdf#nameddest=unique_67)
	- [テーブルのフィルタリング](csm-user-guide-427_chapter1.pdf#nameddest=unique_183)
	- テーブル [カラムおよびカラム見出しの機能](csm-user-guide-427_chapter1.pdf#nameddest=unique_187)

## **[Add/Edit Policy Dynamic Rules]** ダイアログボックス

[Add/Edit Policy Dynamic Rules] ダイアログボックスを使用して、送信元アドレスと宛先アドレ スおよびサービスに基づいたダイナミック変換ルールを定義および編集します。

#### ナビゲーション パス

[Add/Edit Policy Dynamic Rules] ダイアログボックスには、[Policy Dynamic Rules] タブからアク セスできます。詳細については、 [Policy Dynamic Rules] タブ (34ページ) を参照してくださ い。

# 関連項目

- [Translation Rules]: PIX、FWSM、および 8.3 よりも前の ASA (27 ページ)
- PIX、FWSM、および 8.3 よりも前の ASA デバイスでの NAT の設定 (25 ページ)
- [Policy Dynamic Rules] タブ (34 ページ)
- [Advanced NAT Options] ダイアログボックス (40 ページ)
- [Select Address Pool] ダイアログボックス (33 ページ)

フィールド リファレンス

#### 表 **<sup>12</sup> : [Add/Edit Policy Dynamic Rules]** ダイアログボックス

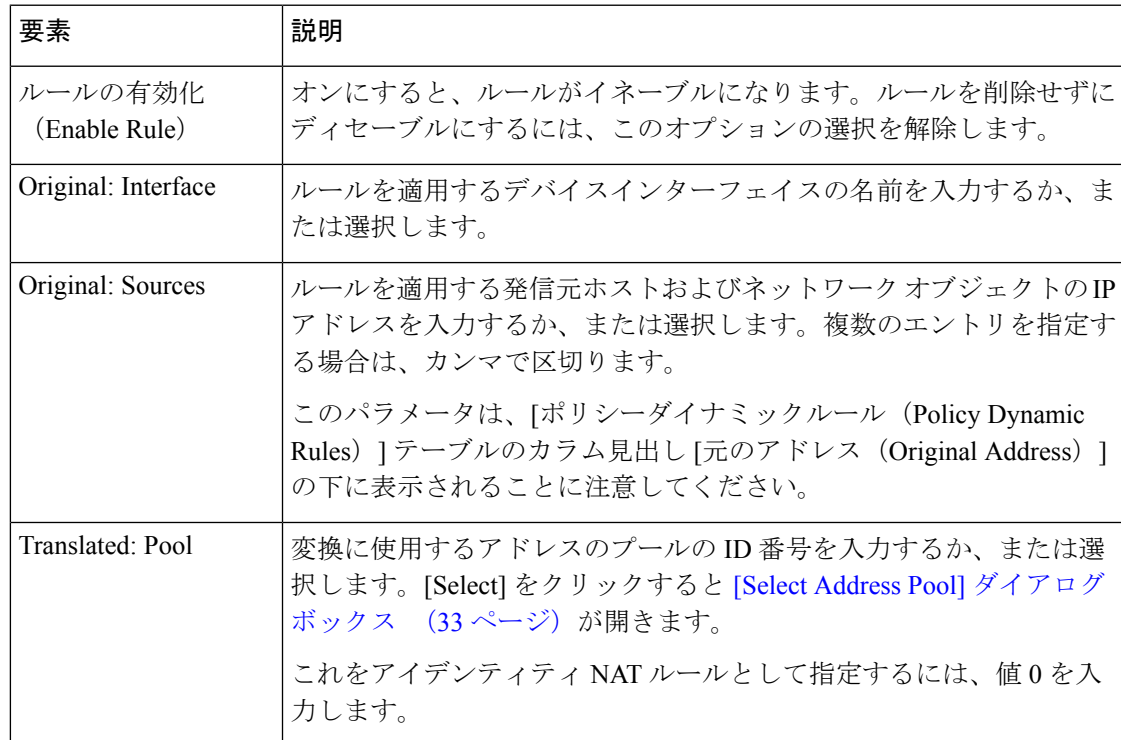

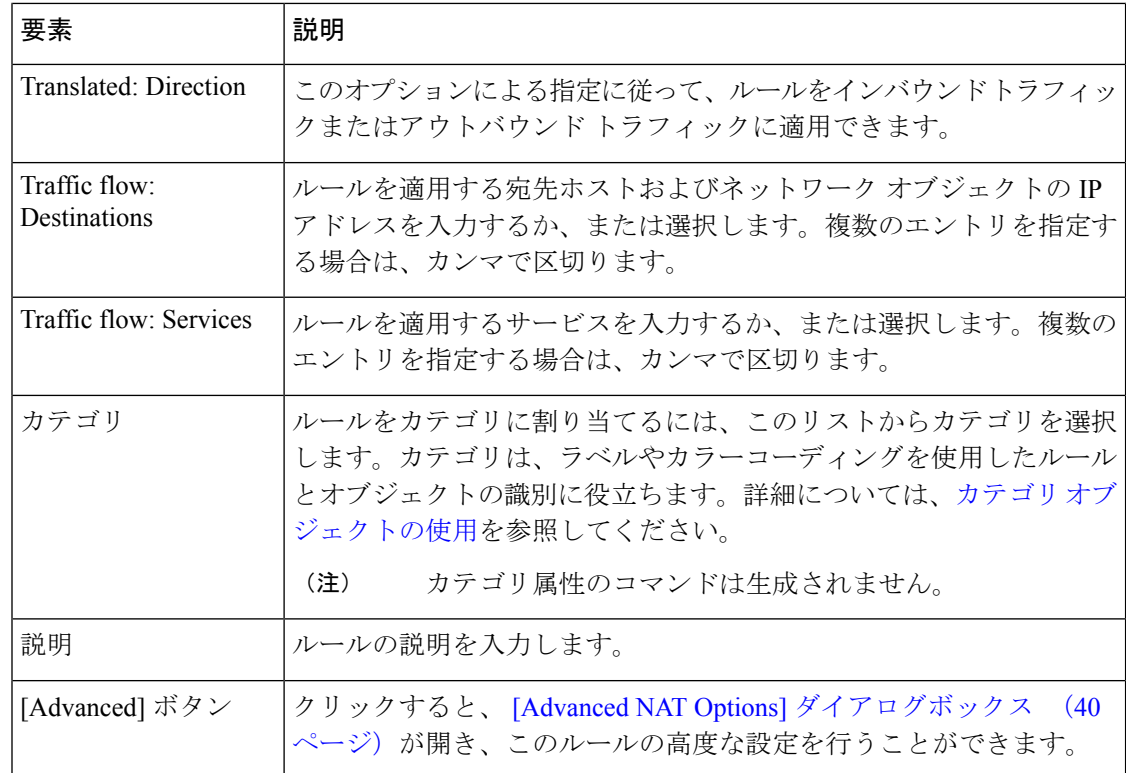

# **[Static Rules]** タブ

[Translation Rules] ページの [Static Rules] タブを使用して、セキュリティ アプライアンスまたは 共有ポリシーのスタティック変換ルールを表示および設定します。ルールは、リスト内の順序 に従って評価されます。行番号は、リスト内の順序におけるルールの位置を示します。[Up Row] ボタンおよび [Down Row] ボタンを使用して、選択したルールの位置を変更できます。

スタティック変換では、内部 IP アドレスは常にグローバル IP アドレスにマッピングされま す。これらのルールは、セキュリティレベルの低いインターフェイス上のホストアドレスをセ キュリティレベルの高いインターフェイス上のグローバルアドレスにマッピングします。たと えば、スタティックルールは、境界ネットワーク上の Web サーバーのローカルアドレスを、 外部インターフェイス上のホストが Web サーバーへのアクセスに使用するグローバルアドレ スにマッピングするために使用されます。

セキュリティ デバイス上のスタティック NAT ルールの順序は重要であり、Security Manager は 展開時にこの順序を保持します。ただし、セキュリティ アプライアンスでは、スタティック NAT ルールのインライン編集はサポートしていません。つまり、リストの末尾よりも上の任 意の場所でルールを移動、編集、または挿入すると、Security Manager は、新規または変更し たルールの後に続くすべてのスタティック NAT ルールをデバイスから削除し、その時点から 更新されたリストを再送信します。リストの長さによっては、この処理にかなりのオーバー ヘッドがかかる可能性があり、結果としてトラフィックが中断されることがあります。可能な かぎり、新しいスタティック NAT ルールはリストの末尾に追加してください。 注意

[Add/Edit Static Rule] ダイアログボックスを使用して、これらのルールを追加および編集しま す。このページのテーブルに表示されるフィールドについては、 [Add/Edit Static Rule] ダイア ログボックス (37 ページ)を参照してください。

## **[**スタティックルール(**Static Rules**)**]** テーブルの「**Nailed**」カラム

[Add/Edit Static Rule] ダイアログボックス (37 ページ)で指定されたパラメータを表す列に加 えて、[スタティックルール (Static Rules) ] テーブルには、「Nailed」というラベルの付いた 列が表示されます。この値はデバイス検出の製品です。SecurityManagerでは変更できません。

「Nailed」カラムのエントリは、その接続に対してTCPステートトラッキングおよびシーケン スチェックがスキップされるかどうかを「true」または「false」で示します。

### ナビゲーション パス

[Static Rules] タブには、[Translation Rules] ページからアクセスできます。詳細については、 [Translation Rules]: PIX、FWSM、および 8.3 よりも前の ASA (27ページ) を参照してくださ い。

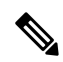

デフォルトでは、[Static Rules] の標準要素だけがこのテーブルに表示されます。カラムの見出 しを右クリックすると、[Advanced NAT Options] ダイアログボックスで定義されている要素の 他のカラムを表示できます ( [General] タブ (43 ページ) には、デフォルトですべてのカラ ムが表示されます)。 (注)

### 関連項目

- PIX、FWSM、および 8.3 よりも前の ASA デバイスでの NAT の設定 (25 ページ)
- [Add/Edit Static Rule] ダイアログボックス (37 ページ)
- [Advanced NAT Options] ダイアログボックス (40 ページ)
- [General] タブ (43 ページ)
- 標準のルール テーブルに関する内容:
	- ルール [テーブルの使用](csm-user-guide-427_chapter12.pdf#nameddest=unique_67)
	- [テーブルのフィルタリング](csm-user-guide-427_chapter1.pdf#nameddest=unique_183)
	- テーブル [カラムおよびカラム見出しの機能](csm-user-guide-427_chapter1.pdf#nameddest=unique_187)

## **[Add/Edit Static Rule]** ダイアログボックス

[Add/Edit Static Rule] ダイアログボックスを使用して、ファイアウォール デバイスまたは共有 ポリシーのスタティック変換ルールを追加または編集します。

# ナビゲーション パス

[Add/Edit Static Rule] ダイアログボックスには、[Static Rules] タブ (36ページ)からアクセス できます。

#### 関連項目

- PIX、FWSM、および 8.3 よりも前の ASA デバイスでの NAT の設定 (25 ページ)
- [Translation Rules]: PIX、FWSM、および 8.3 よりも前の ASA (27ページ)
- [Advanced NAT Options] ダイアログボックス (40 ページ)

フィールド リファレンス

#### 表 **13 : [Add/Edit Static Rule]** ダイアログボックス

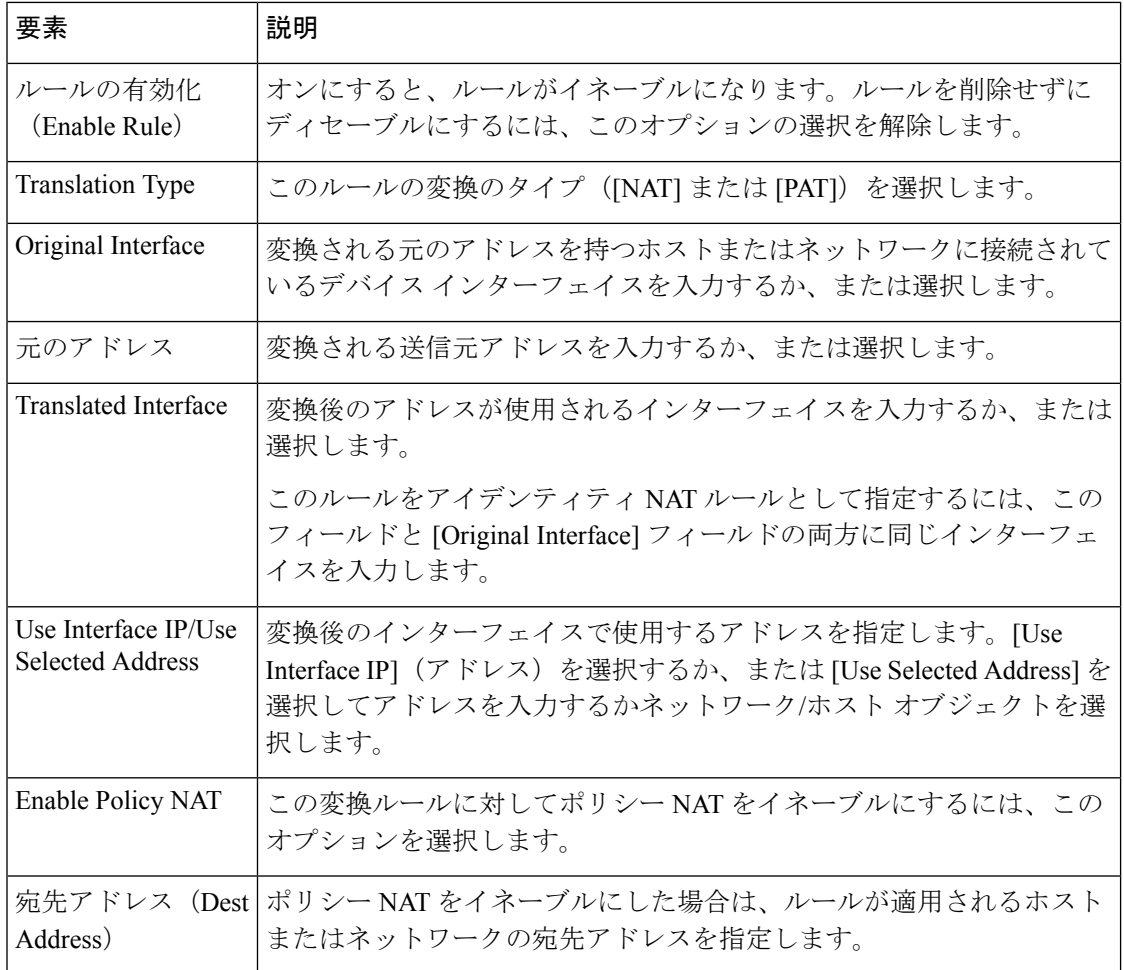

 $\overline{\phantom{a}}$ 

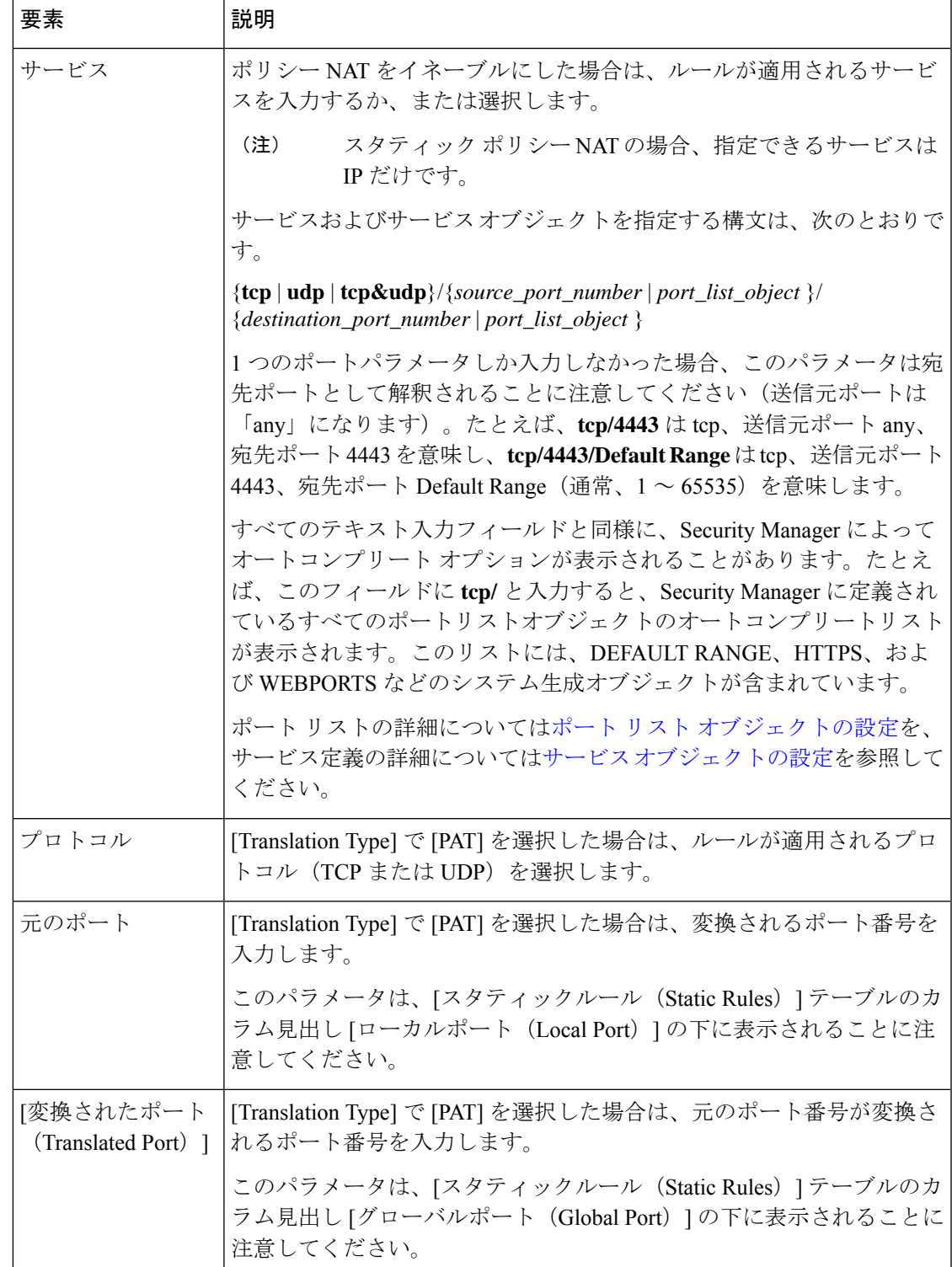

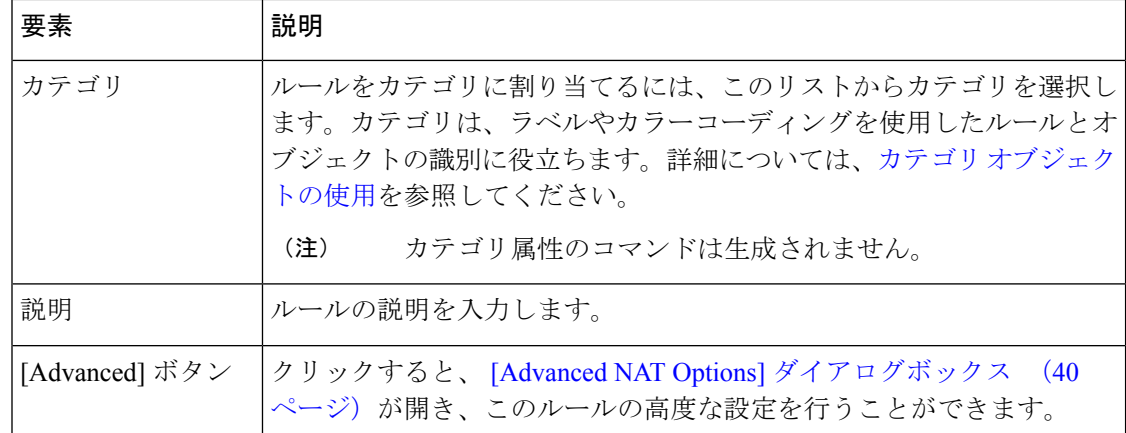

# **[Edit Translated Address]** ダイアログボックス

スタティック変換ルールに割り当てられている変換後のアドレスだけを変更するには、[Edit Translated Address] ダイアログボックスを使用します。変換後のアドレスとは、元のアドレス が変更されるアドレスです。インターフェイスの IP アドレスを使用するか、特定の IP アドレ スを入力できます。スタティック ルールおよび変換後のアドレスの詳細については、 [Static Rules] タブ (36ページ)を参照してください。

ファイアウォールルールのセルの編集に関する詳細については、[ルールの編集](csm-user-guide-427_chapter12.pdf#nameddest=unique_659)を参照してくだ さい。

## ナビゲーション パス

([NAT] > [変換ルール(TranslationRules)]ページにある)[スタティックルール(StaticRules)] テーブルの[変換済みアドレス(Translated Address)]セルを右クリックして、[変換済みアドレ スの編集(Edit Translated Address)] を選択します。

# **[Advanced NAT Options]** ダイアログボックス

[Advanced NAT Options] ダイアログボックスを使用して、NAT およびポリシー NAT の高度な 接続設定(DNS 書き換え、最大 TCP および最大 UDP 接続数、初期接続制限、タイムアウト (PIX 6.x)、およびシーケンス番号のランダム化)を指定します。これらのオプションは、 FWSM の変換免除 (NAT 0 ACL) ルールでも設定できます。

### ナビゲーション パス

変換ルールの追加または編集時に [詳細設定(Advanced)] ボタンをクリックすると、[NAT詳 細オプション(Advanced NAT Options)] ダイアログボックスにアクセスできます。詳細につ いては、次のトピックを参照してください。

- [Add/Edit Translation Exemption (NAT-0 ACL) Rule] ダイアログボックス (29 ページ)
- [Add/Edit Dynamic Translation Rule] ダイアログボックス (32 ページ)
- [Add/Edit Policy Dynamic Rules] ダイアログボックス (35 ページ)
- [Add/Edit Static Rule] ダイアログボックス (37 ページ)

# 関連項目

- PIX、FWSM、および 8.3 よりも前の ASA デバイスでの NAT の設定 (25 ページ)
- [Translation Rules]:PIX、FWSM、および 8.3 よりも前の ASA (27 ページ)

# フィールド リファレンス

# 表 **<sup>14</sup> : [Advanced NAT Options]** ダイアログボックス

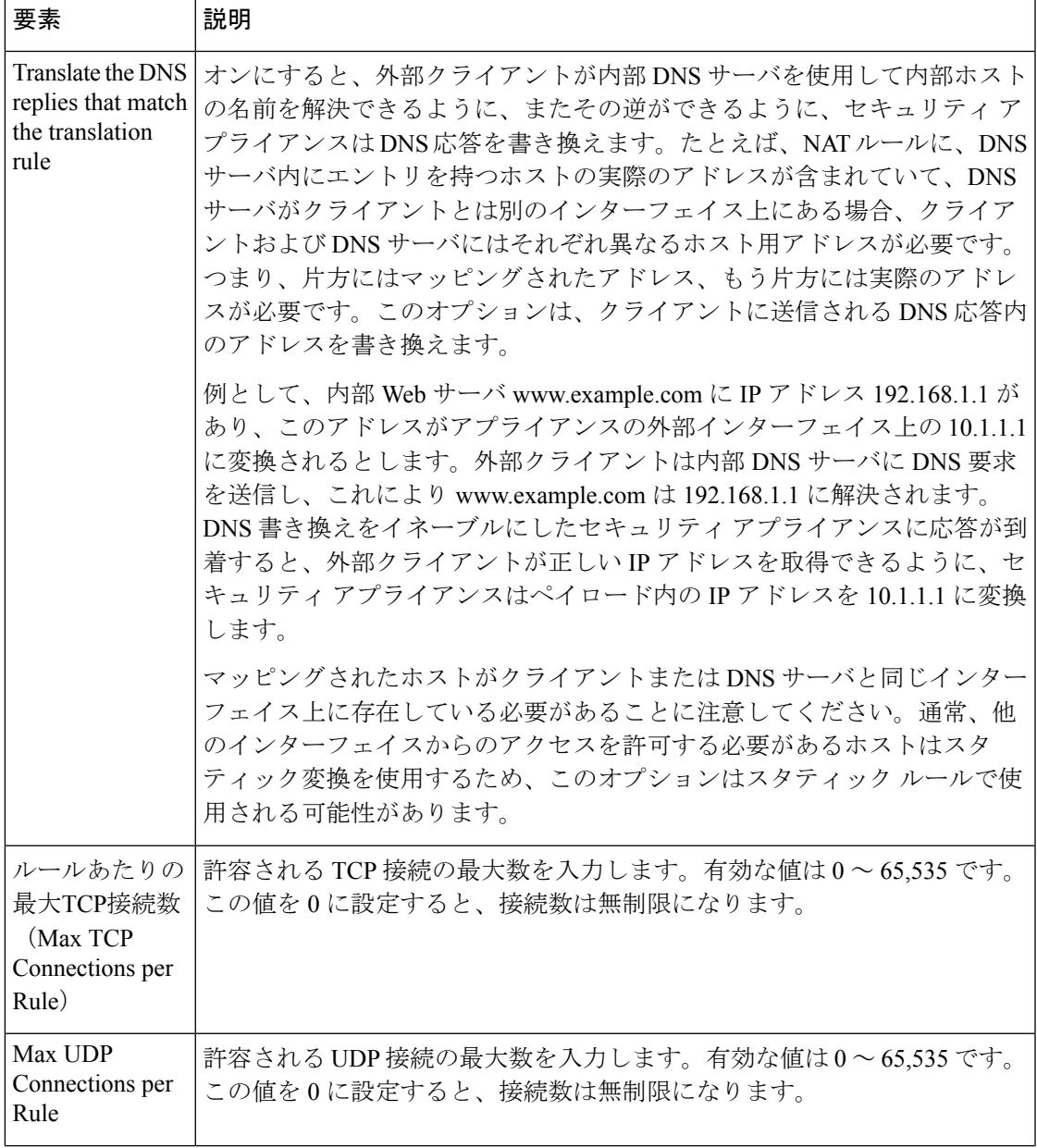

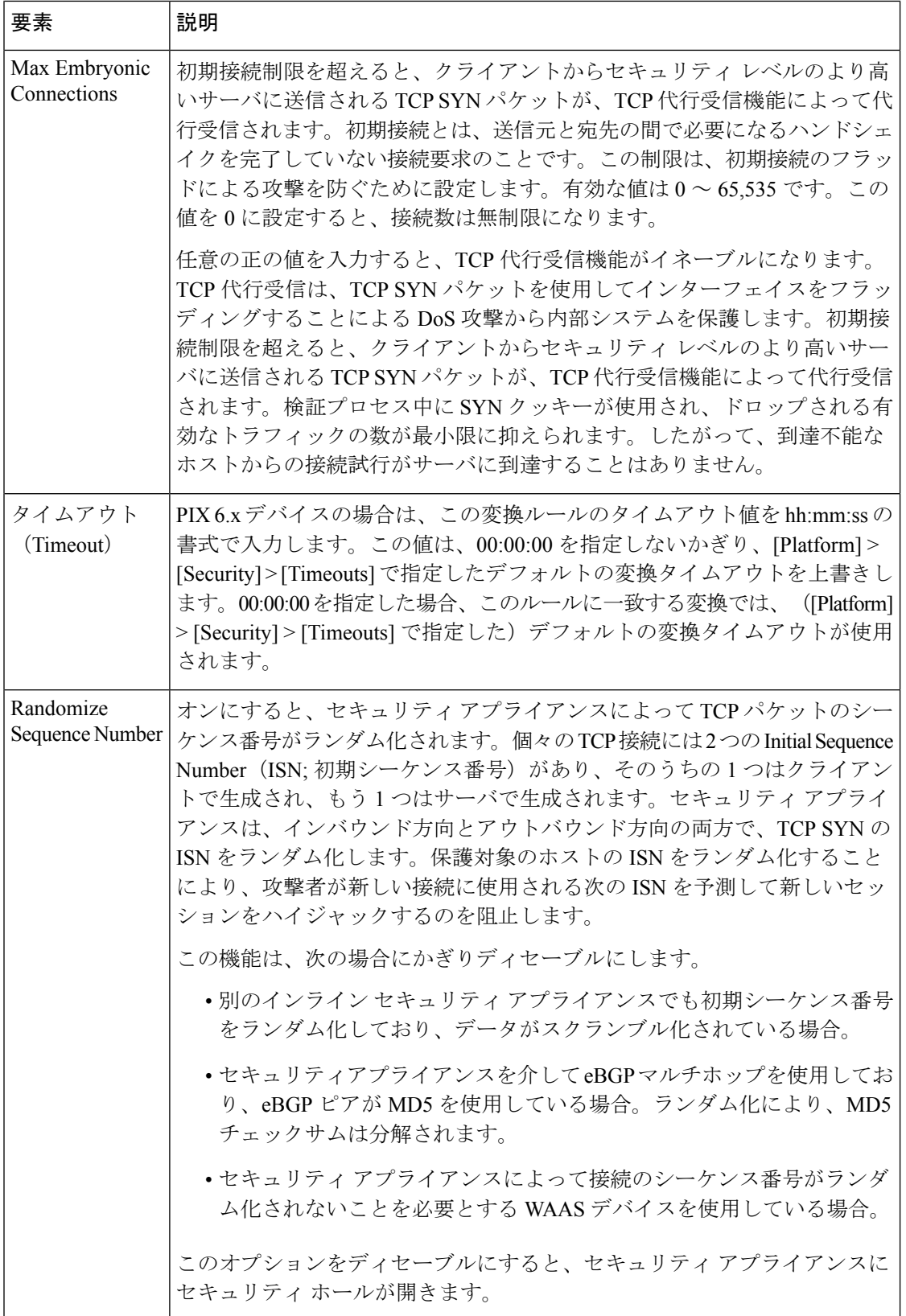

# **[General]** タブ

[Translation Rules] ページの [General] タブを使用して、現在のデバイスまたは共有ポリシーに 定義されているすべての変換ルールの概要を表示します。変換ルールは、デバイス上で検証さ れる順序で一覧表示されます。

- (注)
	- [General] タブは、ルータ モードの PIX、ASA、および FWSM デバイスとトランスペアレント モードのFWSM3.2デバイスだけで表示されます。トランスペアレントモードのその他のデバ イスでは、スタティック変換ルールだけがサポートされ、概要情報を表示する必要はありませ  $\lambda$

# ナビゲーション パス

[General]タブには、[TranslationRules]ページからアクセスできます。詳細については、を参照 してください。

## 関連項目

- PIX、FWSM、および 8.3 よりも前の ASA デバイスでの NAT の設定 (25 ページ)
- [Translation Exemptions (NAT 0 ACL)]  $(28 \sim \rightarrow \sim)$
- [Dynamic Rules] タブ (31 ページ)
- [Policy Dynamic Rules] タブ (34 ページ)
- [Static Rules] タブ (36 ページ)
- 標準のルール テーブルに関する内容:
	- ルール [テーブルの使用](csm-user-guide-427_chapter12.pdf#nameddest=unique_67)
	- [テーブルのフィルタリング](csm-user-guide-427_chapter1.pdf#nameddest=unique_183)
	- テーブル [カラムおよびカラム見出しの機能](csm-user-guide-427_chapter1.pdf#nameddest=unique_187)

フィールド リファレンス

表 **15 : [**全般(**General**)**]** タブ:変換ルール概要テーブル

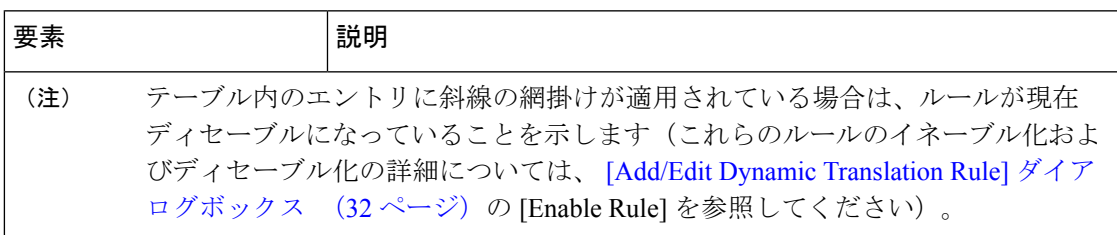

I

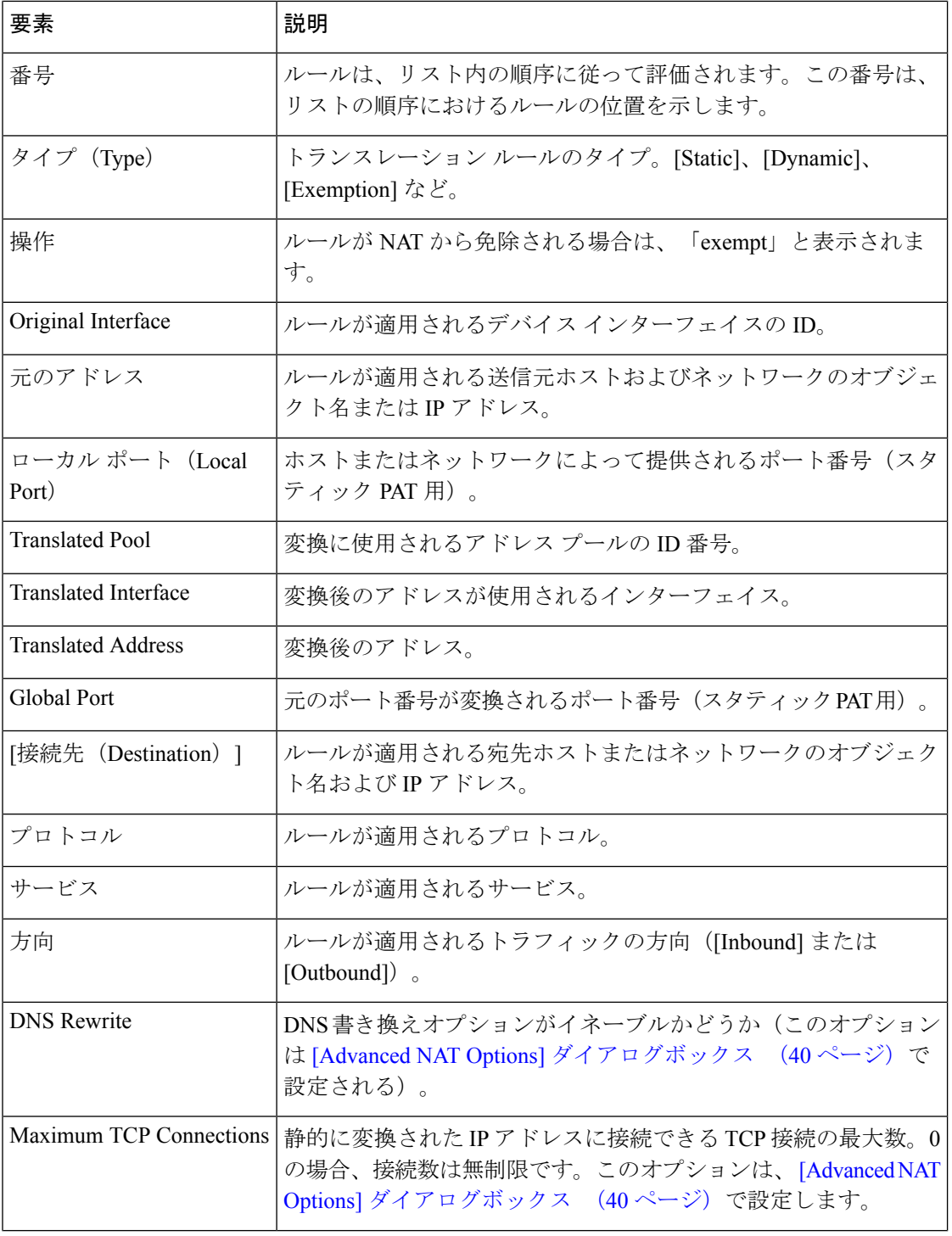

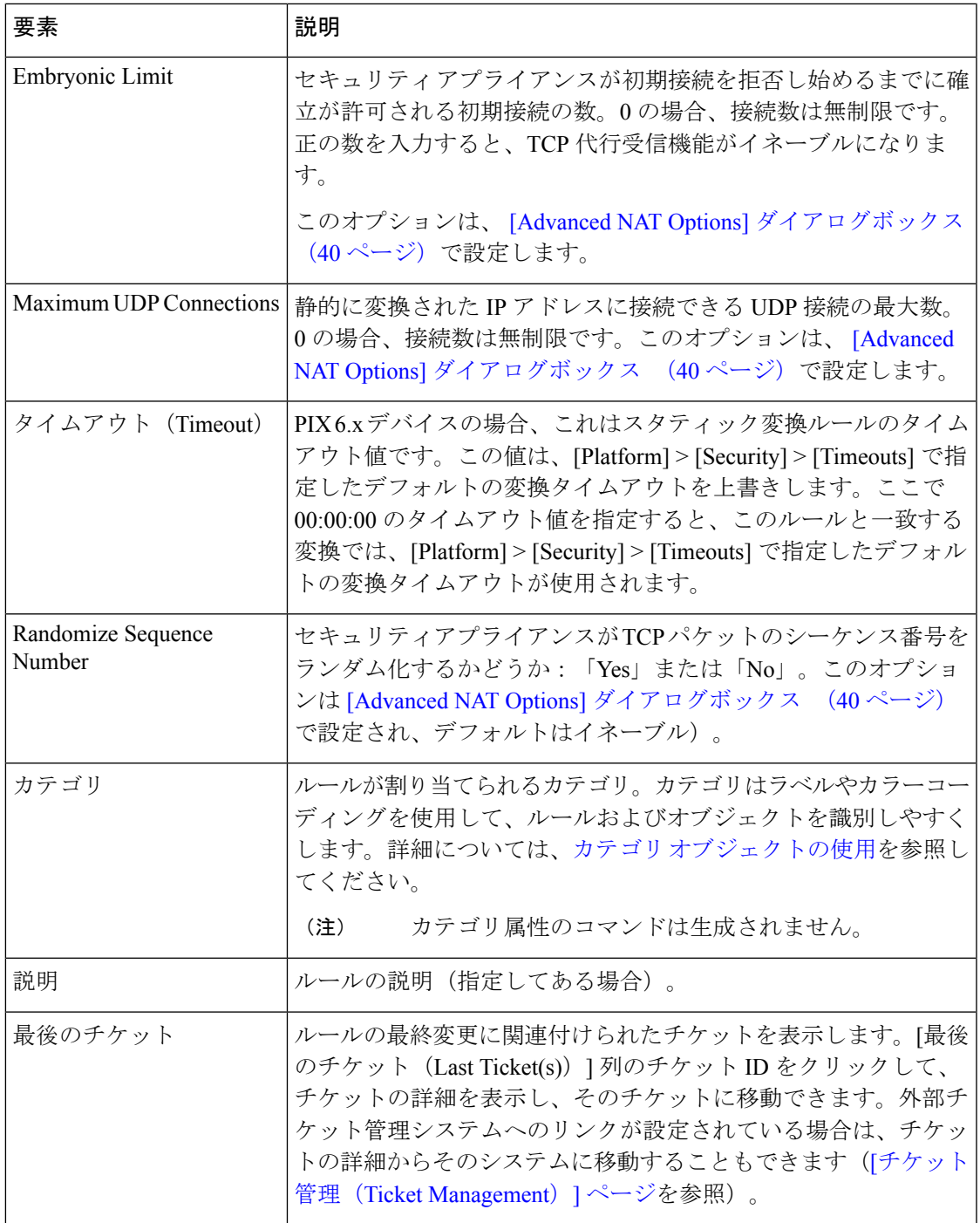

# **ASA 8.3+** デバイスでの **NAT** の設定

ここでは、バージョン 8.3 以降の ASA デバイスでネットワーク アドレス変換を設定する方法 について説明します。

• [Translation Rules] : ASA 8.3+  $(46 \sim \rightarrow \sim)$ 

- [Add NAT Rule]/[Edit NAT Rule] ダイアログボックス (49 ページ)
- [Add Network/Host]/[Edit Network/Host] ダイアログボックス [NAT] タブ (59 ペー ジ)
- Per-Session NAT ルール: ASA 9.0 (1) +  $(64 \sim \rightarrow \sim)$

他のセキュリティ アプライアンスでの NAT の設定については、 PIX、FWSM、および 8.3 よ りも前の ASA デバイスでの NAT の設定 (25 ページ)を参照してください。NAT ルールの 一般的な情報、および ASA 8.3 で実装された NAT 設定の変更点については、 ASA 8.3 以降の デバイスでの「簡易」NAT について (5 ページ)を参照してください。

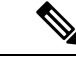

ロールにマップされた変更権限を持っている場合にのみ、NATオブジェクトを作成できます。 Cisco Security Manager は認証のエラーメッセージを表示します。 (注)

# **[Translation Rules]**:**ASA 8.3+**

[Translation Rules] ページを使用して、選択した ASA 8.3+ デバイスのネットワーク アドレス変 換(NAT)規則を管理します。他のセキュリティデバイスでの変換ルールの設定については、 セキュリティ デバイスの NAT ポリシー (20ページ)を参照してください。

このテーブルには 2 つのタイプの NAT ルールが表示されます。該当ユーザや別のユーザが追 加した「手動」ルールと、NAT プロパティを持つオブジェクトがデバイスに割り当てられて いる場合に Security Manager によって生成および適用される「自動」ルールです。これらはそ れぞれ「NAT ルール」および「ネットワークオブジェクト NAT ルール」と呼ばれます。

#### **[Translation Rules]** テーブルの一部の機能

この [Translation Rules] テーブルは、ルール [テーブルの使用で](csm-user-guide-427_chapter12.pdf#nameddest=unique_67)示すような標準的な Security Managerのルールテーブルです。たとえば、カラムを移動、表示、または非表示にしたり、手 動ルールを再順序付けしたり、特定のテーブルセルを右クリックしてそのパラメータを編集し たりできます。また、次の機能はこの [Translation Rules] テーブルに固有です。

- すべてのルールが、テーブル内にある事前定義済みの3つのセクションのいずれかに割り 当てられます。
	- [NATRulesBefore]:これらは、該当ユーザまたは別のユーザがそのデバイスに「手動 で」定義したルールです。ルールを追加する前にセクション見出しをクリックするこ とで、このセクションにルールが追加されることを指定できますが、セクションを指 定しなかった場合にも、新しいルールはデフォルトでこのセクションに追加されま す。
	- [Network Object NAT Rules]:これらは、NAT プロパティを含むネットワークオブジェ クトがデバイスに割り当てられている場合に、Security Manager によって自動的に生 成され、順序付けされるルールです。NAT プロパティをオブジェクトに割り当てる 方法については、 [Add Network/Host]/[Edit Network/Host] ダイアログボックス - [NAT] タブ (59 ページ)を参照してください。これらのルールを順序付けする方法につい

ては、 ASA 8.3 以降のデバイスでの「簡易」NAT について (5 ページ)のセクショ ン「NAT テーブル」を参照してください。

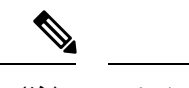

これらのルールはデバイス固有であるため、このセクションはポ リシービューの[TranslationRules]テーブルには表示されません。 (注)

• [NAT Rules After]:これらもまた、該当ユーザまたは別のユーザがそのデバイスに手 動で定義したルールです。ルールを追加する前にセクション見出しをクリックするこ とで、このセクションにルールが追加されることを指定できます。

このテーブルに一覧表示されているNATルールは最初に一致したものから順に処理されます。 そのため、順序は重要です。ルールはそのセクション内でしか再順序付けできないため、自動 ルールの前と後の両方で手動セクションを指定することによって、すべてのルールが適切な順 序になるように設定できます。各セクションのルールは、そのあとのセクションのルールに優 先します。たとえば、一番上の「前」セクションのルールは、ネットワークオブジェクトNAT セクションのルールに優先するというように続きます。

- 各ルールのタイプ(スタティック、ダイナミックPAT、またはダイナミックNATとPAT) は、[変換済み(Translated)] カラムの [送信元(Source)] パラメータの次に青色で **(S)**、 **(DP)**、または**(DNP)** を表示することによって、テーブル内で視覚的に示されます。
- 双方向ルールは、実際にはペアになった2つのルール(指定した送信元の値と宛先の値の 間で実行される発信変換と着信変換のそれぞれに 1 つずつ)で構成されるスタティック ルールです。ルール テーブルには、各双方向ルール エントリが 2 行で表示されます。

たとえば、[Source] フィールドが [Host1] で [Translated] フィールドが [Host2] のスタティック ルールを作成するときに [Bi-directional] を選択した場合、ルール テーブルに 2 つの行が追加さ れます。1 つは Host1 を Host2 に変換する行、もう 1 つは Host2 を Host1 に変換する行です。

# 関連項目

- セキュリティ デバイスの NAT ポリシー (20 ページ)
- ASA 8.3 以降のデバイスでの「簡易」NAT について (5 ページ)
- 標準のルール テーブルに関する内容:
	- ルール [テーブルの使用](csm-user-guide-427_chapter12.pdf#nameddest=unique_67)
	- [テーブルのフィルタリング](csm-user-guide-427_chapter1.pdf#nameddest=unique_183)
	- テーブル [カラムおよびカラム見出しの機能](csm-user-guide-427_chapter1.pdf#nameddest=unique_187)

### ナビゲーション パス

• (デバイスビュー) デバイスポリシーセレクタから [NAT] > [変換ルール (Translation Rules)] を選択します。

• (ポリシービュー)ポリシータイプセレクタから [NAT (PIX/ASA/FWSM)] > [変換ルール (Translation Rules)] を選択します。共有ポリシーセレクタから既存のポリシーを選択す るか、または[変換ルール(TranslationRules)]を右クリックして新しいポリシーを作成し ます。

[Translation Rules] ページが表示されます。ネットワーク オブジェクト NAT ルールはデバイス 固有であるため、ポリシー ビューでは [Network Object NAT Rules] セクションが表示されない ことに注意してください。

#### ルールの追加、編集、および削除

NAT ルールを**追加**するには、次の手順を実行します。

- **1.** ルールを追加するセクションの見出しを選択します。見出しを選択しなかった場合、ルー ルはデフォルトで [NAT Rules Before] に追加されます。
- **2.** [Add NAT Rule] ダイアログボックスを開きます。テーブルの下部にある [Add Row] ボタン をクリックするか、またはテーブル内の任意の場所(既存のルールエントリの上以外)を 右クリックしてポップアップ メニューから [Add Row] を選択します。
- **3.** ルールを定義してから[OK]をクリックしてダイアログボックスを閉じると、ルールがテー ブルに追加されます。

NAT ルールを編集するには、次の手順を実行します。

- **1.** 目的のルールの [Edit NAT Rule] ダイアログボックスを開きます。NAT ルール テーブルで ルールを選択してテーブルの下部にある [Edit Row] ボタンをクリックするか、または単に 目的のルール エントリを右クリックしてポップアップ メニューから [Edit Row] を選択し ます。
- **2.** ルールを編集してから [OK] をクリックしてダイアログボックスを閉じます。

[Add NAT Rule] ダイアログボックスの詳細な説明については、 [Add NAT Rule]/[Edit NAT Rule] ダイアログボックス (49 ページ)を参照してください。

NAT ルールを削除するには、テーブルでルールを選択してテーブルの下部にある [行の削除 (Delete Row)] ボタンをクリックするか、または単に目的のルールエントリを右クリックし てポップアップメニューから [行の削除(Delete Row)] を選択します。

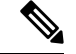

このテーブルからネットワーク オブジェクト NAT ルールを削除するには、関連する [Edit Network Host] ダイアログボックスで [Add Automatic Address Translation NAT Rule] オプション をオフにするか、またはルールの割り当て先のデバイスを変更します。詳細については、[Add Network/Host]/[Edit Network/Host] ダイアログボックス - [NAT] タブ (59 ページ)を参照して ください。 (注)

#### ルールの有効化と無効化

次のように、1 つ以上の連続するルールをテーブルから削除せずにディセーブルにできます。

- **1.** ディセーブルにするルールを選択します。連続したルールのブロックを選択する場合は、 ブロックの最初のルールをクリックしてから、ブロックの最後のルールをShiftを押した状 態でクリックします。
- 2. 選択したルールを右クリックして、ポップアップメニューから[無効化 (Disable) 1を選択 します。

無効になっているルールは、テーブルでグレー表示されます。

無効になっている1つ以上の連続するルールを再度有効にするには、このプロセスを繰り返し て、ポップアップメニューから [有効化(Enable)] を選択します。

### **[Add NAT Rule]/[Edit NAT Rule]** ダイアログボックス

[Add NAT Rule] ダイアログボックスを使用して、選択した ASA 8.3+ デバイスに NAT ルールを 追加します。このダイアログボックスは、以前のバージョンの ASA でも、PIX または FWSM デバイスでも使用できません。これらのデバイスで NAT ルールを追加および編集する方法に ついては、 PIX、FWSM、および 8.3 よりも前の ASA デバイスでの NAT の設定 (25 ページ) を参照してください。

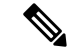

タイトルを除いて、[Add NAT Rule] ダイアログボックスと [Edit NAT Rule] ダイアログボック スは同一であり、次の説明は両方に適用されます。 (注)

#### ナビゲーション パス

ルールを追加するには、ルールを追加するセクション([NATルールを前に(NATRulesBefore)] または [NATルールを後に (NAT Rules After) 1) を選択してから、ルールテーブルの下にある [行の追加(Add Row)] ボタンをクリックするか、またはテーブル内の任意の場所を右クリッ クし、[行の追加(Add Row)] を選択して [NATルールの追加(Add NAT Rule)] ダイアログ ボックスを開きます。セクションを選択しなかった場合、新しいルールは [NAT Rules Before] セクションに追加されることに注意してください。

ルールを編集するには、ルールを選択して [Edit Row] ボタンをクリックするか、単にルールを 右クリックし [Edit Row] コマンドを選択して、そのルールの [Edit NAT Rule] ダイアログボック スを開きます。

#### 関連項目

- ネットワーク アドレス変換の設定 (1 ページ)
- [Translation Rules] : ASA 8.3+  $(46 \sim \rightarrow \sim)$
- [Add Network/Host]/[Edit Network/Host] ダイアログボックス [NAT] タブ (59 ページ)

## 表 **16 : [Add NAT Rule]/[Edit NAT Rule]** ダイアログボックス

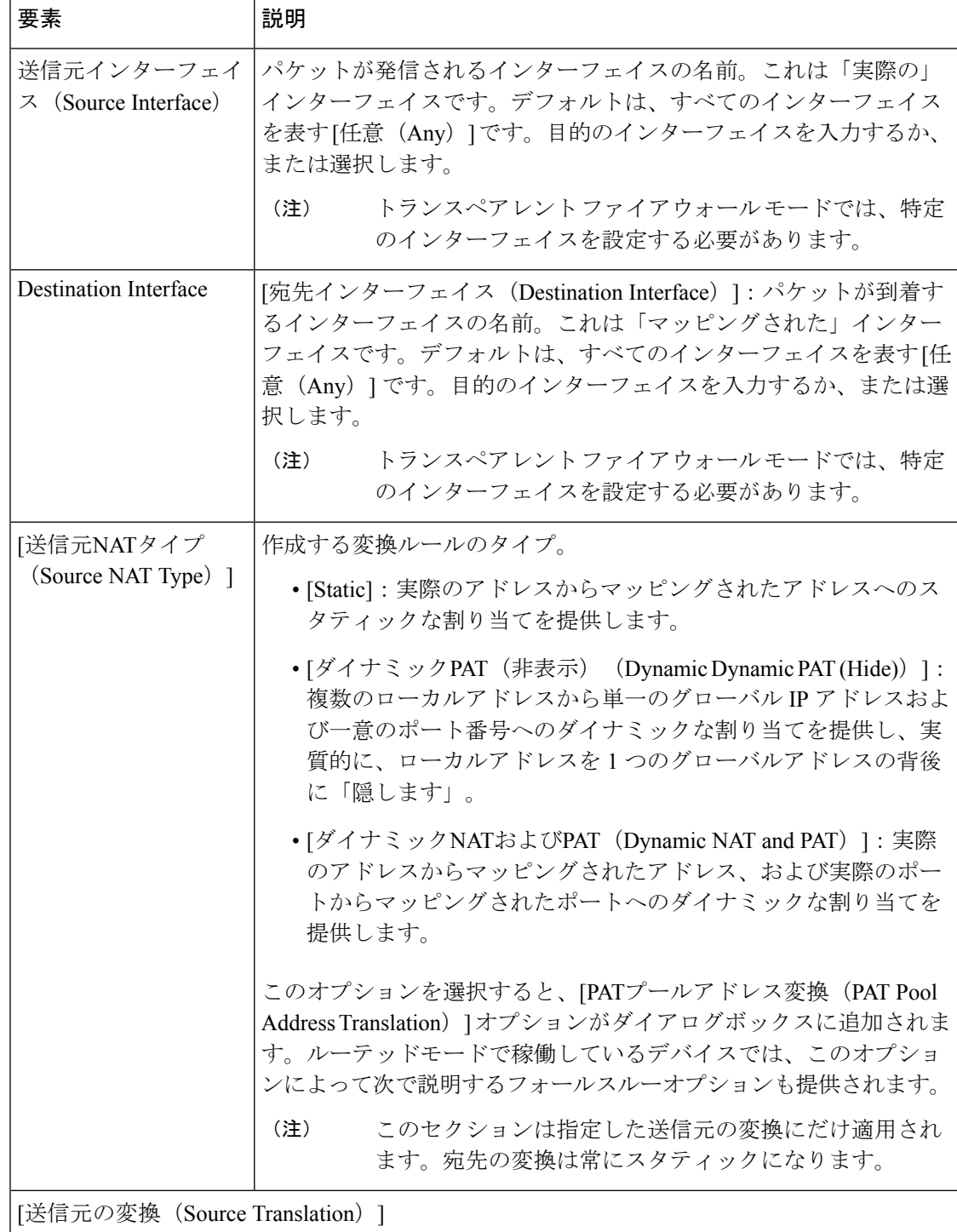

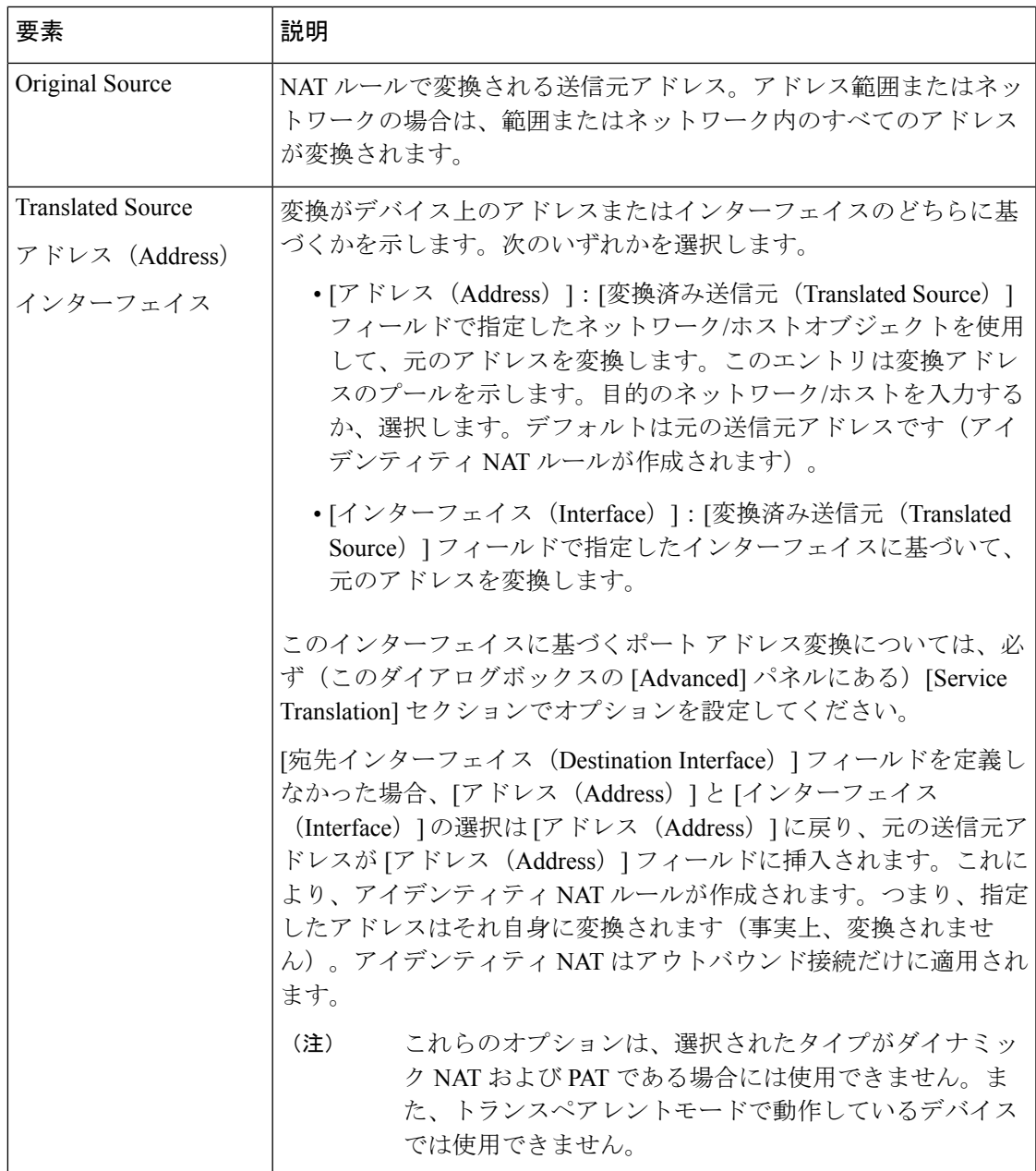

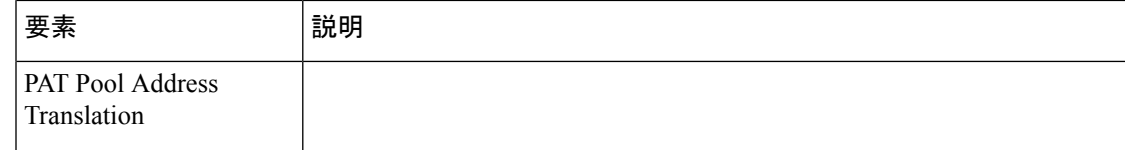

ı

 $\overline{\phantom{a}}$ 

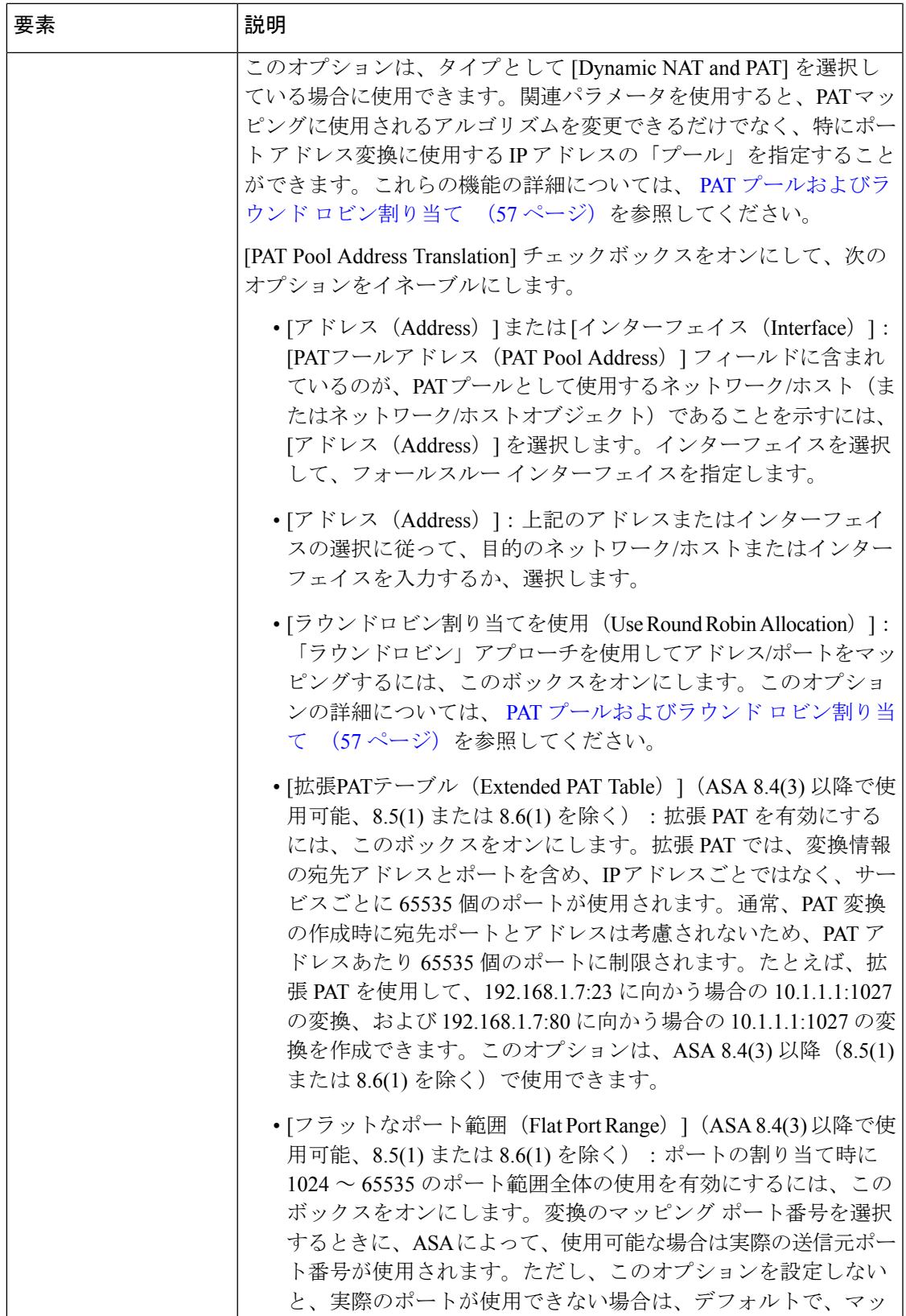

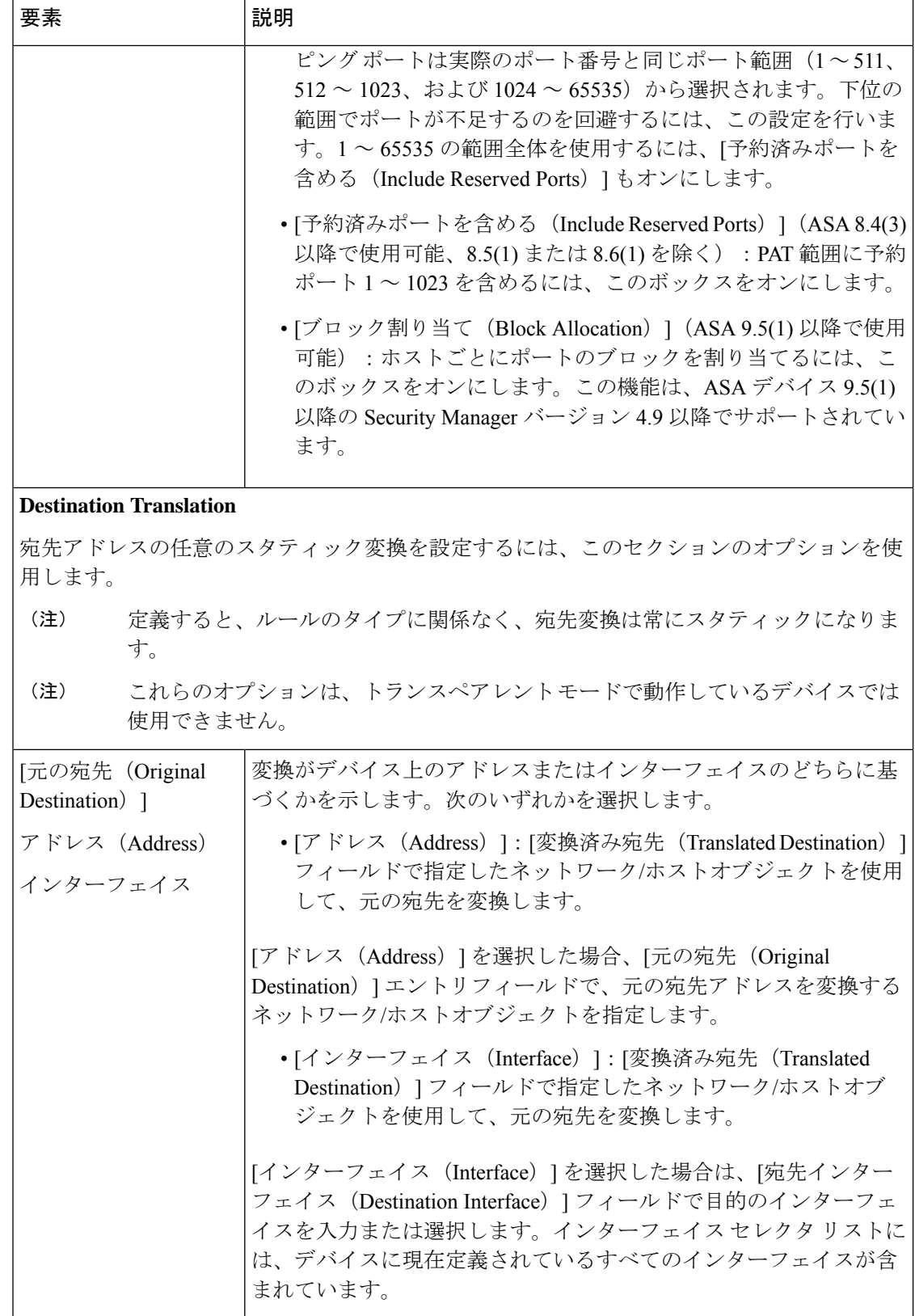

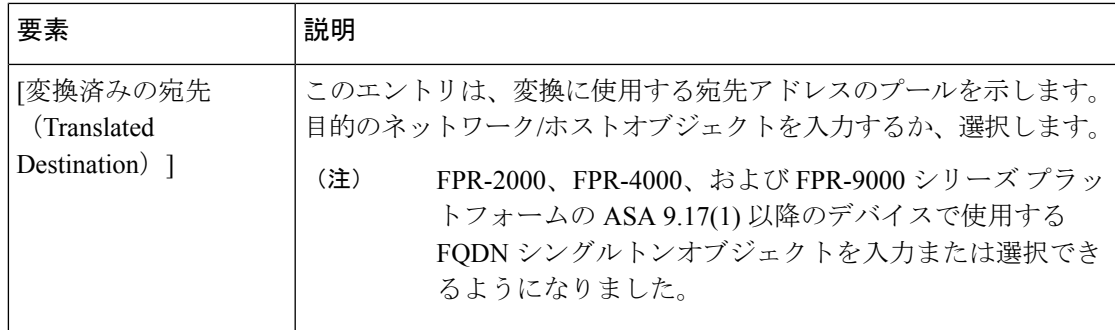

# **Service Translation**

ポートアドレス変換を設定するには、このセクションのオプションを使用します。

これらのサービス オブジェクトは、サービス プロトコル (TCP または UDP) と1つ以上の ポートを示します。元のポートから変換後のポートへのマッピングは循環されます。つまり、 最初の元の値が最初の変換後の値にマッピングされ、2 番めの元の値が 2 番めの変換後の値 にマッピングされるというように、元の値がすべて変換されるまで続きます。その時点まで に変換後のポートのプールが枯渇してしまった場合、マッピングは、最初の変換後の値を再 使用して続行されます。サービスオブジェクトの設定の詳細については、[サービスとサービ](csm-user-guide-427_chapter6.pdf#nameddest=unique_37) ス オブジェクトおよびポート リスト [オブジェクトの理解と指定を](csm-user-guide-427_chapter6.pdf#nameddest=unique_37)参照してください。

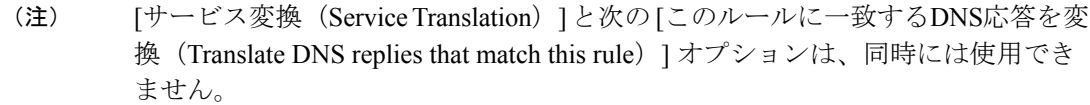

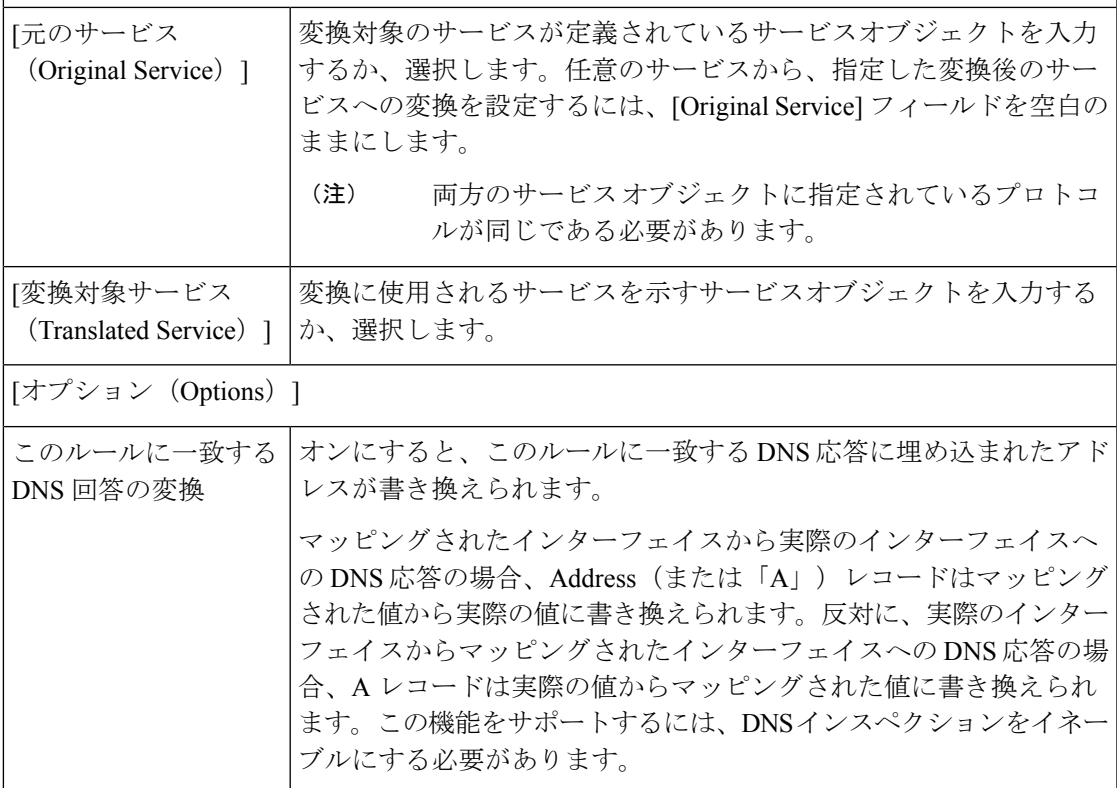

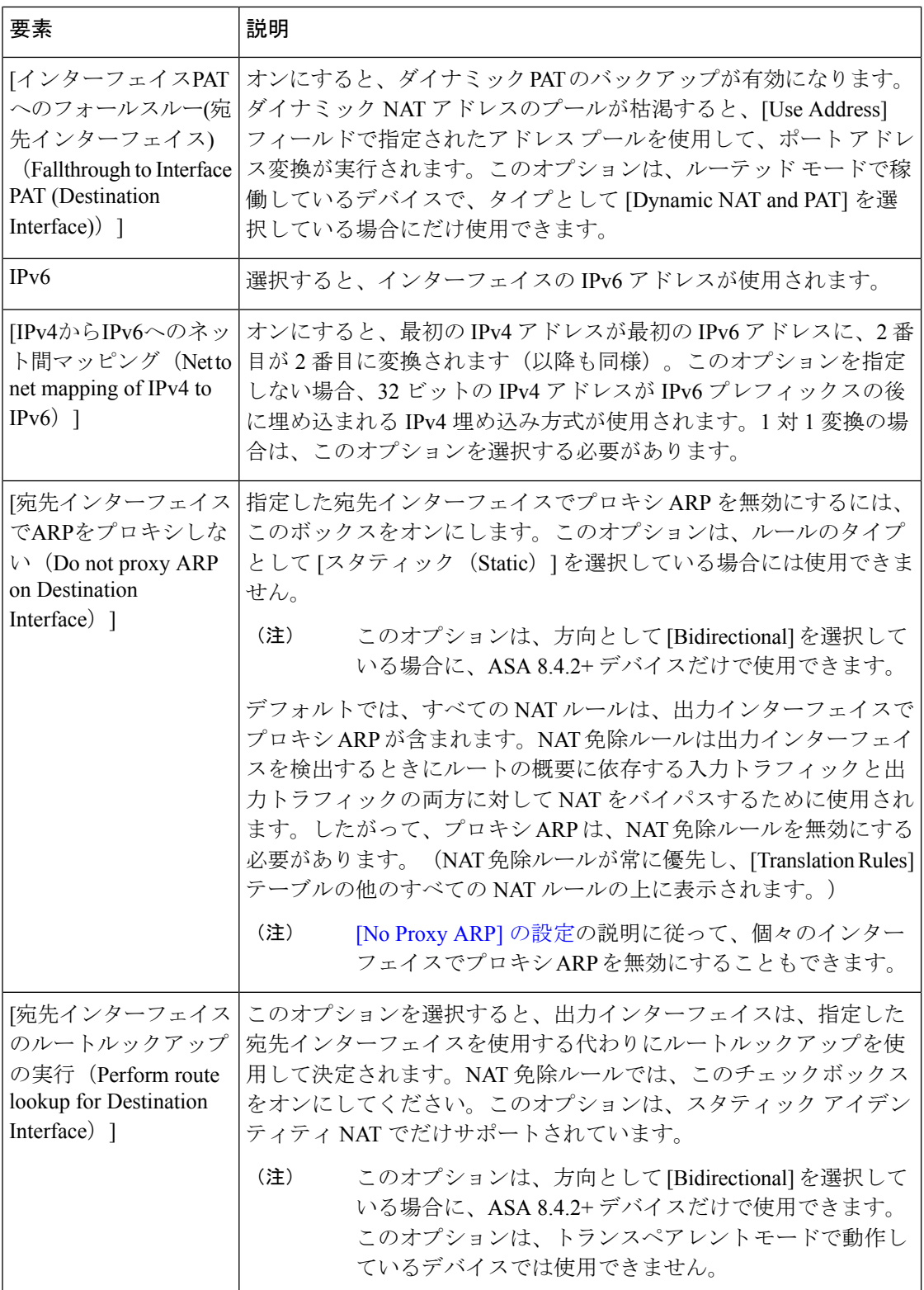

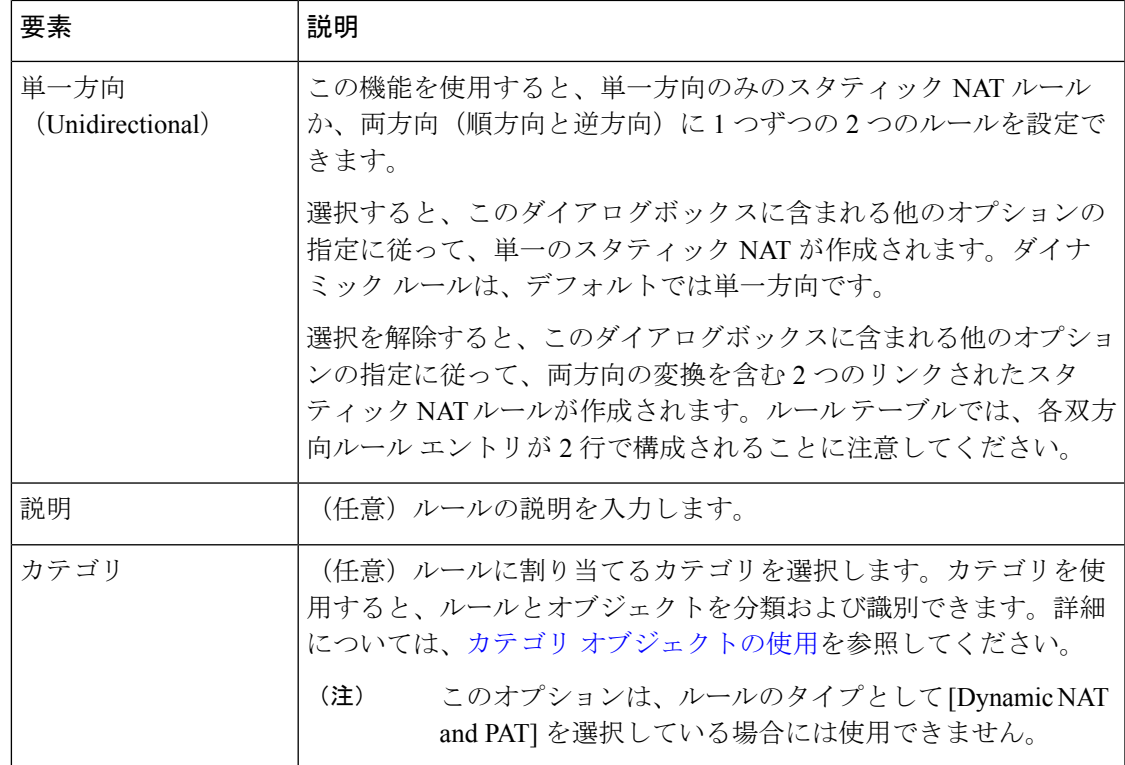

# **PAT** プールおよびラウンド ロビン割り当て

適応型セキュリティ アプライアンス バージョン 8.4.2 以降には、ポートアドレス変換(PAT) が行われる方法を変更できる 2 つの機能が含まれています。特に PAT の IP アドレスプールを 明示的に定義でき、PAT 時のポート割り当てに「ラウンド ロビン」アルゴリズムを選択でき ます。

これらの機能によって、大量の PAT アドレスの設定を単純化でき、DoS 攻撃の一部として利 用されることがある、単一の PAT アドレスからの大量の接続を防ぐことができます。

### 明示的な **PAT** プールの定義

バージョン 8.4.2 以前では、ダイナミック NAT および PAT ルールを定義するときに、変換に 使用する IP アドレスのプールを指定します( [NATルールの追加/編集(Add/Edit NAT rule)] ダイアログボックスの [変換済みソース(Translated Source)] フィールド)。このプールは、 個別のIPアドレス、アドレスの範囲、ネットワーク/ホストオブジェクトまたはネットワーク/ ホスト グループ オブジェクト、およびこれらの組み合わせで構成できました。

複数の IP アドレスを含む範囲とオブジェクトが「NAT プール」にあると見なされましたが、 個々の IP アドレス、および 1 つ以上の個々の IP アドレスで構成されるグループ オブジェクト が「PAT プール」の一部と見なされました。

デバイスでのアドレス変換は、使用可能なすべてのアドレスを使い果たすまで NAT プールを 通じて進行します。その後、PAT プールを使用してポート アドレス変換が起動します。PAT プールの最初の IP アドレスにポートを割り当て、すべてのポート(約64,000個)を割り当て 終えると、プールの次のアドレスにポートを割り当てます。その後も同様に動作します。プー ル内のすべての IP アドレスですべてのポートが完全に登録されると、これ以上の変換は行わ れません。

バージョン 8.4.2 以降の ASA デバイスでは、ダイナミックな NAT の個別の PAT プールと PAT ルールを明示的に定義できます。このように定義する場合、アドレスの最初の集合([変換済 みソース(Translated Source)] フィールドで定義される)は NAT プールと見なされますが、 PAT プールアドレスは、[PATプールアドレス変換(PAT Pool Address Translation)] フィールド で指定されます。

 $\label{eq:1} \bigotimes_{\mathbb{Z}}\mathbb{Z}_{\mathbb{Z}}$ 

明示的に PAT プールを指定しない場合、アドレス変換は 8.4.2 以前のデバイスの説明に従って 実行されます。 (注)

トランスレーション ルールの定義の詳細については、 [Add NAT Rule]/[Edit NAT Rule] ダイア ログボックス (49 ページ) を参照してください。

#### ラウンド ロビン ポート割り当て

バージョン 8.4.2 以降の ASA デバイスでは、PAT 処理でのポート割り当てに別の方法を指定す ることもできます。すでに説明したように、PATポート番号は、最後のポート番号が割り当て られるまで単一の IP アドレスに連続して割り当てられ、その後、プールで次に使用できる IP アドレスを使用して、プロセスが再開します。

ただし、8.4.2 以降のデバイスの新しいパラメータである [PATプールにラウンドロビン割り当 てを使用(Use Round Robin Allocation for PAT Pool)] を使用すると、使用可能な IP アドレスと ポート番号を使用した「ラウンド ロビン」サイクルを指定できます。 この方法では、プール でそれぞれ連続するアドレスを使用して、アドレス/ポートの組み合わせを割り当てます。そ の後、最初のアドレスを異なるポートで再度使用し、次に2番目のアドレスを使用し、以後、 同様に動作します。

さらに、ラウンドロビン アルゴリズムは、PAT 処理でアドレスとポートの組み合わせを割り 当てるときに準拠を試行する 2 つの追加の原則を組み込みます。

- 送信元から宛先への特定のマッピングがすでに存在する場合は、アルゴリズムは新しい接 続に対して既存の変換を使用しようとします。これが不可能な場合(たとえば、その IP アドレスのすべてのポートが使い果たされたとき)、アルゴリズムは標準のラウンドロビ ン サイクルを続行します。
- 可能な場合、元の送信元ポート番号がマッピング ポート番号として使用されます。つま り、たとえば、変換するアドレスとポートの組み合わせのポート番号が 4904 で、4904 が PAT プールの次の IP アドレスで使用可能な場合、変換後のアドレスは *PAT\_address* /4904 になります。これが不可能な場合(そのポートが次の PAT アドレスで使用できない)、 アルゴリズムは標準のラウンドロビンサイクルを続行することに注意してください。

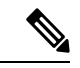

明示的にラウンド ロビン割り当てを指定しない場合、ポート割り当て循環は 8.4.2 以前のデバ イスの説明に従って実行されます。 (注)

## **[Add Network/Host]/[Edit Network/Host]** ダイアログボックス **- [NAT]** タブ

ホスト、ネットワーク、またはアドレス範囲オブジェクトの追加または編集に使用するダイア ログボックスのいずれかの [NAT] タブを使用して、オブジェクト NAT ルールを作成または更 新します。この NAT 設定は、ASA 8.3+ デバイスでだけ使用されます。他のタイプのデバイス でこのオブジェクトを使用した場合、NAT 設定は無視されます。

NAT 設定は、デバイスのオーバーライドとして作成され、グローバル オブジェクトには保持 されません。そのため、これらの NAT オプションを設定する場合は、[デバイスごとに値の オーバーライドを許可(Allow Value Override per Device)] オプションを選択する必要がありま す(このオプションはダイアログボックスを閉じたときに、自動的に選択されます)。

この項では、[NAT]タブのフィールドについて説明します。[General]タブのフィールドの詳細 については、[Add [Network/Host\]/\[Edit](csm-user-guide-427_chapter6.pdf#nameddest=unique_445) Network/Host]ダイアログボックスを参照してください。

# ナビゲーション パス

ホスト、ネットワーク、またはアドレス範囲オブジェクトの作成時か編集時に、[\[Add](csm-user-guide-427_chapter6.pdf#nameddest=unique_445) Network/Host]/[Edit Network/Host] [ダイアログボックス](csm-user-guide-427_chapter6.pdf#nameddest=unique_445)の [NAT] タブを選択します。

# フィールド リファレンス

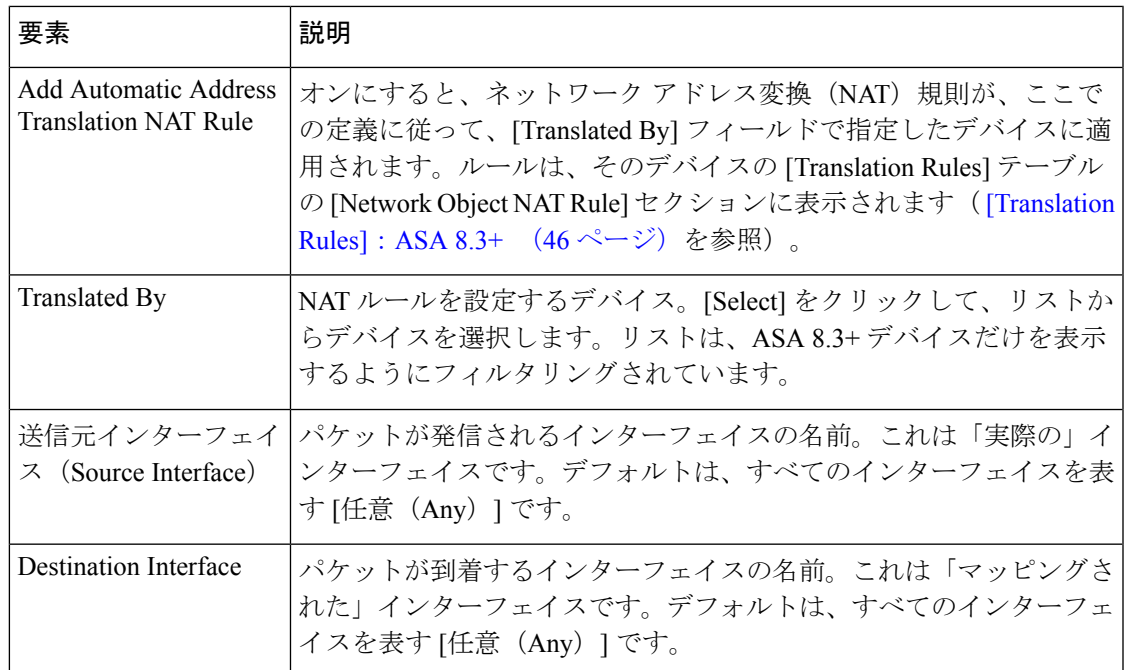

表 **<sup>17</sup> : [Add Network/Host]/[Edit Network/Host]** ダイアログボックスの **[NAT]** タブ

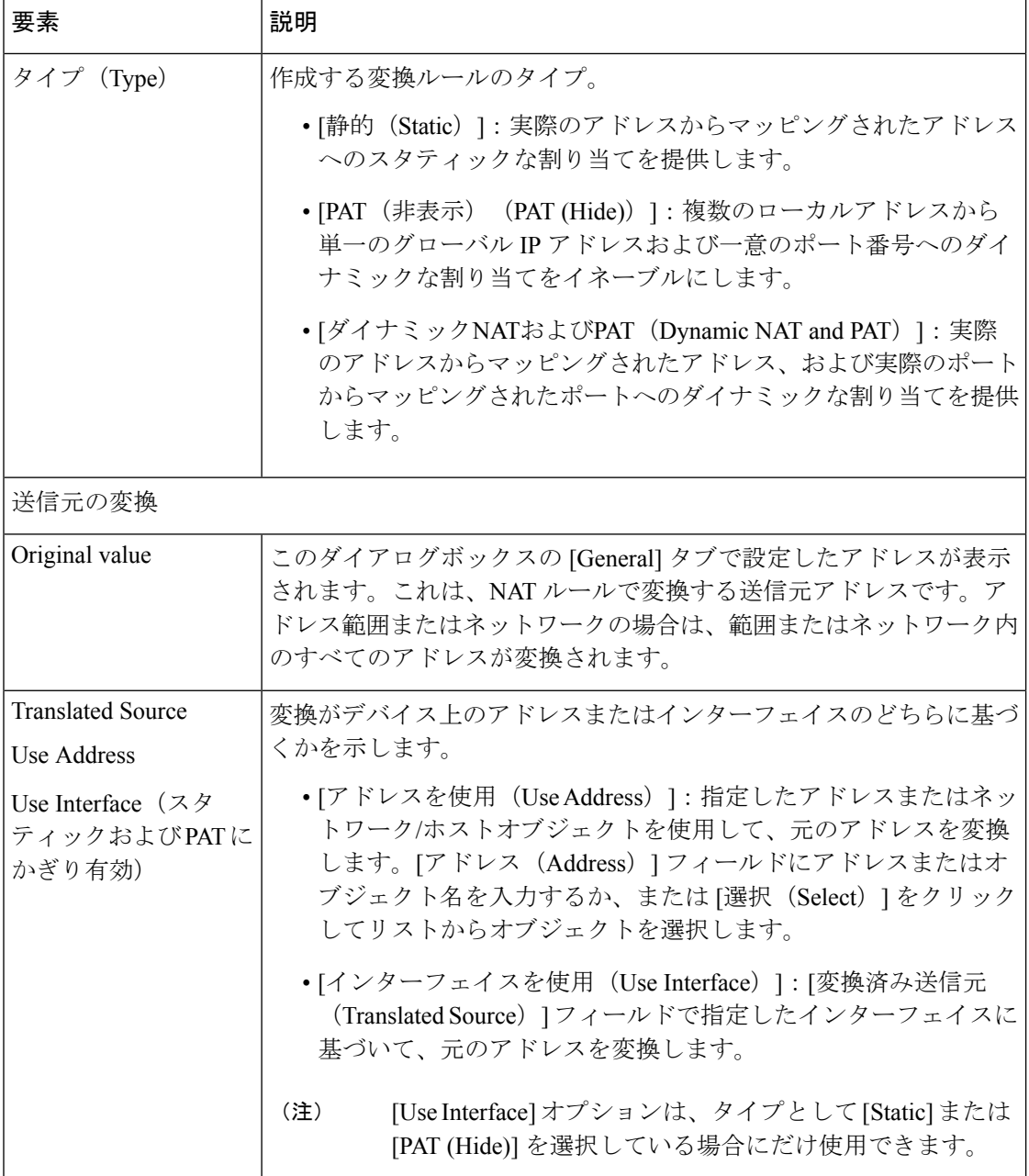

 $\overline{\phantom{a}}$ 

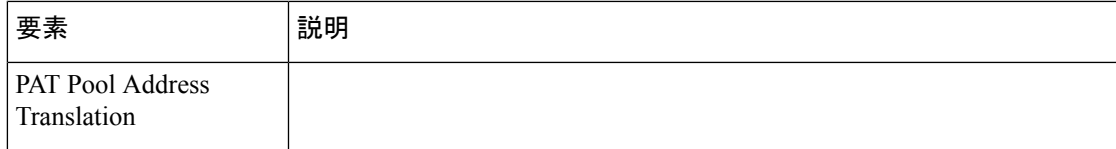

r

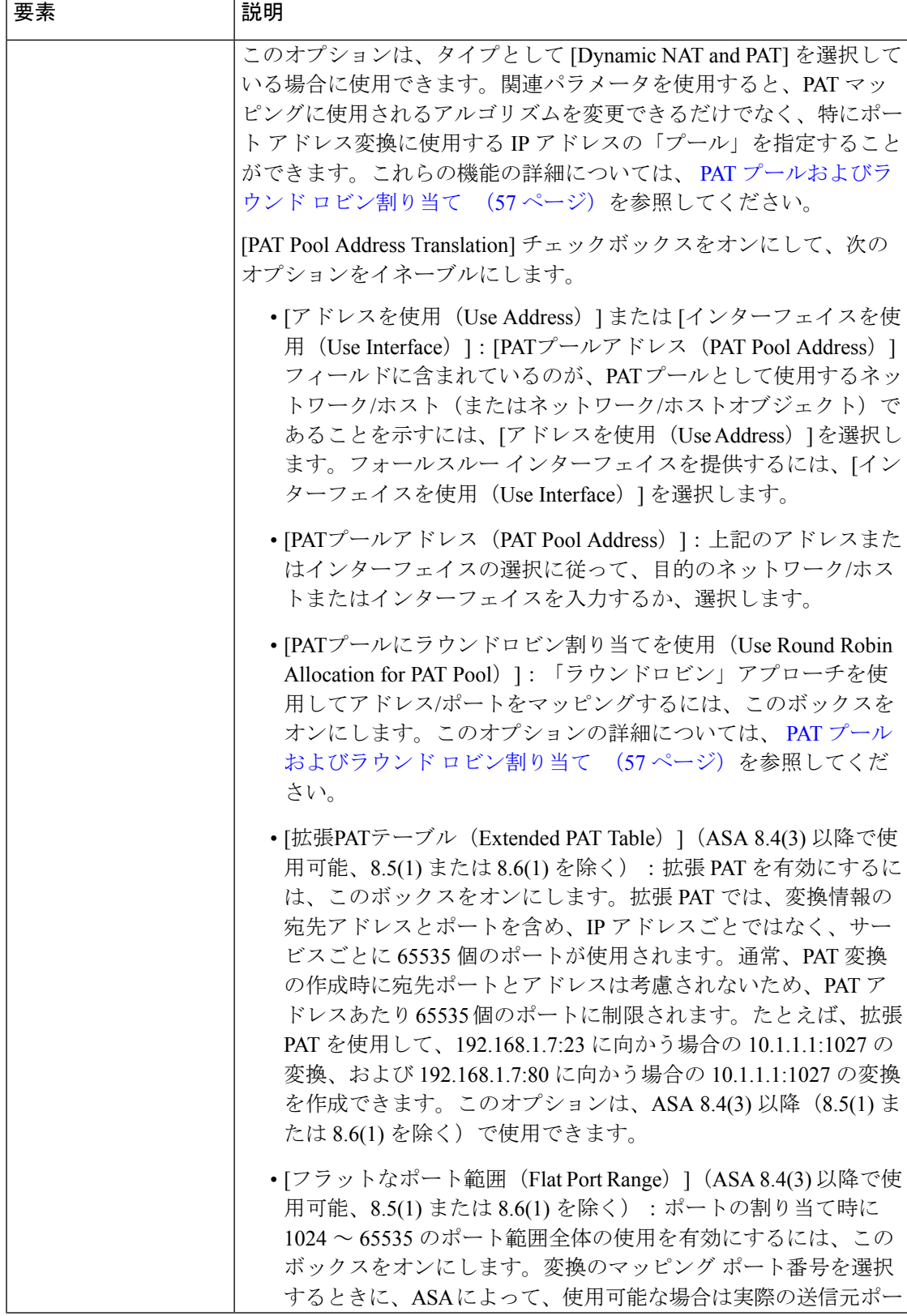

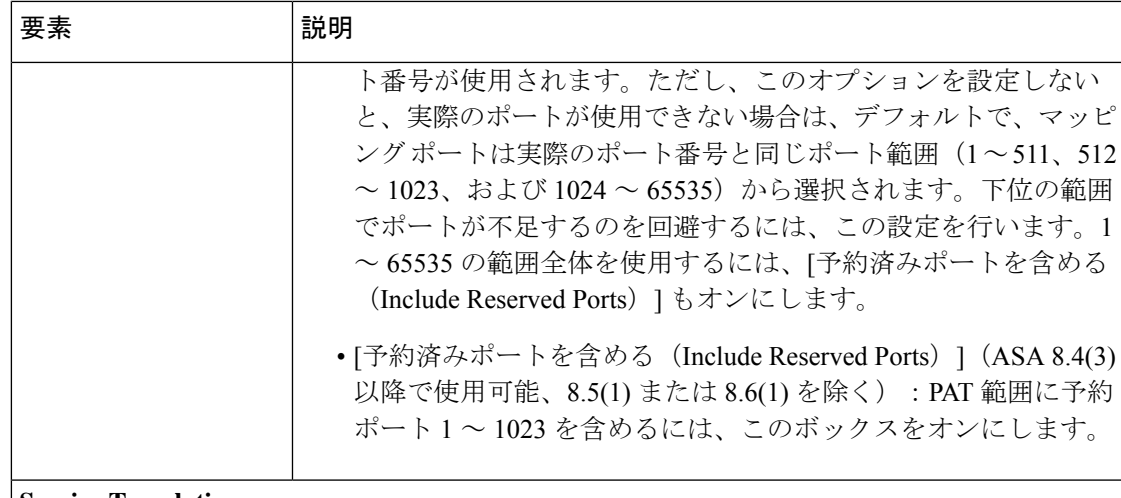

### **Service Translation**

スタティックポートアドレス変換を設定するには、[Advanced]パネルのこのセクションのオ プションを使用します。

(スタティック ルールにかぎり有効)

[サービス変換 (Service Translation)]と [このルールに一致するDNS応答を変換 (Translate DNS replies that match this rule)] オプションは、同時には使用できま せん。 (注)

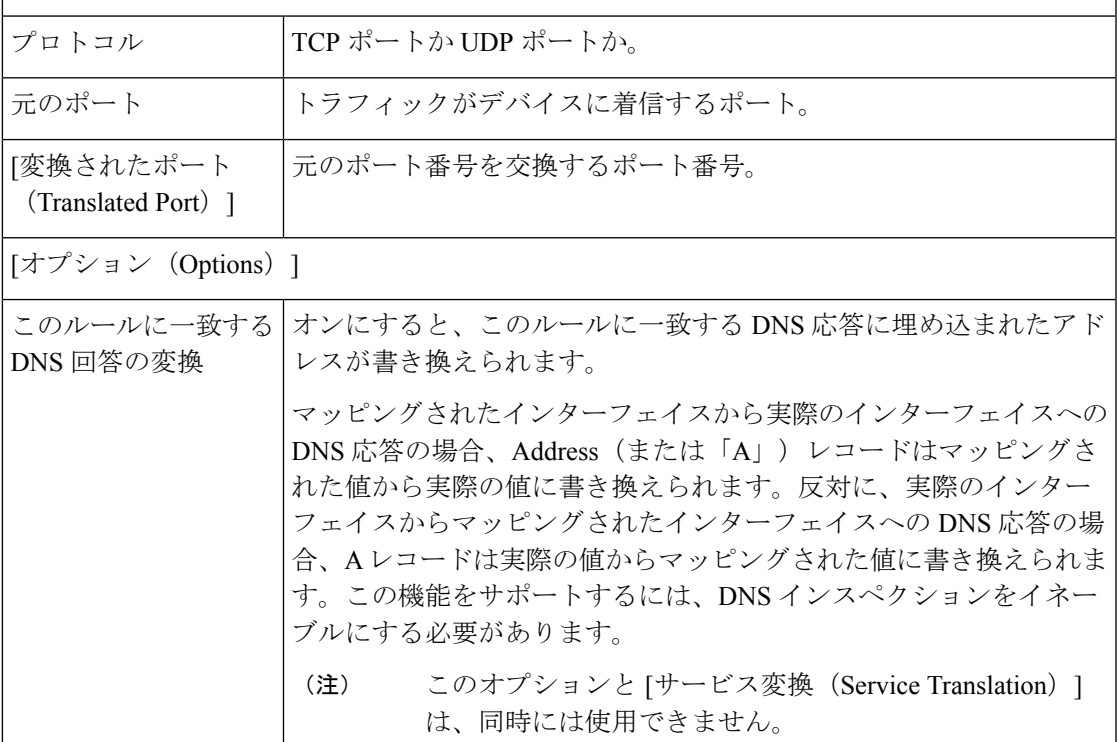

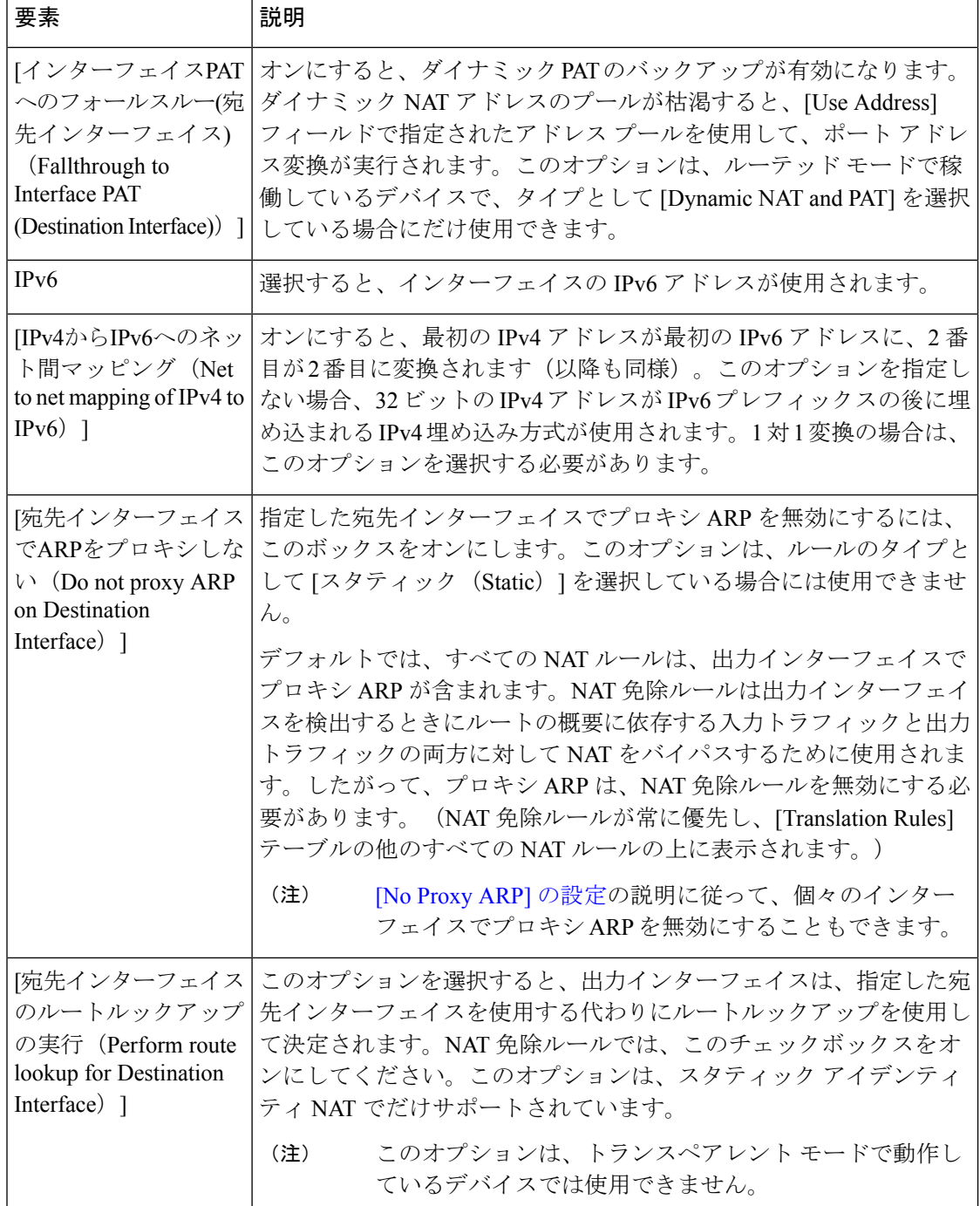

# **Per-Session NAT** ルール**: ASA 9.0**(**1**)**+**

[Per-Session NATルール(Per-Session NAT Rules)] ページを使用して、選択した ASA 9.0(1)+ デ バイスでPer-SessionPATルールを設定します。デフォルトでは、すべてのTCPPATトラフィッ クおよびすべての UDP DNS トラフィックが Per-Session PAT を使用します。特定のトラフィッ クに Multi-session PAT を使用するように、Per-session ルールを設定できます。

## **Per-Session PAT** と **Multi-Session PAT** の比較(バージョン **9.0(1)** 以降)

Per-session PAT 機能によって PAT の拡張性が向上し、クラスタリングの場合に各メンバーユ ニットに独自の PAT 接続を使用できるようになります。Multi-SessionPAT 接続は、制御ユニッ トに転送して制御ユニットを所有者とする必要があります。Per-SessionPAT セッションの終了 時に、ASA からリセットが送信され、即座に xlate が削除されます。このリセットによって、 エンドノードは即座に接続を解放し、TIME\_WAIT状態を回避します。対照的に、Multi-Session PAT では、PAT タイムアウトが使用されます(デフォルトでは 30 秒)。「ヒットエンドラ ン」トラフィック、たとえば HTTP や HTTPS の場合は、Per-session 機能によって、1 アドレス でサポートされる接続率が大幅に増加することがあります。Per-session 機能を使用しない場合 は、特定の IP プロトコルに対する 1 アドレスの最大接続率は約 2000/秒です。Per-session 機能 を使用する場合は、特定の IP プロトコルに対する 1 アドレスの接続率は 65535/平均ライフタ イムです。

デフォルトでは、すべての TCP トラフィックおよび UDP DNS トラフィックが、Per-session PAT xlate を使用します。Multi-Session PAT のメリットを活用できるトラフィック、たとえば H.323、SIP、Skinny に対して Per-session PAT をディセーブルにするには、Per-session 拒否ルー ルを作成します。

### **[Per-Session NAT**ルール(**Per-Session NAT Rules**)**]** テーブルの一部の機能

この [Translation Rules] テーブルは、ルール [テーブルの使用で](csm-user-guide-427_chapter12.pdf#nameddest=unique_67)示すような標準的な Security Managerのルールテーブルです。たとえば、カラムを移動、表示または非表示にしたり、ルー ルの順序を変更したり、特定のテーブルセルを右クリックしてそのパラメータを編集したりで きます。

このテーブルに一覧表示されているNATルールは最初に一致したものから順に処理されます。 そのため、順序は重要です。

# 関連項目

- [セッションごとのNATルールの追加(AddPerSession NAT Rule)]/[セッションごとのNAT ルールの編集 (Edit Per Session NAT Rule)  $\vec{z}$  | ダイアログボックス (67 ページ)
- セキュリティ デバイスの NAT ポリシー (20 ページ)
- ASA 8.3 以降のデバイスでの「簡易」NAT について (5 ページ)
- 標準のルール テーブルに関する内容:
	- ルール [テーブルの使用](csm-user-guide-427_chapter12.pdf#nameddest=unique_67)
	- [テーブルのフィルタリング](csm-user-guide-427_chapter1.pdf#nameddest=unique_183)
	- テーブル [カラムおよびカラム見出しの機能](csm-user-guide-427_chapter1.pdf#nameddest=unique_187)

## ナビゲーション パス

• (デバイスビュー)デバイスポリシーセレクタから [NAT] > [Per-Session NATルール (Per-Session NAT Rules)] を選択します。

• (ポリシービュー)ポリシータイプセレクタから[NAT(PIX/ASA/FWSM)] > [Per-Session NATルール (Per-Session NAT Rules) 1を選択します。共有ポリシーセレクタから既存のポ リシーを選択するか、または[変換ルール(Translation Rules)]を右クリックして新しいポ リシーを作成します。

[Per-Session NATルール (Per-Session NAT Rules) ] ページが表示されます。

### ルールの追加、編集、および削除

Per-Session NAT ルールを追加するには:

- **1.** ルールを追加するルールを選択します。見出しを選択しなかった場合、ルールはデフォル トでテーブルの末尾に追加されます。
- **2.** [Per-Session NATルールの追加(Add Per-Session NAT Rule)] ダイアログボックスを開きま す。テーブルの下部にある [行の追加(Add Row)] ボタンをクリックするか、またはテー ブル内の任意の場所を右クリックしてポップアップメニューから [行の追加(Add Row)] を選択します。
- **3.** ルールを定義してから[OK]をクリックしてダイアログボックスを閉じると、ルールがテー ブルに追加されます。

[Per-Session NATルールの追加(Add Per-Session NAT Rule)] ダイアログボックスの詳細な説明 については、 [セッションごとのNATルールの追加(Add Per Session NAT Rule)]/[セッション ごとのNATルールの編集(Edit Per Session NAT Rule)] ダイアログボックス (67 ページ)を 参照してください。

Per-Session NAT ルールを編集するには:

- **1.** 目的のルールの [Per-Session NATルールの編集(Edit Per-Session NAT Rule)] ダイアログ ボックスを開きます。[Per-Session NATルール(Per-Session NAT Rule)] テーブルでルール を選択してテーブルの下部にある [行の編集(Edit Row)] ボタンをクリックするか、また は単に目的のルールエントリを右クリックしてポップアップメニューから[行の編集(Edit Row)] を選択します。
- **2.** ルールを編集してから [OK] をクリックしてダイアログボックスを閉じます。

[Per-Session NATルールの編集(Edit Per-Session NAT Rule)] ダイアログボックスの詳細な説明 については、 [セッションごとのNATルールの追加(Add Per Session NAT Rule)]/[セッション ごとのNATルールの編集(Edit Per Session NAT Rule)] ダイアログボックス (67 ページ)を 参照してください。

NAT ルールを削除するには、テーブルでルールを選択してテーブルの下部にある [行の削除 (Delete Row)] ボタンをクリックするか、または単に目的のルールエントリを右クリックし てポップアップメニューから [行の削除(Delete Row)] を選択します。

#### ルールの有効化と無効化

次のように、1 つ以上の連続するルールをテーブルから削除せずにディセーブルにできます。

- **1.** ディセーブルにするルールを選択します。連続したルールのブロックを選択する場合は、 ブロックの最初のルールをクリックしてから、ブロックの最後のルールをShiftを押した状 態でクリックします。
- **2.** 選択したルールを右クリックして、ポップアップメニューから[無効化(Disable)]を選択 します。

無効になっているルールは、テーブルでグレー表示されます。

無効になっている1つ以上の連続するルールを再度有効にするには、このプロセスを繰り返し て、ポップアップメニューから [有効化(Enable)] を選択します。

# **[**セッションごとの**NAT**ルールの追加(**AddPerSession NATRule**)**]/[**セッションごとの**NAT**ルールの編集(**EditPerSession NAT Rule**)**]** ダイアログボックス

デフォルトでは、すべての TCP PAT トラフィックおよびすべての UDP DNS トラフィックが Per-Session PAT を使用します。トラフィックに Multi-Session PAT を使用するには、Per-Session PAT ルールを設定します。許可ルールで Per-Session PAT を使用し、拒否ルールで Multi-Session PAT を使用します。

Per-Session PAT と Multi-Session PAT の違いの詳細については、 Per-Session NAT ルール: ASA 9.0 (1) + (64ページ)を参照してください。

デフォルト

デフォルトでは、次のルールがインストールされます。

- any(IPv4 および IPv6)から any(IPv4 および IPv6)への TCP を許可する
- any (IPv4 および IPv6) からドメインへの UDP を許可する

これらのルールは、ルール テーブルに表示されません。

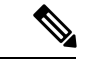

これらのルールは削除できません。これらのルールは常に、手動作成されたルールの後に存在 します。ルールは順番に評価されるので、デフォルトルールを無効にすることができます。た とえば、これらのルールを完全に無効にするには、次を追加できます。any(IPv4およびIPv6) から any (IPv4 および IPv6)への TCP を拒否する、any (IPv4 および IPv6) からドメインへの UDP を拒否する (注)

# ナビゲーション パス

Per-Session NAT ルール: ASA 9.0 (1) + (64 ページ) ページから、次のいずれかを実行しま す。

• ルールを追加するには、ルールを追加するルールを選択してから、ルールテーブルの下に ある[行の追加(Add Row)]ボタンをクリックするか、またはテーブル内の任意の場所を 右クリックし、[行の追加(Add Row)] を選択して [Per-Session NATルールの追加(Add Per-Session NAT Rule) 1ダイアログボックスを開きます。

• ルールを編集するには、ルールを選択して [行の編集(Edit Row)] ボタンをクリックする か、単にルールを右クリックし [行の編集(Edit Row)] を選択して、そのルールの [NAT ルールの編集(Edit NAT Rule)] ダイアログボックスを開きます。

# 関連項目

- Per-Session NAT ルール: ASA 9.0 (1) +  $(64 \sim -\gamma)$
- [Translation Rules] : ASA 8.3+  $(46 \sim \rightarrow \sim)$
- [Add Network/Host]/[Edit Network/Host] ダイアログボックス [NAT] タブ (59 ページ)

# フィールド リファレンス

#### 表 **18 : [Add NAT Rule]/[Edit NAT Rule]** ダイアログボックス

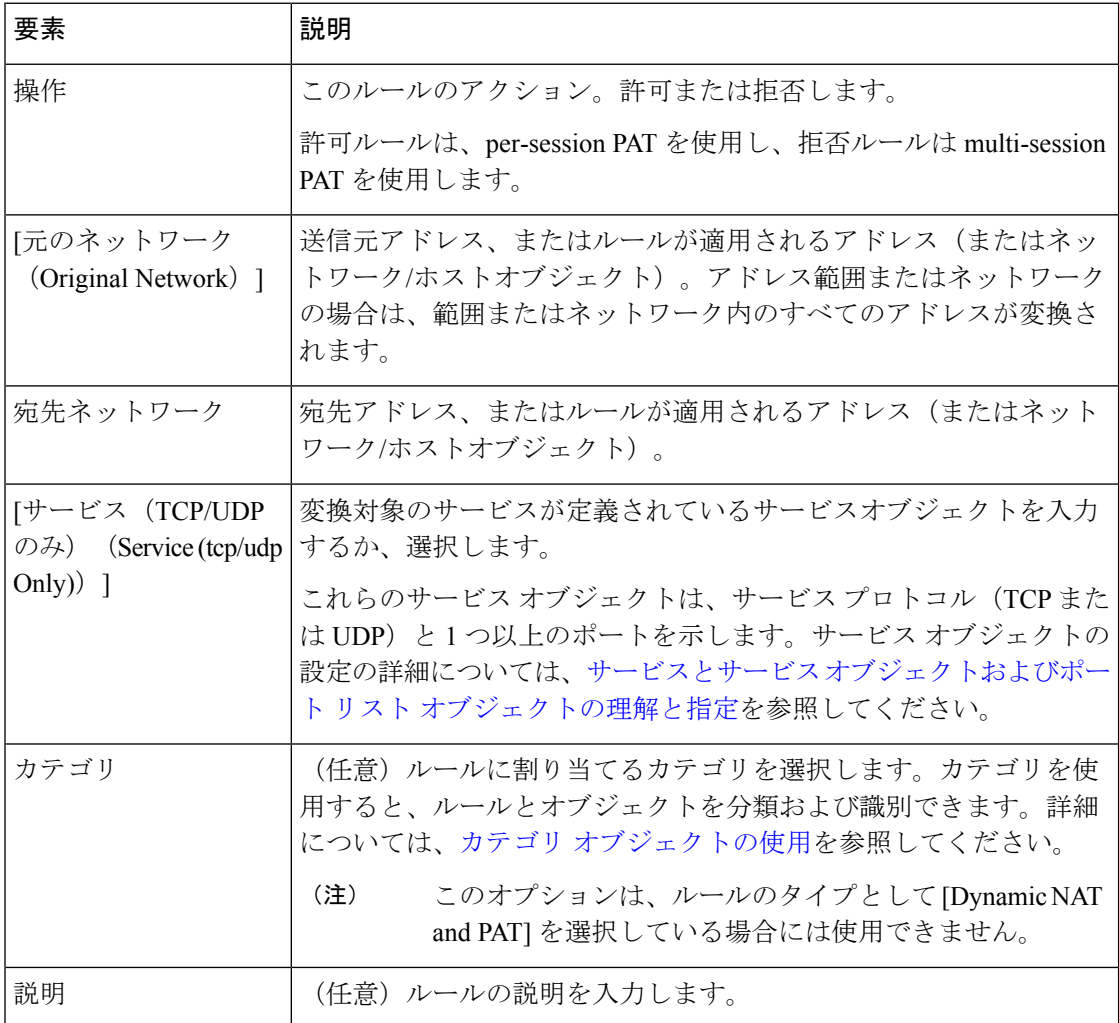

翻訳について

このドキュメントは、米国シスコ発行ドキュメントの参考和訳です。リンク情報につきましては 、日本語版掲載時点で、英語版にアップデートがあり、リンク先のページが移動/変更されている 場合がありますことをご了承ください。あくまでも参考和訳となりますので、正式な内容につい ては米国サイトのドキュメントを参照ください。